### Sosiaali- ja terveydenhuollon palveluntuottajien rekisteri ja sähköinen asiointipalvelu Soteri

- Ohje sähköisen rekisteröintihakemuksen tekemiseen

@AVItwiittaa

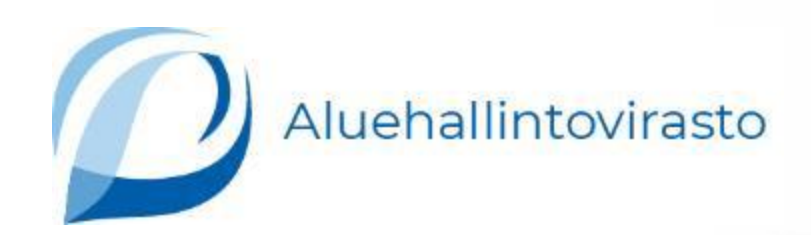

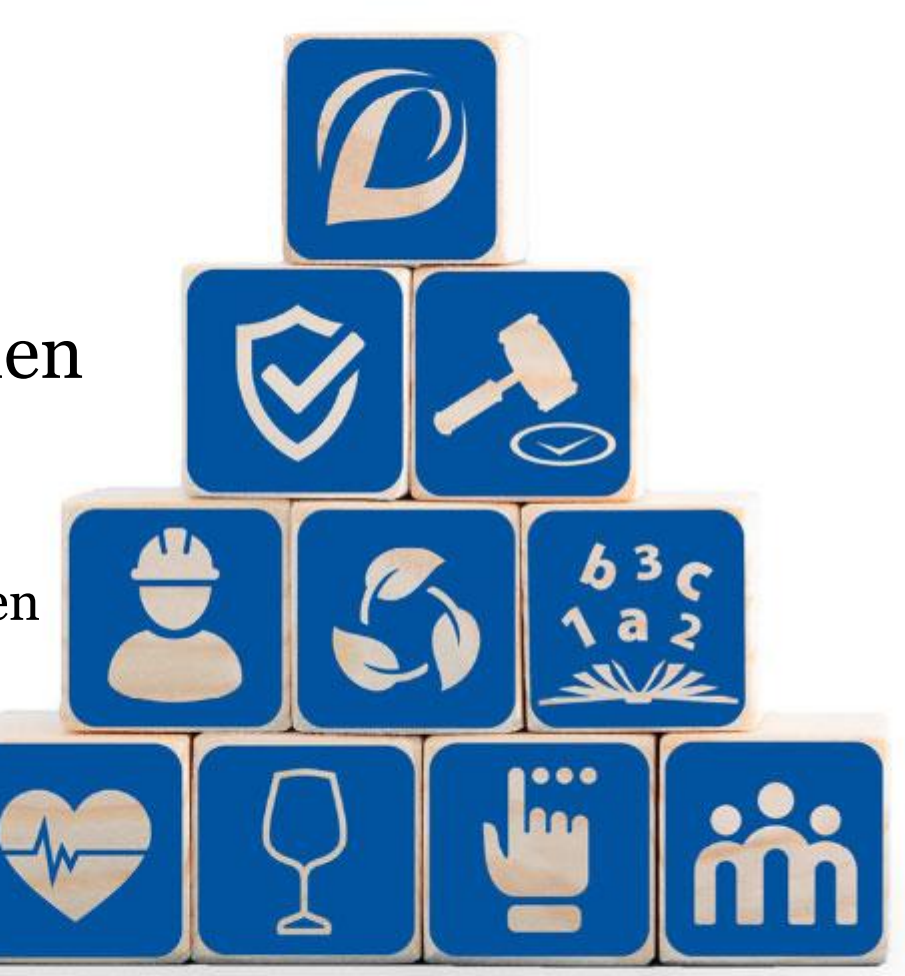

# Sisällys 1/5

Sosiaali- [ja terveyspalvelujen rekisteröintimenettelyn yleisesittely](#page-6-0)

- [Johdanto 1 / 2](#page-7-0) & [Johdanto 2 / 2](#page-8-0)
- [Palveluntuottaja](#page-9-0)
- [Pelkän palveluntuottajan rekisteröinti 1 / 2](#page-10-0) & [Pelkän palveluntuottajan rekisteröinti 2 / 2](#page-11-0)
- [Palveluyksikkö 1 / 2](#page-12-0) & [Palveluyksikkö 2 / 2](#page-13-0)
- **[Palvelupiste](#page-14-0)**
- [Etäpalvelut](#page-15-0)
- [Toimivaltainen viranomainen](#page-16-0)
- [Rekisteröintimaksut](#page-17-0)
- [Soteri-rekisterin tietojen tarkistaminen](#page-18-0)
- [Olennaiset muutokset, niiden rekisteröinti ja muutoksen toteuttaminen](#page-19-0)
- [Vähäiset muutokset](#page-20-0)

### [Rekisteröinnissä vaadittavat suunnitelmat ja selvitykset](#page-21-0)

- [Johdanto](#page-22-0)
- [Toimintasuunnitelma](#page-23-0)
- [Omavalvontasuunnitelma 1 / 2](#page-24-0) & [Omavalvontasuunnitelma 2 / 2](#page-25-0)
- [Omavalvontaohjelma](#page-26-0)
- [Lääkehoitosuunnitelma](#page-27-0)
- [Tietoturvasuunnitelma 1 / 2](#page-28-0) & [Tietoturvasuunnitelma 2 / 2](#page-29-0)
- Suunnitelma valmius- [ja jatkuvuudenhallintasuunnitelmien laatimisesta](#page-30-0)
- [Pelastussuunnitelma 1 / 2](#page-31-0) & [Pelastussuunnitelma 2 / 2](#page-32-0)
- [Poistumisturvallisuusselvitys 1 / 2](#page-33-0) & [Poistumisturvallisuusselvitys 2 / 2](#page-34-0)
- [Tietojärjestelmät](#page-35-0)
	- [Tietojärjestelmät 1 / 2](#page-36-0) & [Tietojärjestelmät 2 / 2](#page-37-0)

### Sisällys 2/5

Sosiaali- [ja terveyspalvelujen rekisteröintimenettely Soterin](#page-38-0) sähköisessä asioinnissa

### [Asioinnin aloittaminen](#page-39-0)

- [Kirjautuminen ja Suomi.fi-tunnistautuminen](#page-40-0)
- [Suomi.fi-tunnistautuminen 1 / 2](#page-41-0) & [Suomi.fi-tunnistautuminen 2 / 2](#page-42-0)
- [Asiointioikeuksien varmentaminen ja asiointipalveluun siirtyminen](#page-43-0)
- [Edustettavan yhteisön valinta](#page-44-0)
- [Asiointikielen valinta](#page-45-0)

### [Palveluntuottajan rekisteröinti](#page-46-0)

- [Rekisteröinnin aloittaminen](#page-47-0)
- [Tuotettavan palvelun valinta](#page-48-0)
- [Palveluntuottaja](#page-49-0)
	- [Palveluntuottajan perustiedot](#page-50-0)
- [Tuotettava palvelu](#page-51-0)
	- [Tuotettavan palvelun perustiedot](#page-52-0)
	- [Rekisterin pitäjän yhteystiedot](#page-53-0)
	- [Julkisuus ja salassapito](#page-54-0)
- [Maksuliikenne](#page-55-0)
	- [Verkkolasku](#page-56-0)
	- [Paperilasku](#page-57-0)
- [Vastuuhenkilöt](#page-58-0)
	- [Yhteyshenkilö rekisteröinnissä](#page-59-0)
	- [Palveluntuottajan viralliset vastuuhenkilöt 1 / 2](#page-60-0)
	- [Palveluntuottajan viralliset vastuuhenkilöt 2 / 2](#page-61-0)
	- [Tosiasialliset edunsaajat 1 / 2](#page-62-0) & [Tosiasialliset edunsaajat 2 / 2](#page-63-0)
- [Palvelutoiminnan rekisteröintiin siirtyminen](#page-64-0)

# Sisällys 3/5

### [Palvelutoiminnan rekisteröinti](#page-65-0)

- [Palveluyksikön rekisteröinti](#page-66-0)
	- [Palveluyksikön rekisteröinnin aloittaminen](#page-67-0)
	- [Nimi, toimiala ja tietojen julkaisulupa](#page-68-0)
	- [Rekisteröintiaika](#page-69-0)
	- [Yhteystiedot](#page-70-0)
	- [Yhteisen palveluyksikön muodostaminen](#page-71-0)
	- [Palveluyksikön suunnitelmat](#page-72-0)
		- [Toimintasuunnitelma](#page-73-0)
		- [Palvelujen omavalvontasuunnitelman vahvistaminen](#page-74-0)
		- [Lääkehoitosuunnitelman vahvistaminen](#page-75-0)
	- [Palveluyksikön vastuuhenkilöt](#page-76-0)
		- [Vastuuhenkilön tiedot](#page-77-0)
		- [Vastuuhenkilön koulutus ja työkokemus](#page-78-0)
		- [Vastuuhenkilön yhteystiedot ja mahdollinen turvakielto](#page-79-0)
		- [Vastuuhenkilön tehtävä ja tehtävässä toimimisen suunniteltu aloitusajankohta](#page-80-0)
- [Palvelupisteen rekisteröinti](#page-81-0)
	- [Palvelupisteen rekisteröinnin aloittaminen](#page-82-0)
	- [Nimeäminen](#page-83-0)
	- [Palvelukielet, toimialat ja toiminnan suunniteltu aloitusajankohta](#page-84-0)
	- [Yhteystiedot ja käyntiosoite](#page-85-0)
	- Sijainti- [ja toimintakunnat](#page-86-0)

# Sisällys 4/5

- [Palvelupisteen suunnitelmat ja selvitykset](#page-87-0)
	- [Poistumisturvallisuusselvityksen vahvistaminen](#page-88-0)
	- Valmius- [ja jatkuvuudenhallintasuunnitelman vahvistaminen](#page-89-0)
	- [Pelastussuunnitelman vahvistaminen](#page-90-0)
	- [Lääkehoitosuunnitelman vahvistaminen](#page-91-0)
	- [Tietoturvasuunnitelman vahvistaminen](#page-92-0)
	- [Tietosuojavastaavan nimeämisen vahvistaminen](#page-93-0)
	- Potilas- [ja asiakirjarekisterijärjestelmän tietojen ilmoittaminen 1 / 3](#page-94-0)
	- Potilas- [ja asiakirjarekisterijärjestelmän tietojen ilmoittaminen 2 / 3](#page-95-0)
	- Potilas- [ja asiakirjarekisterijärjestelmän tietojen ilmoittaminen 3 / 3](#page-96-0)
	- [Rekistereiden ylläpito, määrä ja Kanta-palveluun liittyminen](#page-97-0)
- [Palvelupisteen palveluiden rekisteröinti](#page-98-0)
	- [Palvelupisteen palveluiden rekisteröinnin aloittaminen](#page-99-0)
	- [Asiakasryhmä](#page-100-0)
	- [Palveluala](#page-101-0)
	- [Asiakasmäärä ja toiminnan suunniteltu aloitusajankohta](#page-102-0)
	- [Palvelun antopaikat](#page-103-0)
	- [Henkilöstö](#page-104-0)
	- [Henkilöstömäärä ja](#page-105-0) –rakenne
	- [Palvelupisteen vastuuhenkilön tiedot](#page-106-0)
		- [Vastuuhenkilön koulutus ja työkokemus](#page-107-0)
		- [Vastuuhenkilön yhteystiedot ja mahdollinen turvakielto](#page-108-0)
		- [Vastuuhenkilön tehtävä ja tehtävässä toimimisen suunniteltu aloitusajankohta](#page-88-0)

# Sisällys 5/5

[Rekisteröintihakemuksen lähettäminen viranomaiskäsittelyyn](#page-110-0)

- [Rekisteröintihakemuksen esikatselu, tietojen tarkistaminen ja keskeneräisenä tallentaminen](#page-111-0)
- [Hakemuksen lisätiedot -kentän täyttäminen, pakollisten liitetiedostojen liittäminen ja hakemuksen lähettämien](#page-112-0) [viranomaiskäsittelyyn](#page-112-0)

### [Muutosten rekisteröinti](#page-114-0)

- [Rekisteröinnin muutoshakemuksen aloittaminen](#page-115-0)
	- [Muuttuneiden tietojen antaminen sähköisessä asioinnissa](#page-116-0)
	- [Oikean palveluyksikön valinta](#page-117-0)
	- [Oikean palvelupisteen valinta](#page-118-0)
- [Rekisteröinnin muutoshakemuksen tekeminen](#page-120-0)
	- [Palveluyksiköiden, palvelupisteiden ja palvelualojen lisääminen](#page-121-0)
	- [Vastuuhenkilömuutokset](#page-122-0)
	- [Osoitteenmuutokset](#page-123-0)
- [Rekisteröinnin keskeyttäminen tai lopettaminen](#page-124-0)
	- [Palveluyksikön toiminnan keskeyttäminen tai lopettaminen 1 / 2](#page-125-0)
	- [Palveluyksikön toiminnan keskeyttäminen tai lopettaminen 2 / 2](#page-126-0)
	- [Palvelupisteen toiminnan keskeyttäminen tai lopettaminen 1 / 2](#page-127-0)
	- [Palvelupisteen toiminnan keskeyttäminen tai lopettaminen 2 / 2](#page-128-0)
	- [Palveluntuottajan koko palvelutoiminnan lopettaminen](#page-129-0)
- [Muutoshakemuksen lähettäminen viranomaiskäsittelyyn](#page-130-0)

### <span id="page-6-0"></span>Sosiaali- ja terveyspalvelujen rekisteröintimenettelyn yleisesittely

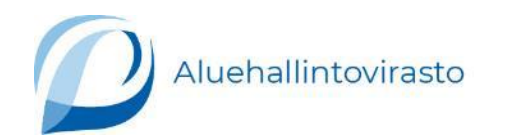

7

# <span id="page-7-0"></span>Johdanto 1 / 2

Sosiaali- ja terveydenhuollon palveluiden valvontaa koskeva lainsäädäntö on muuttunut merkittävästi. Vuoden 2024 alussa astui voimaan laki sosiaali- ja terveydenhuollon valvonnasta (741/2023). Tämän uuden valvontalain myötä sosiaalija terveyspalvelujen tuottaminen edellyttää palveluntuottajan ja sen palvelutoiminnan rekisteröintiä. Valvontalaissa säädetään myös uudesta valtakunnallisesta sosiaali- ja terveyspalvelujen palveluntuottajien rekisteristä Soterista. Lisäksi samaan aikaan lakimuutoksen voimaantulon kanssa on uudistettu myös sosiaali- ja terveydenhuollon palveluntuottajien sähköinen asiointipalvelu.

#### **Palveluntuottajan rekisteröinti**

Palveluntuottajan rekisteröinnissä arvioidaan palveluntuottajan taloudellisia ja toiminnallisia edellytyksiä.

### **Palvelutoiminnan rekisteröinti**

Palvelutoiminnan rekisteröinnissä arvioidaan palveluntuottajan ja sen palveluyksiköiden toiminnallisia ja hallinnollisia edellytyksiä, kuten

- toimitilojen, toimintaympäristön, välineiden ja tietojärjestelmien riittävyyttä ja asianmukaisuutta
- henkilöstön riittävyyttä, osaamista, koulutusta ja ammattitaitoa
- palvelutoiminnan johtamisen edellytyksiä ja vastuuhenkilöiden koulutusta, kokemusta ja ammattitaitoa.

Palvelutoiminnan rekisteröinnissä palveluntuottaja antaa ensin palveluyksikön tiedot, sitten palveluyksikön alle rekisteröitävän palvelupisteen tiedot ja lopuksi tiedot palvelupisteessä tarjottavista palvelualoista.

• Huom! Palvelutoiminnan rekisteröinti edellyttää, että rekisteröintihakemuksessa annetaan tiedot vähintään yhdestä palveluyksiköstä, palvelupisteestä ja palvelualasta. Seuraavilla dioilla kerrotaan tarkemmin siitä, mitä palveluyksikkö ja palvelupiste käytännössä tarkoittavat.

### **Soteri-rekisteri ja julkinen tietopalvelu**

Lakiuudistuksen yhteydessä sosiaali- ja terveydenhuollon palveluntuottajien vanha Valveri-rekisteri korvautui Soterirekisterillä. Palveluntuottajien Soteri-rekisterin tietoja voidaan julkaista julkisessa tietopalvelussa.

# <span id="page-8-0"></span>Johdanto 2 / 2

### **Sähköinen asiointipalvelu**

Myös sähköinen asiointi uudistui. Soterin sähköisessä asiointipalvelussa voivat asioida sekä uudet että aikaisemmin rekisteröidyt toimijat, sillä Valveri-rekisterin tiedot on siirretty Soteriin.

• Huomaathan, että hyvinvointialueiden rekisteröimien sosiaalipalveluiden tukipalveluiden tiedot eivät ole siirtyneet hyvinvointialueiden rekistereistä Soteri-rekisteriin eikä tietoja välttämättä näy sähköisessä asiointipalvelussa. Valvontaviranomainen siirtää tiedot Soterin vuoden 2026 loppuun mennessä.

### **Mikä muuttui?**

- Sosiaali- ja terveyspalveluiden lupa- ja ilmoitusmenettely jäi historiaan ja korvautui rekisteröintimenettelyllä.
	- Muutos on erityisen suuri terveydenhuollon palveluita tarjoaville itsenäisille ammatinharjoittajille, jotka ovat aikaisemmin voineet toiminimiyrittäjinä toimia ilmoituksenvaraisesti, ja ilmoituksenvaraisia sosiaalipalvelujen tukipalveluita tuottaneille toimijoille.
- Uuden valvontalain mukaan myös terveydenhuollon yksityiset ammatinharjoittajat ovat palveluntuottajia.
- Uudet palveluntuottajat hakevat sekä palveluntuottajan että palveluntuottajan palvelutoiminnan rekisteröintiä uuteen Soteri-rekisteriin, joka korvasi aikaisemman Valveri-rekisterin.
	- Aikaisemmin rekisteröityjen palveluntuottajien tiedot on siirretty vanhasta Valveri-rekisteristä Soteriin.
- Palvelutoiminnan saa aloittaa tai palvelua koskevan muutoksen toteuttaa vasta, kun rekisteröinnistä tai sen muutoksesta on tehty päätös ja tieto päätöksestä on merkitty Soteri-rekisteriin.
- Toimipaikkojen sijaan rekisteriin merkitään palveluyksiköt ja palvelupisteet.
- Myös julkiset palveluntuottajat hakevat rekisteröintiä.

### <span id="page-9-0"></span>Palveluntuottaja

### **Palveluntuottaja**

- Palveluntuottaja on joko julkinen tai yksityinen toimija, joka tuottaa sosiaali- ja terveyspalveluja.
- Sosiaali- ja terveyspalveluita saa tuottaa vain palveluntuottaja, joka täyttää laissa säädetyt edellytykset ja joka on rekisteröity valtakunnalliseen palveluntuottajien rekisteriin Soteriin.
- Palveluntuottajan rekisteröinti antaa yleisen kelpoisuuden toimia palveluntuottajana, mutta se ei yksinään oikeuta antamaan palveluja ja aloittamaan palvelutoimintaa.
	- Pelkän palveluntuottajan rekisteröinti mahdollistaa kuitenkin esimerkiksi rekisteröidyn palveluyksikön siirron rekisteröidyltä palveluntuottajalta toiselle rekisteröidylle palveluntuottajalle.

Huom! Palveluntuottajan rekisteröinti koskee vain uusia, aloittavia toimijoita. Valvontaviranomaiset ovat siirtäneet Soterirekisteriin tiedot niistä palveluntuottajista, jotka ovat jo aiemmin rekisteröityneet Valverirekisteriin.

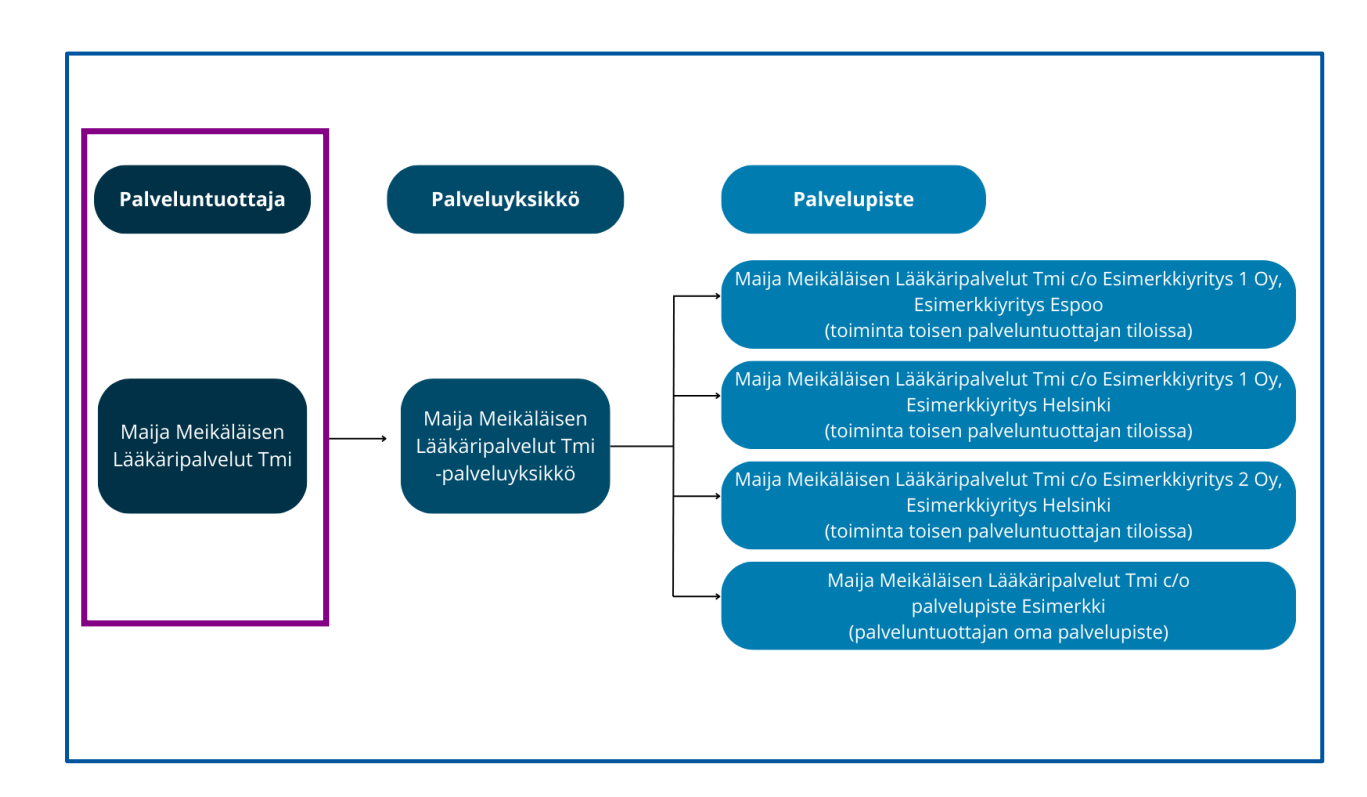

### <span id="page-10-0"></span>Pelkän palveluntuottajan rekisteröinti 1 / 2

Sosiaali- ja terveyspalveluja saa tuottaa vain palveluntuottaja, joka on rekisteröity valtakunnalliseen palveluntuottajien rekisteriin Soteriin. Palveluntuottajan rekisteröinti ei ole sidottu tuotettaviin palveluihin, vaan se antaa yleisen kelpoisuuden tuottaa sosiaali- ja terveydenhuollon palveluja. Esimerkiksi silloin, kun liiketoiminta siirretään uudelle perustettavalle yhtiölle, uusi yhtiö voidaan edellytysten täyttyessä rekisteröidä palveluntuottajaksi, vaikka sillä ei vielä ole palvelutoimintaa.

Jos haet yksinomaan palveluntuottajan rekisteröintiä, ei tämä rekisteröinti vielä oikeuta sosiaali- ja terveyspalvelujen tuottamiseen. Sosiaali- ja terveyspalveluja saa tarjota vasta sen jälkeen, kun palveluntuottajalle on rekisteröity Soteri-rekisteriin vähintään yksi palveluyksikkö, palvelupiste ja palveluala. Tämä johtuu siitä, että valvontalain mukaan varsinaisten palvelujen tuottamisen edellytykset arvioidaan palveluyksikön rekisteröinnissä.

Sosiaali- ja terveyspalvelujen tuottaminen edellyttää siis aina sekä palveluntuottajan että palveluyksikön rekisteröintiä. Rekisteröintiprosessi on siten kaksiosainen: palveluntuottajan rekisteröinnistä tehdään oma hallintopäätöksensä, ja myönteinen päätös on edellytys palvelutoiminnan - eli palveluyksikön, palvelupisteen ja palvelualan - rekisteröinnille.

### **Milloin kannattaa rekisteröidä pelkkä palveluntuottaja?**

Tietyissä tapauksissa pelkän palveluntuottajan rekisteröinnistä on hyötyä, sillä rekisteröity palveluyksikkö voidaan siirtää toiselle rekisteröidylle palveluntuottajalle. Mikäli palvelutoiminnassa ei tapahdu olennaisia muutoksia riittää, että siirron saanut palveluntuottaja ilmoittaa siirrosta valvontaviranomaiselle.

Valvontaviranomainen voi kuitenkin tarvittaessa pyytää uudelta palveluntuottajalta selvitystä siirtyvästä palvelutoiminnasta. Selvityksen pohjalta valvontaviranomainen arvioi, onko kyseessä rekisteröidyn palveluyksikön siirto vai erillistä rekisteröintiä edellyttävä olennainen muutos toiminnassa.

### <span id="page-11-0"></span>Pelkän palveluntuottajan rekisteröinti 2 / 2

Pelkän palveluntuottajan rekisteröinti riittää muun muassa silloin, kun toimija suunnittelee liiketoimintakauppaa tai yritysmuodon muuttamista. Esimerkiksi avoin yhtiö tai kommandiittiyhtiö voidaan tietyin edellytyksin muuttaa osakeyhtiöksi (Y-tunnus säilyy samana), eikä palveluntuottajan yritysmuodon muutos aiheuta Soterirekisteröinnin näkökulmasta ongelmia. Sen sijaan yksityisen elinkeinonharjoittajan liiketoimintaa ei voi suoraan jatkaa osakeyhtiönä, vaan elinkeinonharjoittajan täytyy perustaa osakeyhtiö (Y-tunnus muuttuu). Yksityisen elinkeinonharjoittajan kannattaa perustaa osakeyhtiö ja siirtää toiminimellä tuotetut palvelut palveluntuottajaksi rekisteröidylle uudelle osakeyhtiölle sen sijaan, että lopettaa toiminimen palveluyksiköiden toiminnan ja rekisteröi ne uudelleen osakeyhtiön palveluyksiköiksi.

Pelkän palveluntuottajan rekisteröinti riittää myös siinä tapauksessa, että palveluntuottajan suunnitelmissa on tarjota sosiaali- ja terveydenhuollon palveluja yhteisessä palveluyksikössä.

• Lisätietoa yhteisen palveluyksikön perustamisesta ja tähän liittyvistä rekisteröinneistä tullaan päivittämään myöhemmin myös tähän ohjeeseen.

### **Lisätietoa**

- •[Yrityksen tai liiketoiminnan ostaminen \(finnvera.fi\)](https://www.finnvera.fi/alku-ja-kasvu/yrityskauppa-tai-sukupolvenvaihdos/yrityksen-tai-liiketoiminnan-ostaminen)
- •[Yksityisen elinkeinonharjoittajan toiminnan jatkaminen osakeyhtiönä \(prh.fi\)](https://www.prh.fi/fi/kaupparekisteri/yeh/muutokset/muutososakeyhtioksi.html)

•[Avoimen yhtiön tai kommandiittiyhtiön muuttaminen osakeyhtiöksi \(prh.fi\)](https://www.prh.fi/fi/kaupparekisteri/avoinyhtiojaky/muutosilmoitus/muutosoyksi.html)

# <span id="page-12-0"></span>Palveluyksikkö 1 / 2

### **Palveluyksikkö**

- Palveluyksikkö on hallinnollisesti ja toiminnallisesti järjestetty kokonaisuus, joka ei välttämättä ole sidottu fyysisiin toimitiloihin. Palveluyksikköön sisältyy aina vähintään yksi palvelupiste.
- Palveluntuottajan on valvottava paitsi oman toimintansa myös alihankkijan toiminnan laatua, asianmukaisuutta ja turvallisuutta sekä laadittava jokaiselle palveluyksikölle oma omavalvontasuunnitelma.
- Palveluyksikön vastuuhenkilön ja palveluntuottajan tehtävänä on huolehtia omavalvonnasta.

### **Palvelutoiminnan aloittamisen edellytykset**

• Palvelutoiminnan aloittamisen edellytyksenä on, että rekisteröidylle palveluntuottajalle on rekisteröity Soteri-rekisteriin vähintään yksi palveluyksikkö, palvelupiste ja palveluala. Tämä johtuu siitä, että valvontalain mukaan varsinaisten palvelujen tuottamisen edellytykset arvioidaan palveluyksikön rekisteröinnissä ja muun muassa tuotettavat palvelualat ilmoitetaan palvelupisteen tiedoissa.

Huom! Palveluntuottajalla voi olla yksi tai useampia palveluyksiköitä ja yhdessä palveluyksikössä voi olla yksi tai useampia palvelupisteitä. Palvelupisteessä voidaan puolestaan tuottaa yhden tai useamman palvelualan palveluja.

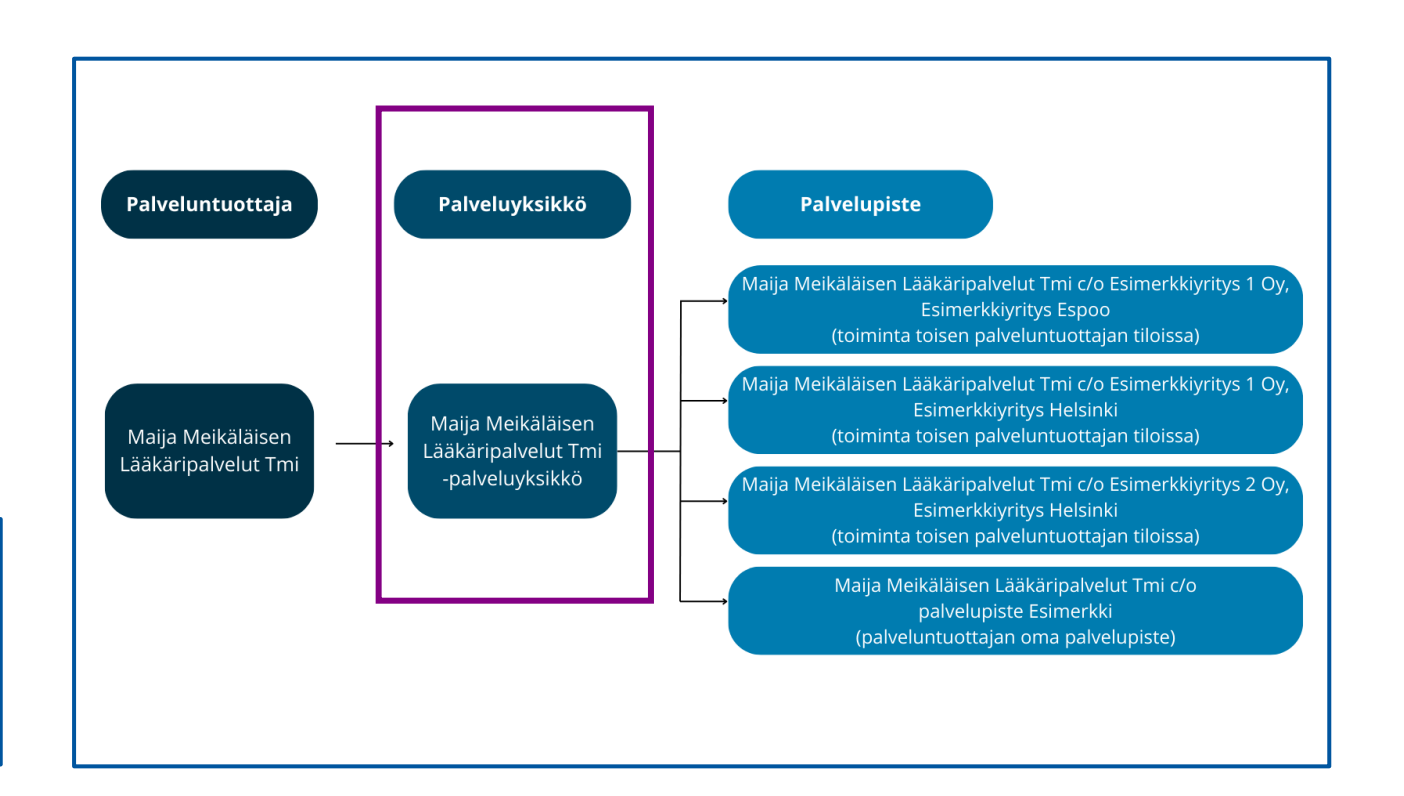

# <span id="page-13-0"></span>Palveluyksikkö 2 / 2

Palveluyksikkö on julkisen tai yksityisen palveluntuottajan ylläpitämä toiminnallinen ja hallinnollinen kokonaisuus, jossa tuotetaan sosiaali- ja/tai terveyspalveluja. Palveluyksikkö muodostuu yhdestä tai useammasta palvelupisteestä. Palvelupiste sijaitsee yleensä jossakin tietyssä käyntiosoitteessa, mutta se voi olla myös virtuaalinen.

Lainsäädäntö ei suoraan aseta ehdottomia rajoituksia palveluyksikön laajuudelle. Palveluyksiköksi on mahdollista rekisteröidä saman palveluntuottajan ylläpitämien useampien sosiaali- ja terveydenhuollon toimintayksikköjen muodostama kokonaisuus, mikäli muut lainsäädännön edellytykset täyttyvät.

• Poikkeuksena yliopistolliset sairaalat, kiireellinen hoito sekä sairaalan ja vaativaa sosiaalihuoltoa tuottavat palveluyksiköt.

Pääsääntö on, että palveluntuottaja itse määrittelee palveluyksikön laajuuden ja tarjottavat palvelut: Yhdessä palveluyksikössä voi siten olla joko yksi tai useampia palvelupisteitä. Lisäksi yksi palveluyksikkö voi tarjota joko sosiaali- tai terveyspalveluja tai sekä sosiaali- että terveyspalveluja.

Lain mukaan palveluyksikön on kuitenkin oltava toiminnallisesti ja hallinnollisesti järjestetty kokonaisuus. Esimerkiksi koko konsernin toimintaa ei voi rekisteröidä yhteen palveluyksikköön, koska sen osat ovat hallinnollisesti itsenäisiä. Toisaalta hallinnollisesti yksi toimija - esimerkiksi laaja yhtiö tai hyvinvointialue - ei voi muodostaa toiminnastaan yhtä palveluyksikköä, mikäli sen sisäinen organisaatio ei ole samalla toiminnallisesti yksi kokonaisuus.

Toiminnallisuudella ymmärretään erityisesti yhtenäistä johtamisjärjestelmää. Toiminnallisia kokonaisuuksia ovat sellaiset palveluyksiköt, joilla on

- organisaation sisällä oma johtamisjärjestelmänsä
- ensisijainen ja pääasiallinen direktiovalta päättää tuotannon sisällöstä ja henkilöstön käytöstä (ts. tulosvastuu).

# <span id="page-14-0"></span>Palvelupiste

### **Palvelupiste**

- Palvelupiste on palveluyksikön osa. Yhdessä palveluyksikössä voi olla yksi tai useampia palvelupisteitä.
- Palvelupiste tuottaa varsinaiset sosiaali- ja terveydenhuollon palvelut.
- Sosiaali- ja terveydenhuollon palvelujen ja henkilöstön tiedot ilmoitetaan palvelupistetasolla.
- Palvelupiste sijaitsee yleensä jossakin tietyssä käyntiosoitteessa, mutta se voi olla myös virtuaalinen.
- Palvelupiste voi tarjota myös pelkästään asiakkaiden tai potilaiden kotona tuotettavaa palvelua.

### **Palvelutoiminnan aloittamisen edellytykset**

• Palvelutoiminnan aloittamisen edellytyksenä on, että rekisteröidylle palveluntuottajalle on rekisteröity Soteri-rekisteriin vähintään yksi palveluyksikkö, palvelupiste ja palveluala. Tämä johtuu siitä, että valvontalain mukaan varsinaisten palvelujen tuottamisen edellytykset arvioidaan palveluyksikön rekisteröinnissä ja muun muassa tuotettavat palvelualat ilmoitetaan palvelupisteen tiedoissa.

Huom! Palveluntuottajalla voi olla yksi tai useampia palveluyksiköitä ja yhdessä palveluyksikössä voi olla yksi tai useampia palvelupisteitä. Palvelupisteessä voidaan puolestaan tuottaa yhden tai useamman palvelualan palveluja.

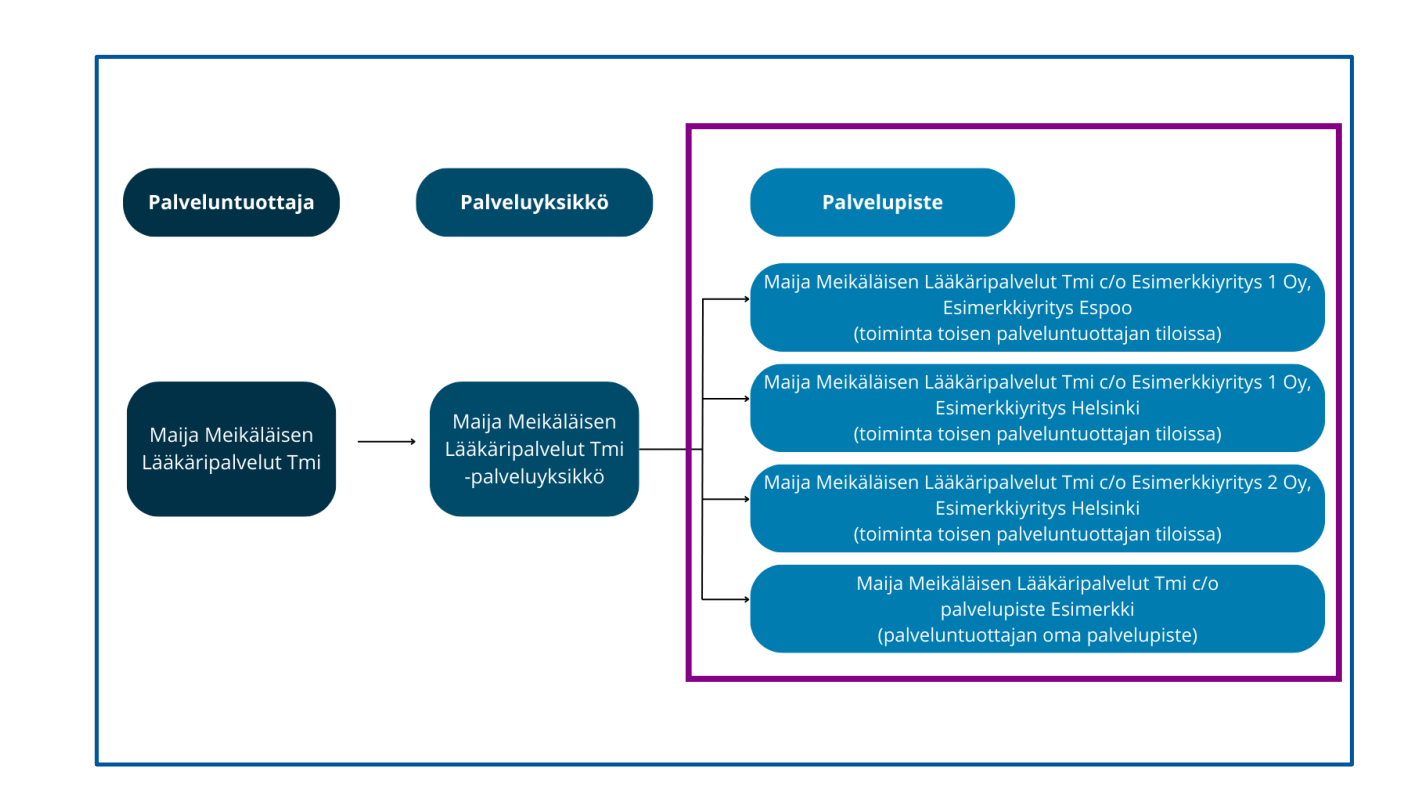

<span id="page-15-0"></span>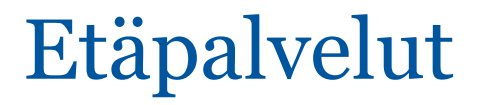

### **Etäpalvelut verrannollisia perinteisiin vastaanottokäynteihin**

Etäpalveluille ei ole kattavia säännöksiä lainsäädännössä. Etäpalvelua antava sosiaali- tai terveydenhuollon ammattihenkilö vastaa aina itse antamastaan palvelusta ja sen asianmukaisuudesta, ja oikeus antaa palvelua etänä sisältyy jo lähtökohtaisesti kaikkiin sosiaali- ja terveydenhuollon palveluntuottajien Soteri-rekisteriin rekisteröityihin palvelupisteisiin ja palvelupistekohtaisesti rekisteröityihin palvelualoihin.

Sosiaali- ja terveysministeriö on linjannut vuonna 2015, että etänä annettavat palvelut ovat pääsääntöisesti verrannollisia perinteisiin vastaanottokäynteihin. Perinteisiä vastaanottopalveluita tarjoavan palveluntuottajan ei siten tarvitse etäpalveluita tarjotakseen hakea erikseen rekisteröintiä etäpalveluiden antamiseen tai ilmoittaa asiasta lupaviranomaiselle.

Toisin sanoen, kun sinulla on tiettyyn palvelupisteeseen rekisteröity yksi tai useampia palvelualoja, voit tarjota perinteisten vastaanottokäyntien lisäksi näitä samoja palveluja myös etäpalveluna.

Huom! Mikäli palveluntuottaja tarjoaa vain etäpalvelua, on toimivaltainen viranomainen Valvira. Lisätietoa toimivaltaisen viranomaisen määräytymisestä löydät dialta [Toimivaltainen viranomainen](#page-16-0).

### **Lisätietoa**

- Etäpalvelut sosiaali- [ja terveydenhuollossa \(valvira.fi\)](https://valvira.fi/sosiaali-ja-terveydenhuolto/etapalvelut)
- Sosiaali- [ja terveysministeriön linjaus 18.12.2015: vastaanottopalveluita tarjoavan ei tarvitse](https://valvira.fi/documents/152634019/171676859/Sosiaali-ja-terveysministerion-linjaus-terveydenhuollon-etapalveluista-28-10-2015.pdf/24a1e0b3-7c20-64f8-00d5-a9e0a84d11da/Sosiaali-ja-terveysministerion-linjaus-terveydenhuollon-etapalveluista-28-10-2015.pdf?t=1692964240131)  [etäpalveluita tarjotakseen hakea erikseen lupaa tai ilmoittaa asiasta lupaviranomaiselle \(pdf\) \(valvira.fi\)](https://valvira.fi/documents/152634019/171676859/Sosiaali-ja-terveysministerion-linjaus-terveydenhuollon-etapalveluista-28-10-2015.pdf/24a1e0b3-7c20-64f8-00d5-a9e0a84d11da/Sosiaali-ja-terveysministerion-linjaus-terveydenhuollon-etapalveluista-28-10-2015.pdf?t=1692964240131)
- [Uusi linjaus: Terveydenhuollon etäpalvelut rinnastetaan perinteisiin vastaanottokäynteihin](https://valtioneuvosto.fi/-/1271139/uusi-linjaus-terveydenhuollon-etapalvelut-rinnastetaan-perinteisiin-vastaanottokaynteihin)  [\(valtioneuvosto.fi\)](https://valtioneuvosto.fi/-/1271139/uusi-linjaus-terveydenhuollon-etapalvelut-rinnastetaan-perinteisiin-vastaanottokaynteihin)

# <span id="page-16-0"></span>Toimivaltainen viranomainen

Rekisteröintihakemusta käsittelevä viranomainen määräytyy sen mukaan, haetko rekisteröintiä palveluntuottajalle ilman palveluyksikköä, yhden tai useamman aluehallintoviraston toimialueella tuotettaville palveluille vai pelkästään etävastaanottopalveluille.

Tieto toimivaltaisesta viranomaisesta on tärkeä tieto, jos sinulle herää rekisteröintiprosessin aikana kysymyksiä tai huomaat, että olet lähettänyt rekisteröintihakemuksen viranomaiskäsittelyyn puutteellisena ja haluat korjata tai täydentää hakemusta. Ota tarvittaessa yhteyttä siihen toimivaltaiseen viranomaiseen, joka rekisteröintihakemustasi käsittelee.

### **Palveluntuottajan rekisteröinti ilman palveluyksikköä**

• Jos palveluntuottaja rekisteröidään ilman palveluyksikköä, asian käsittelee Valvira.

### **Palveluntuottajan ja palveluyksikön rekisteröinti**

- Jos palveluja tuotetaan yhden aluehallintoviraston toimialueella, asian käsittelee se aluehallintovirasto, jonka alueella palveluja on tarkoitus tuottaa.
	- Kunta- [ja hyvinvointialueluettelo aluehallintovirastojen toimialueista \(avi.fi\)](https://avi.fi/tietoa-meista/aluehallintovirastot/kuntaluettelo-aluehallintovirastojen-toimialueista)
- Jos palveluja tuotetaan useamman kuin yhden aluehallintoviraston toimialueella, asian käsittelee Valvira.

### **Palveluntuottajan rekisteröinti vain etävastaanottopalvelujen antamiseen**

• Jos palveluntuottaja tuottaa vain etäpalveluja, asian käsittelee Valvira.

### **Lisätietoa**

• **Laki sosiaali- [ja terveydenhuollon valvonnasta 741/2023, 15 §](https://www.finlex.fi/fi/laki/alkup/2023/20230741#Pidm46651395683312) Toimivaltainen viranomainen [\(finlex.fi\)](https://www.finlex.fi/fi/laki/alkup/2023/20230741#Pidm46651395683312)**

## <span id="page-17-0"></span>Rekisteröintimaksut

Aluehallintoviraston sosiaali- ja terveydenhuollon yksityisiltä palveluntuottajilta perimistä rekisteröintimaksuista säädetään valtioneuvoston antamassa maksuasetuksessa. Euromääräiset suoritekohtaiset maksut löytyvät asetuksen liitteenä olevasta maksutaulukosta.

Lisätietoa perittävistä rekisteröintimaksuista löydät seuraavista linkeistä:

- [Soteri-rekisteröintejä koskevat yleisimmät käsittelymaksut vuonna 2024 \(avi.fi\)](https://avi.fi/soteri/kasittelymaksut)
- [Valtioneuvoston asetus aluehallintovirastojen maksuista vuonna 2024 \(finlex.fi\)](https://www.finlex.fi/fi/laki/alkup/2023/20231171)
- [Valtioneuvoston asetuksen liitteenä oleva maksutaulukko vuodelle 2024 \(pdf\) \(finlex.fi\)](https://www.finlex.fi/data/sdliite/liite/8170.pdf)

Huom! Mikäli rekisteröintihakemuksen käsittelee Valvira, ovat perittävät maksut erisuuruiset kuin aluehallintoviraston perimät maksut. Lisätietoa Valviran perimistä rekisteröintimaksuista löydät Valviran verkkosivuilta.

• Lue lisää: [Valviran suoritteiden hinnasto \(valvira.fi\)](https://valvira.fi/hinnasto)

Sosiaali- ja terveydenhuollon yksityiselle palveluntuottajalle annetusta rekisteröintiä koskevasta päätöksestä peritään aina maksu. Maksu on samansuuruinen siitä riippumatta, onko aluehallintoviraston tekemä päätös myönteinen vai kielteinen. Lisäksi peruutetusta tai täydentämättä jätetystä hakemuksesta peritään tehtyä työmäärää vastaava osuus maksutaulukossa säädetystä maksusta.

## <span id="page-18-0"></span>Soteri-rekisterin tietojen tarkistaminen

### **Palveluntuottajan velvollisuus tarkistaa rekisterissä olevat tiedot**

Palveluntuottajalla on velvollisuus pitää valtakunnalliseen palveluntuottajien rekisteriin antamansa tiedot ajantasaisina.

Valvontalain mukaan palveluntuottajan on tarkistettava ja päivitettävä vuosittain viimeistään 31.3. omat tietonsa rekisterissä sähköisen asiointitilin kautta.

### **Huomioi poikkeuskäytäntö vuoden 2024 osalta!**

Palveluntuottajan tulee pitää Soteri-rekisterissä olevat tiedot ajan tasalla myös vuonna 2024.

- Jos huomaat palveluntuottajan tiedoissa virheitä tai palveluntuottajan toiminnassa tapahtuu muutoksia, sinun tulee ilmoittaa muutoksista tai hakea rekisteröinnin muutosta Soterin sähköisessä asiointipalvelussa.
- Jos palveluntuottajan toiminta ja yhteystiedot ovat ennallaan, ei palveluntuottajan tarvitse tänä vuonna erikseen tarkistaa tietojaan ja ilmoittaa tietojen tarkistamisesta valvontaviranomaisille.

Vuotta 2024 koskeva poikkeuskäytäntö johtuu siitä, että rekisterin tietosisältöjä koskeva työ on kesken. Tavoitteena on, että jatkossa Soterin sähköisessä asiointipalvelussa on osio, jossa voit vahvistaa, että palveluntuottaja on tarkistanut ja päivittänyt omat tietonsa.

Lue lisää: Laki sosiaali- [ja terveydenhuollon valvonnasta 741/2023, 17 §](https://www.finlex.fi/fi/laki/alkup/2023/20230741#Pidm46651396126800) Palveluntuotuottajan [velvollisuus tarkistaa rekisterissä olevat tiedot \(finlex.fi\)](https://www.finlex.fi/fi/laki/alkup/2023/20230741#Pidm46651396126800)

### <span id="page-19-0"></span>Olennaiset muutokset

Jos rekisteröidyn palveluyksikön tai sen palvelupisteen toimintaan tulee olennaisia muutoksia, palveluntuottajan tulee tehdä rekisteröinnin muutoshakemus palveluyksikkökohtaisesti. Suunniteltua muutosta ei saa toteuttaa, ennen kuin rekisteröinnin muutoksesta on annettu päätös.

Viranomaisen hyväksyntää ja päätöstä vaativia olennaisia muutoksia ovat esimerkiksi

- palvelupisteiden lisäys ja poistaminen
- palvelualojen lisäys ja poistaminen
- vastuuhenkilön muutos
- keskeytetyn palveluyksikön tai sen osan toiminnan jatkaminen
- palveluyksikön siirto palveluntuottajalta toiselle palveluntuottajalle
- asiakaspaikkojen lisääminen, kun tarkastellaan myös henkilöstömitoitusta
- olennaiset muutokset tiloissa ja rakenteissa
- henkilöstörakenteen ja määrän muutos mukaan lukien oma, alihankinta ja vuokra
- palvelupisteen muuttaminen uuteen osoitteeseen (tilat vaihtuvat)
- asiakasryhmän vaihtuminen/asiakasprofiilin olennainen muutos (sosiaalihuollon palvelut)
- asiakas- tai potilasrekisterin muutos
- rekisterissä olevan palveluyksikön muuttaminen yhteiseksi palveluyksiköksi
- palveluntuottajan lisääminen yhteiseen palveluyksikköön tai sen poistaminen siitä
- valtuutetun palveluntuottajan muuttaminen
- keskeytetyn yhteisen palveluyksikön tai sen osan toiminnan jatkaminen.

## <span id="page-20-0"></span>Vähäiset muutokset

Osa muutoksista ovat sellaisia, jotka palveluntuottaja pystyy muuttamaan itse sähköisessä asioinnissa. Näiden tietojen muutos ei edellytä viranomaisen hyväksyntää. Voit muuttaa esimerkiksi seuraavia tietoja itse:

- palveluyksikön tai palvelupisteen nimi
- palveluyksikön postiosoite
- rekisteröintiasioiden yhteyshenkilön nimi, puhelinnumero ja sähköpostiosoite
- palveluyksikön puhelinnumero, sähköpostiosoite ja verkkosivujen osoite
- vastuuhenkilön nimi (ei vastuuhenkilön vaihtuminen), sähköposti ja puhelinnumero.
- Vähäisiä muutoksia, jotka eivät edellytä viranomaisen hyväksyntää, mutta jotka viranomainen tarkistaa ennen rekisteriin viemistä, ovat esimerkiksi:
	- laskutusosoite
	- toimintakuntien lisääminen aluehallintoviraston alueella
	- palveluyksikön toiminnan keskeyttäminen.

Niitä tietoja, jotka ovat Yritys- ja yhteisötietojärjestelmässä (YTJ) tai Väestötietojärjestelmässä (VTJ) ei voi muokata suoraan Soteri-rekisteriin. Palveluntuottajan tulee päivittää tiedot suoraan Patentti- ja rekisterihallitukseen (PRH) ja Digi- ja väestötietoviraston ylläpitämään Väestötietojärjestelmään (VTJjärjestelmä), joiden kautta tiedot päivittyvät Soteri-rekisteriin.

## <span id="page-21-0"></span>Rekisteröinnissä vaadittavat suunnitelmat ja selvitykset

### <span id="page-22-0"></span>Johdanto

Sosiaali- ja terveydenhuollon palveluntuottajan on huolehdittava siitä, että lainsäädännössä edellytetyt asiakirjat on laadittu asianmukaisesti. Toimintasuunnitelma tulee liittää rekisteröintihakemuksen liitteeksi. Toimintasuunnitelman lisäksi palveluntuottaja vahvistaa rekisteröintihakemuksessa laatineensa tai hankkineensa seuraavat asiakirjat:

- omavalvontasuunnitelma
- lääkehoitosuunnitelma
- tietoturvasuunnitelma
- suunnitelma valmius- ja jatkuvuudenhallintasuunnitelmien laatimisesta kriisi- ja häiriötilanteiden varalta
- pelastuslain (379/2011) 15 §:ssä tarkoitettu pelastussuunnitelma ja 19 §:ssä tarkoitettu poistumisturvallisuusselvitys palveluntuottajan käytössä olevien tilojen osalta.

Pääsääntöisesti palveluntuottaja laatii itse nämä omaa toimintaansa koskevat suunnitelmat ja selvitykset. Poikkeuksena on pelastussuunnitelma, joka voidaan laatia yhteistyössä rakennuksen tai kohteen omistajan ja/tai haltijan sekä rakennuksessa toimivan toiminnanharjoittajan tai vuokralaisen kanssa.

### **Suunnitelmien ja selvitysten vahvistaminen rekisteröintihakemuksessa**

Palveluntuottaja antaa yllä luetellut suunnitelmat ja selvitykset valvontaviranomaiselle vahvistamalla laatineensa tai hankkineensa kyseiset asiakirjat. Vahvistaminen tapahtuu siten, että rekisteröintihakemuksessa ilmoitetaan suunnitelman päivämäärä. Suunnitelman päivämäärällä tarkoitetaan päivää, jolloin suunnitelma tai selvitys on valmistunut tai viimeksi päivitetty.

Näitä asiakirjoja ei liitetä rekisteröintihakemukseen, mutta valvontaviranomainen voi tarvittaessa pyytää palveluntuottajaa toimittamaan valvontaviranomaiselle välttämättömiä tietoja ja asiakirjoja toimintaedellytysten arviointia varten. Toimintaedellytysten arviointi on ennakollista valvontaa, ja sitä toteutetaan riskiperusteisesti. Palveluntuottajan tulee pitää asiakirjat ajan tasalla, sillä valvontaviranomainen voi pyytää niitä nähtäväksi myös myöhemmin.

Seuraavilla dioilla käydään läpi tarkemmin suunnitelmien ja selvitysten laatimista.

## <span id="page-23-0"></span>Toimintasuunnitelma

Liitä toimintasuunnitelma rekisteröintihakemukseen aina, kun olet rekisteröimässä uutta palveluntuottajaa tai palveluyksikköä tai ilmoitat olennaisista muutoksista, jotka koskevat jo rekisteröityä palveluntuottajaa tai palveluyksikköä.

• Lisätietoa olennaisista muutoksista löydät dialta [Olennaiset muutokset.](#page-19-0)

### **Toimintasuunnitelmassa kuvattavat asiat**

- tarjottavat sosiaali- ja terveyspalvelut ja niiden sisältö
- palvelujen asiakasryhmä
- suunniteltu asiakasmäärä
- henkilöstösuunnitelma ja –rakenne
	- palvelutoimintaan osallistuvan palveluntuottajan oman henkilöstön sekä työvoiman vuokrauksena ja alihankintana hankitun henkilöstön määrä ja koulutus eri palveluissa
- toiminnassa käytettävät tilat ja laitteet
	- Kirjoita rekisteröintihakemukseen kuvaus palvelutoimintaan käytettäviksi suunnitelluista tiloista, välineistä ja laitteista. Tämän kuvauksen voit tehdä joko erillisenä tai liittää toimintasuunnitelmaan.
	- Kirjaa toimintasuunnitelmaan tarvittaessa myös tiloja koskevat eri viranomaishyväksynnät, kuten esimerkiksi pelastusviranomaisen, terveydensuojeluviranomaisen ja rakennusvalvontaviranomaisen hyväksynnät tilojen käytettävyydestä tarjottavaan palveluun.

Valvontaviranomainen voi pyytää toimintasuunnitelmaan tarkennusta esimerkiksi henkilöstösuunnitelmasta tai henkilöstörakenteesta silloin, kun sillä on merkitystä hakemuksen käsittelyssä. Myös esimerkiksi lääkehoidon taso voi vaikuttaa vastuuhenkilön hyväksymiseen, jolloin toimintasuunnitelmaan voidaan pyytää tarkennuksia lääkehoitoon liittyen.

# <span id="page-24-0"></span>Omavalvontasuunnitelma 1 / 2

Kaikkien sosiaali- ja terveydenhuollon palveluntuottajien tulee laatia omavalvontasuunnitelma, jossa kuvataan millaisilla konkreettisilla toimilla palveluyksiköissä toiminnan laatua ja turvallisuutta valvotaan, seurataan ja arvioidaan. Asiakirjaan kirjataan kaikki keskeiset toimenpiteet, joilla palveluntuottajat valvovat palveluyksiköitään, henkilökunnan toimintaa sekä tuottamiensa palvelujen laatua ja varmistetaan asiakas- ja potilasturvallisuuden toteutuminen konkreettisesti palveluissa.

Omavalvontasuunnitelma tehdään sähköisesti, ja se tulee julkaista julkisessa tietoverkossa tai muulla sen julkisuutta edistävällä tavalla. Omavalvontasuunnitelma on myös pidettävä julkisesti nähtävänä palveluyksikössä, ja se on päivitettävä neljän kuukauden välein seurannan perusteella tehtyjen havaintojen pohjalta.

### **Palveluyksikön omavalvontasuunnitelman laatiminen**

- Laadi jokaiselle yksittäiselle palveluyksikölle oma omavalvontasuunnitelma. Huolehdi, että omavalvontasuunnitelma kattaa kaikki ne palvelupisteet, jotka palveluyksikköön kuuluvat.
- Huomaa, että jokainen palveluntuottaja laatii oman omavalvontasuunnitelman. Palveluyksikön omavalvontasuunnitelman tulee kattaa myös ne palvelupisteet, jotka toimivat toisen palveluntuottajan tiloissa.
- Huom! Jos palveluntuottajalla on vain yksi palveluyksikkö, laadi vain omavalvontasuunnitelma. Jos taas palveluntuottajalla on useampia kuin yksi palveluyksikkö, laadi omavalvontasuunnitelmien lisäksi myös omavalvontaohjelma. Lisätietoa omavalvontaohjelmasta löydät dialta nro 27.

# <span id="page-25-0"></span>Omavalvontasuunnitelma 2 / 2

#### **Palveluyksikön omavalvontasuunnitelman vahvistaminen**

Vahvista omavalvontasuunnitelma rekisteröintihakemuksessa ilmoittamalla suunnitelman päivämäärä. Suunnitelman päivämäärällä tarkoitetaan päivää, jolloin suunnitelma on valmistunut tai viimeksi päivitetty.

• Älä liitä omavalvontasuunnitelmaa rekisteröintihakemukseen.

### **Lisätietoa**

Lisätietoa hyvinvointialueiden ja palveluntuottajien omavalvonnasta löydät seuraavasta linkistä:

- [Hyvinvointialueiden ja palveluntuottajien omavalvonta \(valvira.fi\)](https://valvira.fi/sosiaali-ja-terveydenhuolto/omavalvonta)
- Huom! Omavalvontasuunnitelman laatimista koskeva määräys on tulossa, joten tätä ohjetta täydennetään myöhemmin.

# <span id="page-26-0"></span>Omavalvontaohjelma

Hyvinvointialueiden ja useammassa kuin yhdessä palveluyksikössä palveluja antavien yksityisten sosiaalija terveydenhuollon palveluntuottajien pitää laatia toiminnastaan omavalvontaohjelma. Palveluyksikkökohtaiset omavalvontasuunnitelmat ja lääkehoitosuunnitelmat ovat osa omavalvontaohjelmaa.

Omavalvontaohjelmassa määritetään tavat, joilla varmistetaan, että palvelut järjestetään ja toteutetaan sopimusten ja lainsäädännön mukaisesti. Omavalvontaohjelmaan kirjataan, miten palvelujen toteutumista, turvallisuutta ja laatua sekä yhdenvertaisuutta seurataan ja miten puutteellisuudet korjataan.

Lisätietoa omavalvontaohjelman laatimisesta

• Valviralta valmistuu lähiaikoina ohje omavalvontasuunnitelman tekemiseen, joten tätä ohjetta täydennetään myöhemmin.

# <span id="page-27-0"></span>Lääkehoitosuunnitelma

### **Palveluyksikön lääkehoitosuunnitelman laatiminen**

- Laadi lääkehoitosuunnitelma palveluntuottajan jokaisesta palveluyksiköstä erikseen. Huomioi, että palveluyksikön lääkehoitosuunnitelman tulee kattaa myös palveluyksikön jokaisessa yksittäisessä palvelupisteessä toteutettu lääkehoito.
- Jos palveluntuottaja toimii toisen palveluntuottajan rekisteröimän palvelupisteen tiloissa, voi palveluntuottaja sitoutua noudattamaan tiloja hallitsevan palveluntuottajan lääkehoitosuunnitelmaa.
	- Tällaisessa tilanteessa älä sisällytä palveluyksikön lääkehoitosuunnitelmaan kuvausta kyseisessä palvelupisteessä toteutettavasta lääkehoidosta tai vahvista lääkehoitosuunnitelmaa rekisteröintihakemuksessa.
	- Huom! Jos samassa palveluyksikössä on useampia palvelupisteitä ja jos yhdessä tai useammassa palvelupisteessä toteutetaan lääkehoitoa, kuvaa näissä palvelupisteissä toteutettu lääkehoito palveluyksikön lääkehoitosuunnitelmassa ja vahvista se normaalisti rekisteröintihakemuksessa.
- Jos palveluntuottaja aloittaa toiminnan ja toteuttaa lääkehoitoa sellaisen toisen palveluntuottajan rekisteröimän palvelupisteen tiloissa, joissa isäntäyhtiö ei toteutua lääkehoitoa, kuvaa palvelupisteessä toteutettu lääkehoito normaalisti palveluyksikön lääkehoitosuunnitelmassa ja vahvista suunnitelma rekisteröintihakemuksessa.

### **Palveluyksikön lääkehoitosuunnitelman vahvistaminen**

Vahvista lääkehoitosuunnitelma rekisteröintihakemuksessa ilmoittamalla suunnitelman päivämäärä. Suunnitelman päivämäärällä tarkoitetaan päivää, jolloin suunnitelma on valmistunut tai viimeksi päivitetty.

• Älä vahvista palveluyksikön lääkehoitosuunnitelmaa rekisteröintihakemuksessa, mikäli palveluyksikössä ei toteuteta lääkehoitoa.

### **Lisätietoa**

Lisätietoa lääkehoitosuunnitelman laatimisesta löydät seuraavasta linkistä:

• [Turvallinen lääkehoito: Opas lääkehoitosuunnitelman laatimiseen \(julkaisut.valtioneuvosto.fi\)](https://julkaisut.valtioneuvosto.fi/handle/10024/162847)

### <span id="page-28-0"></span>Tietoturvasuunnitelma 1 / 2

Kaikkien sosiaali- ja terveydenhuollon palveluntuottajien tulee laatia tietoturvasuunnitelma, jossa kuvataan tietoturva- ja tietosuojakäytännöt arkaluotoisten asiakastietojen käsittelystä. Tietoturvasuunnitelmaa on ylläpidettävä säännöllisesti ja sen noudattamisesta on huolehdittava. Terveyden ja hyvinvoinnin laitoksen tietoturvasuunnitelmaa koskeva määräys on velvoittava ja tietoturvasuunnitelman tulee sisältää määräyksessä esitetyt asiat.

#### **Palveluyksikön tietoturvasuunnitelman laatiminen**

- Laadi jokaiselle yksittäiselle palveluyksikölle oma tietoturvasuunnitelma. Huolehdi, että tietoturvasuunnitelma kattaa kaikki ne palvelupisteet, jotka palveluyksikköön kuuluvat.
- Kuvaa myös, kuinka suunnitelmaa toteutetaan ja kuinka tietoturvallisuuden omavalvonta käytännössä järjestetään.
- Hyödynnä tietojärjestelmiin liittyvissä kysymyksissä Valviran tietojärjestelmärekisterin tietoja tietojärjestelmien vähimmäisvaatimuksista. Lue lisää: Sosiaali- [ja terveydenhuollon tietojärjestelmärekisteri](https://valvira.fi/sosiaali-ja-terveydenhuolto/tietojarjestelmarekisteri)  [\(valvira.fi\).](https://valvira.fi/sosiaali-ja-terveydenhuolto/tietojarjestelmarekisteri)
- Nimeä tietosuojavastaava palveluyksikköön ja vahvista tieto nimeämisestä ilmoittamalla päivämäärä.
	- Tietosuojavastaavan nimeä ei kirjata hakemukseen eikä Soteri-rekisteriin.

### **Manuaaliset asiakas- ja potilasrekisterit**

• Jos palveluyksikössä käytetään ainoastaan manuaalista asiakas- tai potilasrekisteriä, sinun ei tarvitse laatia tietoturvasuunnitelmaa.

### <span id="page-29-0"></span>Tietoturvasuunnitelma 2 / 2

### **Palveluyksikön tietoturvasuunnitelman vahvistaminen**

Vahvista tietoturvasuunnitelma rekisteröintihakemuksessa ilmoittamalla suunnitelman päivämäärä. Suunnitelman päivämäärällä tarkoitetaan päivää, jolloin suunnitelma on valmistunut tai viimeksi päivitetty.

- Älä liitä tietoturvasuunnitelmaa rekisteröintihakemukseen.
- Älä myöskään sisällytä tai yhdistä tietoturvasuunnitelmaa julkaistaviin tai julkisesti saatavilla oleviin omavalvontasuunnitelmiin. Tietoturvasuunnitelma on aina **ei-julkinen asiakirja**, joten säilytä ja käsittele tietoturvasuunnitelmaa tietoturvallisesti.
- Älä vahvista tietoturvasuunnitelmaa, mikäli palveluyksikössä käytetään ainoastaan manuaalista asiakastai potilasrekisteriä.

### **Lisätietoa**

Lisätietoa määräyksestä ja tietoturvasuunnitelmaan sisällytettävistä selvityksistä ja vaatimuksista löydät seuraavista linkeistä:

- [THL:n määräys 3/2024 tietoturvasuunnitelmaan sisällytettävistä selvityksistä ja vaatimuksista \(pdf\)](https://thl.fi/documents/155392151/190361269/THL_Maarays_3_2024_Tietoturvasuunnitelmaan_sisallytettavista_sevityksista_ja_vaatimuksista.pdf/9123733d-c1ae-09f5-e05d-a33894441c6c/THL_Maarays_3_2024_Tietoturvasuunnitelmaan_sisallytettavista_sevityksista_ja_vaatimuksista.pdf/THL_Maarays_3_2024_Tietoturvasuunnitelmaan_sisallytettavista_sevityksista_ja_vaatimuksista.pdf?t=1708438054468) [\(thl.fi\)](https://thl.fi/documents/155392151/190361269/THL_Maarays_3_2024_Tietoturvasuunnitelmaan_sisallytettavista_sevityksista_ja_vaatimuksista.pdf/9123733d-c1ae-09f5-e05d-a33894441c6c/THL_Maarays_3_2024_Tietoturvasuunnitelmaan_sisallytettavista_sevityksista_ja_vaatimuksista.pdf/THL_Maarays_3_2024_Tietoturvasuunnitelmaan_sisallytettavista_sevityksista_ja_vaatimuksista.pdf?t=1708438054468)
- THL:n määräyksen 3/2024 liite 1 [Tietoturvasuunnitelman mallipohja \(docx\) \(thl.fi\)](https://thl.fi/documents/155392151/190361269/THL_Maarays_3_2024_liite_1_Tietoturvasuunnitelman_mallipohja.docx/9730ef65-8d01-8dc1-c15c-bdc2d21ca5e5?t=1708438154072)
- THL:n sosiaali- [ja terveydenhuollon tiedonhallinnan määräykset \(thl.fi\)](https://thl.fi/aiheet/tiedonhallinta-sosiaali-ja-terveysalalla/maaraykset-ja-maarittelyt/maaraykset)

### <span id="page-30-0"></span>Suunnitelma valmius- ja jatkuvuudenhallintasuunnitelmien laatimisesta

### **Suunnitelma valmius- ja jatkuvuudenhallintasuunnitelmien laatimisesta**

- Kirjaa suunnitelmaan valmius- ja jatkuvuudenhallintasuunnitelmien laatimisen aikataulu ja tieto siitä, miten oma suunnitelmasi yhteensovitetaan muiden toimijoiden kanssa. Kirjaa myös henkilöstön koulutusja harjoitussuunnitelmat.
- Jos palveluntuottaja toimii toisen palveluntuottajan tiloissa, voi palveluntuottaja sitoutua noudattamaan tiloja hallitsevan palveluntuottajan valmius- ja jatkuvuudenhallintasuunnitelmaa.
	- Tällaisessa tilanteessa älä sisällytä kuvausta palvelupisteen valmius- ja jatkuvuudenhallintasuunnitelmasta ja/tai vahvista tietoa oman valmius- ja jatkuvuudenhallintasuunnitelman laadinnasta.

### **Suunnitelman vahvistaminen**

Vahvista suunnitelma laatia valmius- ja jatkuvuudenhallintasuunnitelmat kriisi- ja häiriötilanteiden varalta ilmoittamalla suunnitelman päivämäärä rekisteröintihakemuksessa. Suunnitelman päivämäärällä tarkoitetaan päivää, jolloin suunnitelma on valmistunut tai viimeksi päivitetty.

• Älä liitä suunnitelmaa rekisteröintihakemukseen.

### **Lisätietoa**

Lisätietoa valmius- ja jatkuvuudenhallintasuunnitelman tekemisestä löydät seuraavasta linkistä:

• Valmius- [ja jatkuvuudenhallintasuunnitelma. Ohje sosiaali-](https://julkaisut.valtioneuvosto.fi/handle/10024/161627) ja terveydenhuollon toimijoille [\(julkaisut.valtioneuvosto.fi\)](https://julkaisut.valtioneuvosto.fi/handle/10024/161627)

# <span id="page-31-0"></span>Pelastussuunnitelma 1 / 2

Pelastuslain (379/2011, 15 §) mukaan pelastussuunnitelma on laadittava rakennukseen tai muuhun kohteeseen, joka on poistumisturvallisuuden tai pelastustoiminnan kannalta tavanomaista vaativampi tai jossa henkilö- tai paloturvallisuudelle, ympäristölle tai kulttuuriomaisuudelle aiheutuvan vaaran taikka mahdollisen onnettomuuden aiheuttamien vahinkojen voidaan arvioida olevan vakavat.

Pelastussuunnitelman laatimisesta vastaa rakennuksen tai kohteen haltija, jolla on määräysvalta rakennuksessa. Palveluntuottaja vastaa kuitenkin aina siitä, että jokaiselle palvelupisteelle on laadittu lainsäädännössä vaaditut asiakirjat ja suunnitelmat.

Pelastussuunnitelma laaditaan kiinteistön käyttäjille. Pelastussuunnitelmassa selvitetään kiinteistön ja siellä tapahtuvaan toimintaan liittyvät vaaratilanteet, keinot vaaratilanteiden ennaltaehkäisyyn ja varautuminen mahdollisen vaaran toteutumiseen. Pidä pelastussuunnitelma ajan tasalla ja tiedota siitä tarvittavalla tavalla rakennuksen tai kohteen asukkaita, työntekijöitä ja muita käyttäjiä.

### **Palvelupisteen pelastussuunnitelman laatiminen**

- Laadi pelastussuunnitelma jokaisesta palvelupisteestä, jolle pelastussuunnitelma on pelastuslain (379/2011, 15 §) tai pelastusasetuksen (407/2011, 1 §) mukaan laadittava. Lisätietoa kohteista, joihin palveluntuottajan on laadittava pelastussuunnitelma löydät seuraavasta linkistä:
	- [Valtioneuvoston asetus pelastustoimesta \(407/2011, 1 §\) \(finlex.fi\)](https://www.finlex.fi/fi/laki/ajantasa/2011/20110407#P1)
- Jos palveluntuottajan palvelupisteessä tuotetaan hoitolaitospalveluja tai palvelu- ja tukiasumista, tulee rakennuksen tai kohteen haltijan laatia pelastuslain (379/2011, 15 § ja 18 §) mukaan aina pelastussuunnitelma yhteistyössä palveluntuottajan kanssa.
- Jos palveluntuottaja toimii toisen palveluntuottajan tiloissa, palveluntuottaja sitoutuu noudattamaan tiloja hallitsevan palveluntuottajan pelastussuunnitelmaa.
- Jos rakennuksessa tai kohteessa toimii useita toiminnanharjoittajia, rakennuksen haltijan tulee laatia pelastussuunnitelma yhteistyössä toiminnanharjoittajien kanssa.

# <span id="page-32-0"></span>Pelastussuunnitelma 2 / 2

#### **Palvelupisteen pelastussuunnitelman vahvistaminen**

Vahvista pelastussuunnitelma ilmoittamalla suunnitelman päivämäärä rekisteröintihakemuksessa vain, mikäli pelastussuunnitelma on pelastuslain tai pelastusasetuksen mukaan laadittava. Suunnitelman päivämäärällä tarkoitetaan päivää, jolloin suunnitelma on valmistunut tai viimeksi päivitetty.

• Älä liitä pelastussuunnitelmaa rekisteröintihakemukseen.

#### **Lisätietoa**

Tarvittaessa voit kysyä ohjeita pelastussuunnitelman laatimisesta ja lisätietoa vaadittavista sisällöistä oman alueesi pelastusviranomaiselta.

Lisätietoa pelastussuunnitelman laatimisesta löydät seuraavista linkeistä:

- [Pelastussuunnitelmaopas työpaikoille \(spek.fi\) \(pdf\)](https://www.spek.fi/wp-content/uploads/2022/04/Pelastussuunnitelma_opas_tyopaikoille.pdf)
- [Pelastuslaki 379/2011 \(finlex.fi\)](https://finlex.fi/fi/laki/ajantasa/2011/20110379)
- [Valtioneuvoston asetus pelastustoimesta 407/2011 \(finlex.fi\)](https://www.finlex.fi/fi/laki/ajantasa/2011/20110407)

# <span id="page-33-0"></span>Poistumisturvallisuusselvitys 1 / 2

Pelastuslain (379/2011, 18 §) mukaan poistumisturvallisuusselvitys on laadittava kohteesta, jossa tuotetaan ympärivuorokautisia hoitolaitospalveluja tai palvelu- ja tukiasumista, joissa asuvien toiminta- tai liikuntakyky on tavanomaista heikompi.

- Hoitolaitokset: sairaalat, vanhainkodit ja muu laitoshuolto, suljetut rangaistuslaitokset ja muut näihin verrattavat kohteet.
	- Esimerkiksi ikääntyneiden ja vammaisten laitoshoito, lastensuojelun laitoshoito sekä päihdeongelmaisten laitoshoito- ja palvelut.
- Palvelu- ja tukiasuminen: asumisyksikön muotoon järjestetyt palvelu- ja tukiasunnot ja muut näihin verrattavat asuinrakennukset ja tilat, joissa asuvien toimintakyky on tavanomaista huonompi.
	- Esimerkiksi tuettu asuminen, yhteisöllinen asuminen (aikaisemmin palveluasuminen), ympärivuorokautinen palveluasuminen ja ammatillinen perhehoito.

### **Poistumisturvallisuusselvityksen laatiminen**

- Laadi poistumisturvallisuusselvitys jokaisesta palvelupisteestä, joka tarjoaa ympärivuorokautisia hoitolaitospalveluja tai palvelu- ja tukiasumista, joissa asuvien toiminta- tai liikuntakyky on tavanomaista heikompi.
- Toimita poistumisturvallisuusselvitys hyvinvointialueen pelastusviranomaiselle ja tiedoksi kunnan rakennusvalvontaviranomaiselle. Pelastusviranomainen arvioi, täyttääkö poistumisturvallisuusselvitys säädetyt vaatimukset.
- Jos palveluntuottaja toimii toisen palveluntuottajan tiloissa, palveluntuottaja sitoutuu noudattamaan tiloja hallitsevan palveluntuottajan poistumisturvallisuusselvitystä. Tällaisessa tilanteessa älä laadi palveluntuottajalle omaa erillistä poistumisturvallisuusselvitystä.

# <span id="page-34-0"></span>Poistumisturvallisuusselvitys 2 / 2

### **Poistumisturvallisuusselvityksen vahvistaminen**

Vahvista poistumisturvallisuusselvitys ilmoittamalla suunnitelman päivämäärä rekisteröintihakemuksessa vain, mikäli pelastuslaki poistumisturvallisuusselvityksen laatimista edellyttää. Suunnitelman päivämäärällä tarkoitetaan päivää, jolloin suunnitelma on valmistunut tai viimeksi päivitetty.

- Älä liitä suunnitelmaa rekisteröintihakemukseen.
- Älä vahvista poistumisturvallisuusselvitystä, mikäli pelastuslain mukaan poistumisturvallisuusselvitystä ei tarvitse laatia.
- Älä vahvista poistumisturvallisuusselvitystä, mikäli palveluntuottaja toimii toisen palveluntuottajan tiloissa ja on sitoutunut noudattamaan tämän laatimaa poistumisturvallisuusselvitystä.

### **Lisätietoa**

Tarvittaessa voit kysyä ohjeita poistumisturvallisuusselvityksen laatimisesta ja lisätietoa vaadittavista sisällöistä oman alueesi pelastusviranomaiselta.

Lisätietoa poistumisturvallisuusselvityksen laatimisesta löydät seuraavista linkeistä:

- [Poistumisturvallisuusselvityksen laatimisopas. \(pdf\) \(spek.fi\)](https://www.spek.fi/wp-content/uploads/2023/01/Poistumisturvallisuusselvitysopas_2022_web.pdf)
- [Pelastuslaki 379/2011 \(finlex.fi\)](https://finlex.fi/fi/laki/ajantasa/2011/20110379)
- [Alueellisten pelastuslaitosten yhteystiedot \(pelastuslaitos.fi\)](https://pelastustoimi.fi/pelastuslaitokset)

# <span id="page-35-0"></span>Tietojärjestelmät
# Tietojärjestelmät 1 / 2

#### **Tietojärjestelmät palveluyksikön rekisteröinnissä**

Asiakastietolain mukaan palvelunantajan on käytettävä olennaiset vaatimukset täyttävää tietojärjestelmää, joka vastaa käyttötarkoitukseltaan palveluntuottajan toimintaa ja jonka tiedot löytyvät Valviran Tietojärjestelmärekisteristä (jatkuvasti päivittyvä Excel-taulukko). Valvira ylläpitää julkista rekisteriä asiakastietolain mukaisista asiakas- ja potilastietojärjestelmistä, joita palveluntuottajat saavat käyttää palvelutuotannossa.

#### Palveluntuottaja ei saa ottaa tietojärjestelmää käyttöönsä, jos

- tietojärjestelmää ei ole rekisterissä
- rekisterissä on tieto, että järjestelmän tietoturvallisuustodistus on vanhentunut ja/tai järjestelmän käyttötarkoitukseen kuuluva, säännöksien mukainen toiminto puuttuu.

#### **Lisätietoa sosiaali- ja terveydenhuollon tietojärjestelmärekisteristä**

- Sosiaali- [ja terveydenhuollon tietojärjestelmärekisteri \(valvira.fi\)](https://valvira.fi/sosiaali-ja-terveydenhuolto/tietojarjestelmarekisteri)
- [Asiakastietolain-mukaiset-tietojarjestelmat.xlsx \(Excel-tiedosto\) \(valvira.fi\)](https://valvira.fi/documents/152634019/174246162/Asiakastietolain-mukaiset-tietojarjestelmat.xlsx/e53bc3d3-e033-fb08-52c0-b0c65ee579ad?t=1702625623462)
- [Rekisteröinnin ajankohtaisia kysymyksiä \(PDF\) \(valvira.fi\)](https://valvira.fi/documents/152634019/194234249/Rekisteroinnin-ajankohtaisia-kysymyksia.pdf/aa8a08c9-7bc1-bf78-1444-db376599266e/Rekisteroinnin-ajankohtaisia-kysymyksia.pdf?t=1702035984979)

# Tietojärjestelmät 2 / 2

#### **Kanta-palveluihin liittyminen**

#### **Terveydenhuollon palveluntuottajat**

Jos terveydenhuollon palveluntuottaja käyttää toiminnassaan sähköistä potilastietojärjestelmää, on palveluntuottajan liityttävä samalla Kanta-palvelujen käyttäjäksi.

#### **Sosiaalihuollon palveluntuottajat**

Sosiaalihuollon asiakastiedon arkiston uusien toimintojen avulla sosiaalihuollon palvelunantajat täyttävät asiakastietolain vaatimukset. Liittymisvelvoitteen mukaisia toiminnallisuuksia ovat

- sosiaalihuollon asiakastietojen luovuttaminen toimialan sisällä
- rakenteisten asiakirjojen tallentaminen (pakollinen ominaisuus).

Julkisilla ja julkisen lukuun toimivilla yksityisillä sosiaalihuollon palveluntuottajilla pitää olla liittymisvelvoitteen mukaiset toiminnallisuudet käytössään viimeistään 1.9.2024.

#### **Lisätietoa Kanta-palveluihin liittymisestä**

• Sosiaali- [ja terveydenhuollon palveluntuottajien Kanta-palveluiden käyttäjäksi liittyminen](https://www.kanta.fi/ammattilaiset/liittymismallit)  [\(kanta.fi\)](https://www.kanta.fi/ammattilaiset/liittymismallit)

Sosiaali- ja terveyspalvelujen rekisteröintimenettely Soterin sähköisessä asioinnissa

## Asioinnin aloittaminen

# Kirjautuminen ja Suomi.fi-tunnistautuminen

#### **Soterin asiointipalveluun kirjautuminen**

- Aloita asiointi kirjautumalla Soterin sähköiseen asiointipalveluun. Soteri-asioinnin osoite on
	- <https://app.prod.soteriasiointi.cloud.valvira.fi/asiointi>
- Soteri-asiointiin voit kirjautua omilla henkilökohtaisilla tunnistusvälineillä, kuten verkkopankkitunnuksilla tai mobiilivarmenteella.
	- Sähköinen asiointi vaatii aina vahvan tunnistautumisen.
	- Toistaiseksi sähköistä asiointia voi käyttää vain suomalaisella henkilötunnuksella.

#### **Soterin asiointipalveluun tunnistautuminen**

- Palveluntuottajan ainoana nimenkirjoittajana voit tunnistautua Soterin sähköiseen asiointiin henkilökohtaisilla tunnistusvälineillä ilman erillistä valtuutusta. Mikäli asioit valtuutettuna asianhoitajana, kirjaudut myös siinä tapauksessa Soteriin omilla henkilökohtaisilla tunnistusvälineillä.
	- Lue lisää: [Suomi.fi-tunnistuksen ohjeet \(suomi.fi\)](https://www.suomi.fi/ohjeet-ja-tuki/tunnistus)

#### **Asianhoitajan valtuuttaminen**

- Jos haluat valtuuttaa asianhoitajan hoitamaan Soteri-rekisteröinteihin liittyviä asioita puolestasi, voit antaa asianhoitajallesi tarvittavat valtuudet Suomi.fi-valtuuksissa. Lue lisää:
	- [Suomi.fi-valtuuksien ohjeet: Organisaation puolesta asiointi \(suomi.fi\)](https://www.suomi.fi/ohjeet-ja-tuki/valtuudet/organisaation-puolesta-asiointi)
	- [Suomi.fi-valtuuksien ohjeet: Organisaation valtuudet \(suomi.fi\)](https://www.suomi.fi/ohjeet-ja-tuki/valtuudet/organisaation-valtuudet)

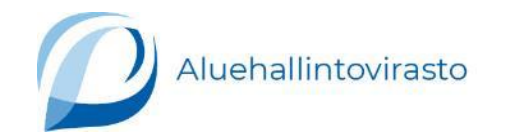

# Suomi.fi-tunnistautuminen 1 / 2

- Kirjaudu Soterin sähköiseen asiointiin osoitteessa<https://app.prod.soteriasiointi.cloud.valvira.fi/asiointi>.
- Tunnistaudu Soterin sähköiseen asiointiin Suomi.fi-tunnistautumisella valitsemalla tunnistustapa.
- Huom! Tunnistusvälineen tulee olla henkilökohtainen.

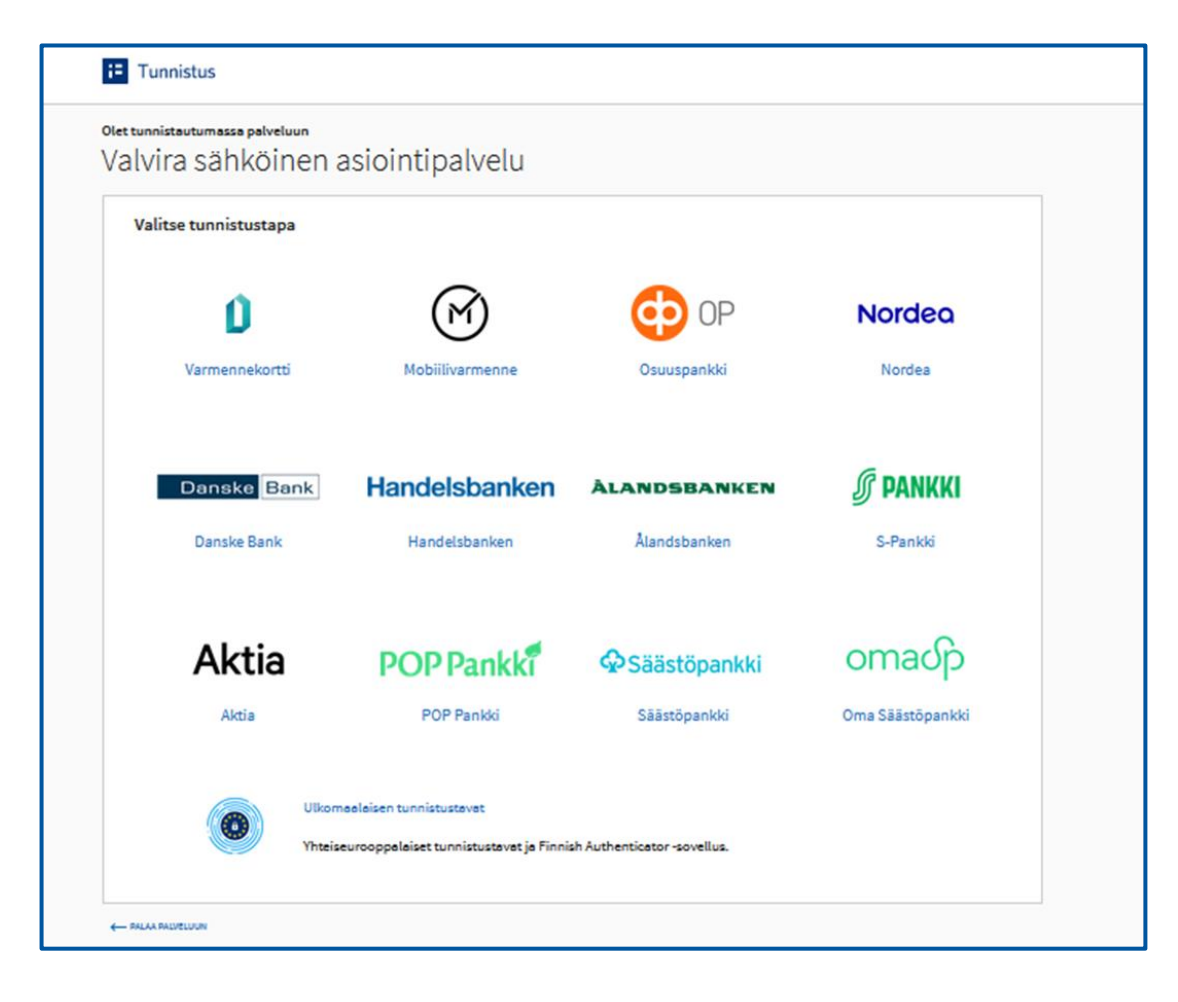

### Suomi.fi-tunnistautuminen 2 / 2

• Siirry Soteri-asiointiin valitsemalla **Jatka palveluun.**

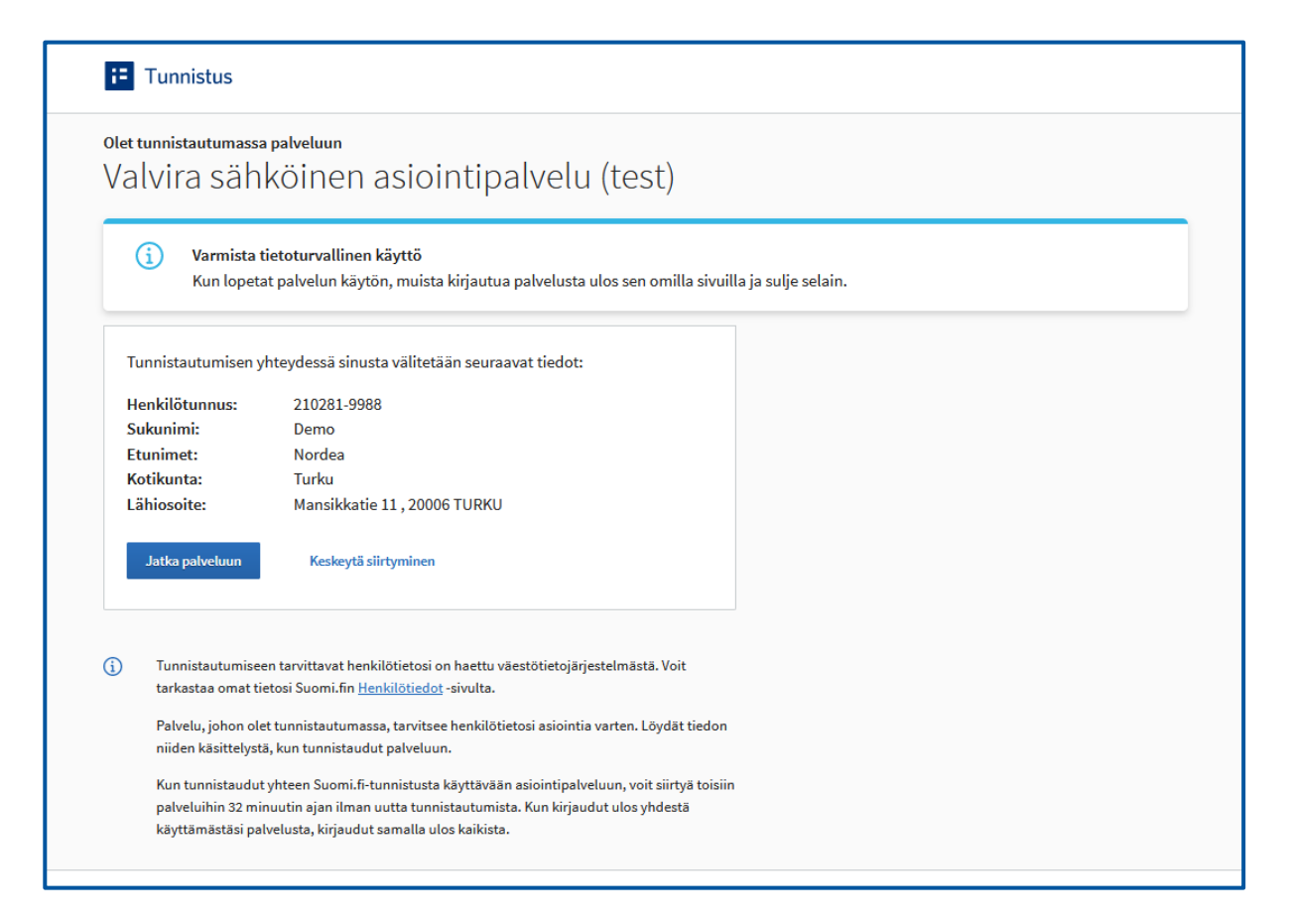

### Asiointioikeuksien varmentaminen ja asiointipalveluun siirtyminen

- Valitse luettelosta se yhteisö, jonka puolesta haluat asioida, ja valitse painike **Valitse ja siirry asiointipalveluun**.
- Luettelossa näkyvät ne yhteisöt, joiden puolesta voit asioida Soterin asiointipalvelussa.

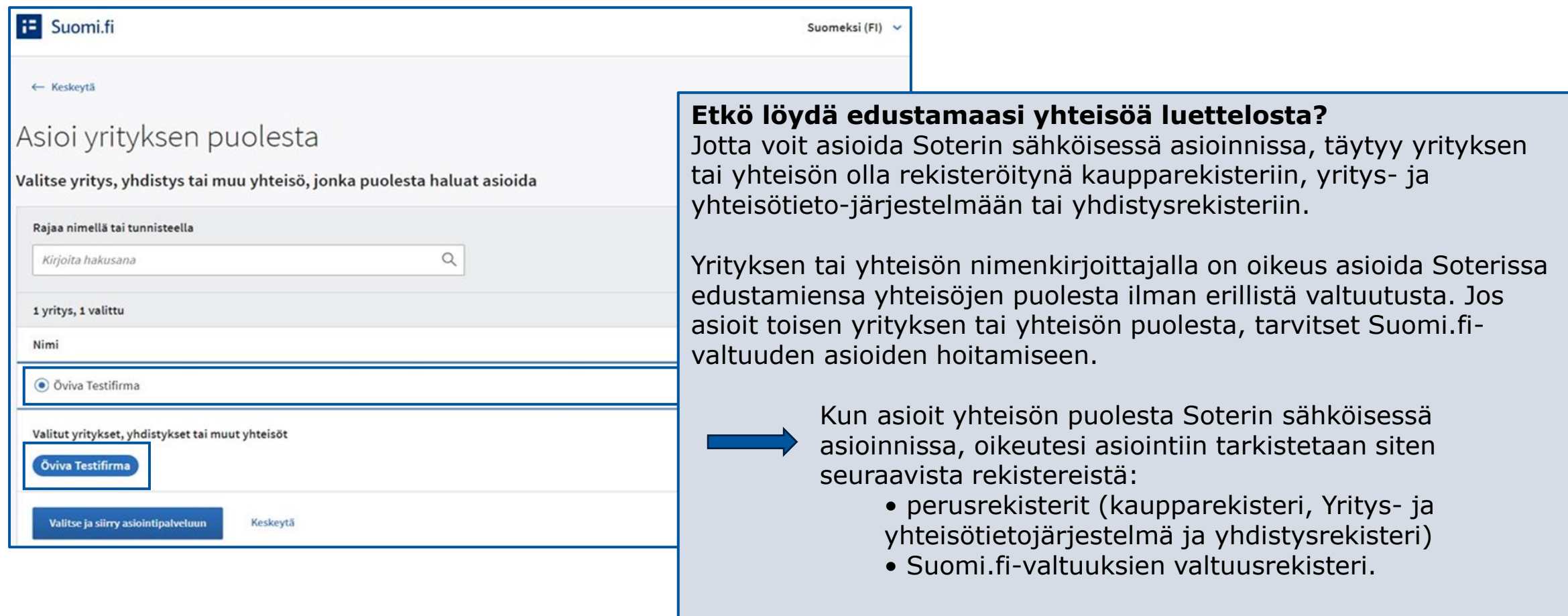

## Edustettavan yhteisön valinta

• Valitse edustettava yhteisö, jonka puolesta asioit, ja valitse painike **Valitse edustettava yritys.**

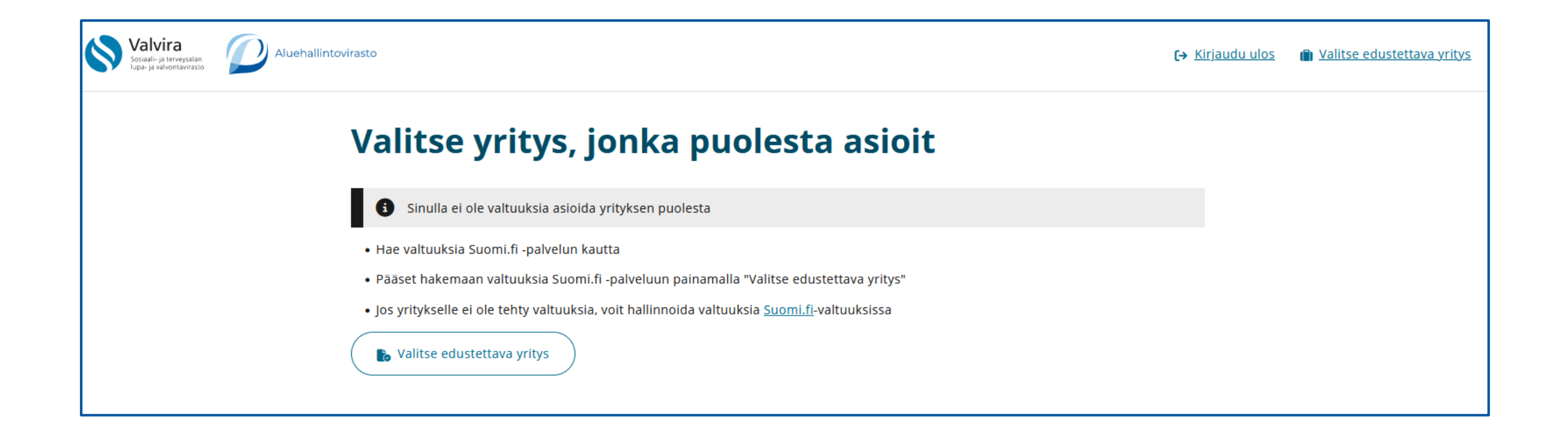

## Asiointikielen valinta

- Valitse **Omat tiedot** –osiossa haluamasi asiointikieli ja valitse **Tallenna**.
- Kun olet tallentanut kielivalinnan, jatka asiointia valitsemalla **Jatka**.

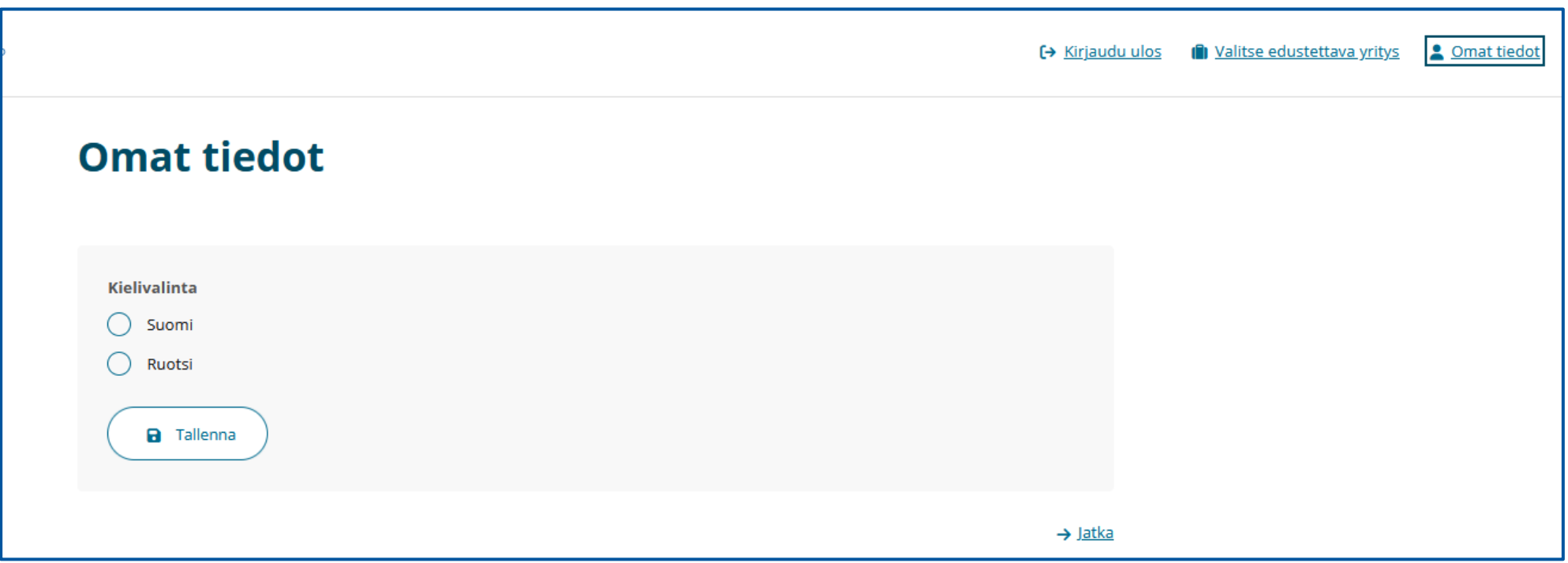

Palveluntuottajan rekisteröinti

### Rekisteröinnin aloittaminen

- Kun olet tunnistautunut Soteri-rekisteriin ja valinnut edustamasi yhteisön, aloita uuden rekisteröintihakemuksen tekeminen valitsemalla **Rekisteröidy palveluntuottajaksi**.
- Kohdassa **Rekisteröinnit ja luvat** näkyy edustamasi yhteisö ja sen y-tunnus.

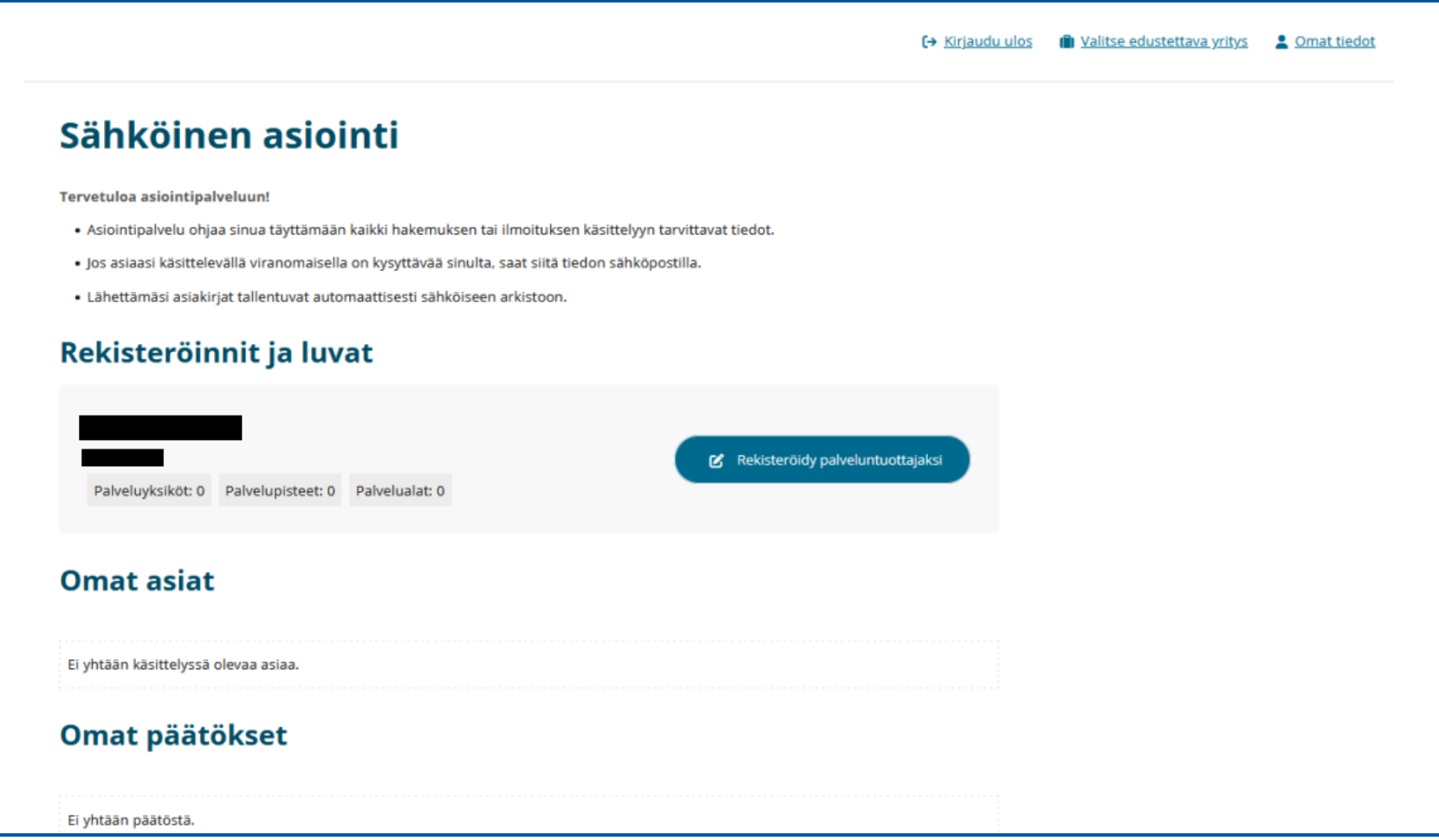

## Tuotettavan palvelun valinta

• Aloita sosiaali- ja/tai terveyspalveluiden palveluntuottajaksi rekisteröiminen valitsemalla **Rekisteröidy palveluntuottajaksi**.

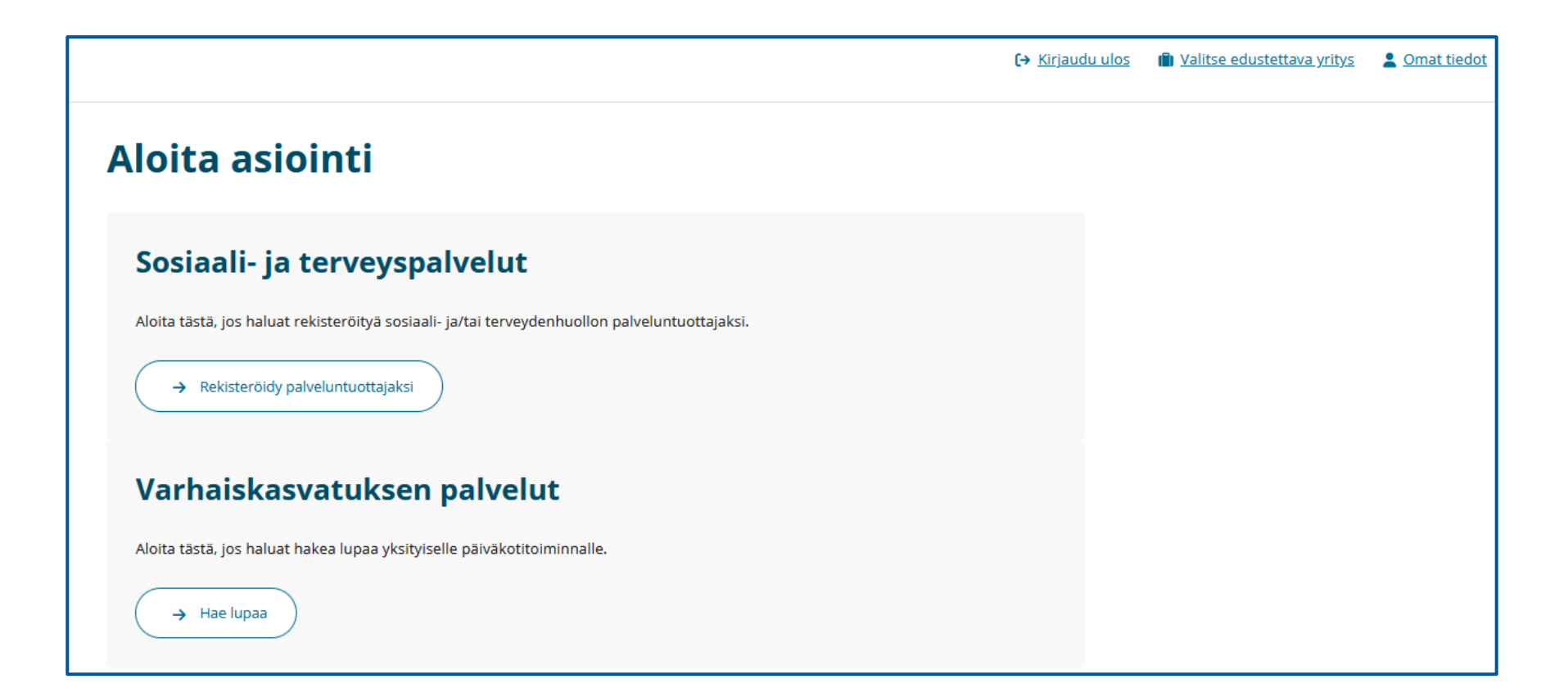

Palveluntuottaja-välilehti

# <span id="page-50-0"></span>Palveluntuottaja > Palveluntuottajan perustiedot

- **Palveluntuottaja**-välilehdellä tarkista, että kohdassa **Palveluntuottajan perustiedot** olevat tiedot ovat oikein.
- Jos tiedoissa on korjattavaa, korjaa ne suoraan Patentti- ja rekisterihallituksen YTJ-palvelussa. Lisätietoa:
	- Osoite- ja yhteystietojen tarkastaminen: Yritys- [ja yhteisötietojärjestelmän Yritys-](https://tietopalvelu.ytj.fi/) ja yhteisöhaku -palvelu (ytj.fi).
	- Osoite- ja yhteystietojen ilmoittaminen ja muutosilmoitukset: Yrityksen osoite- [ja yhteystiedot kaupparekisteriin](https://www.prh.fi/fi/kaupparekisteri/useinkysytyt/yhteystiedot.html)  [\(prh.fi\).](https://www.prh.fi/fi/kaupparekisteri/useinkysytyt/yhteystiedot.html)
- Jatka palveluntuottajan rekisteröintiä valitsemalla **Seuraava osio**.

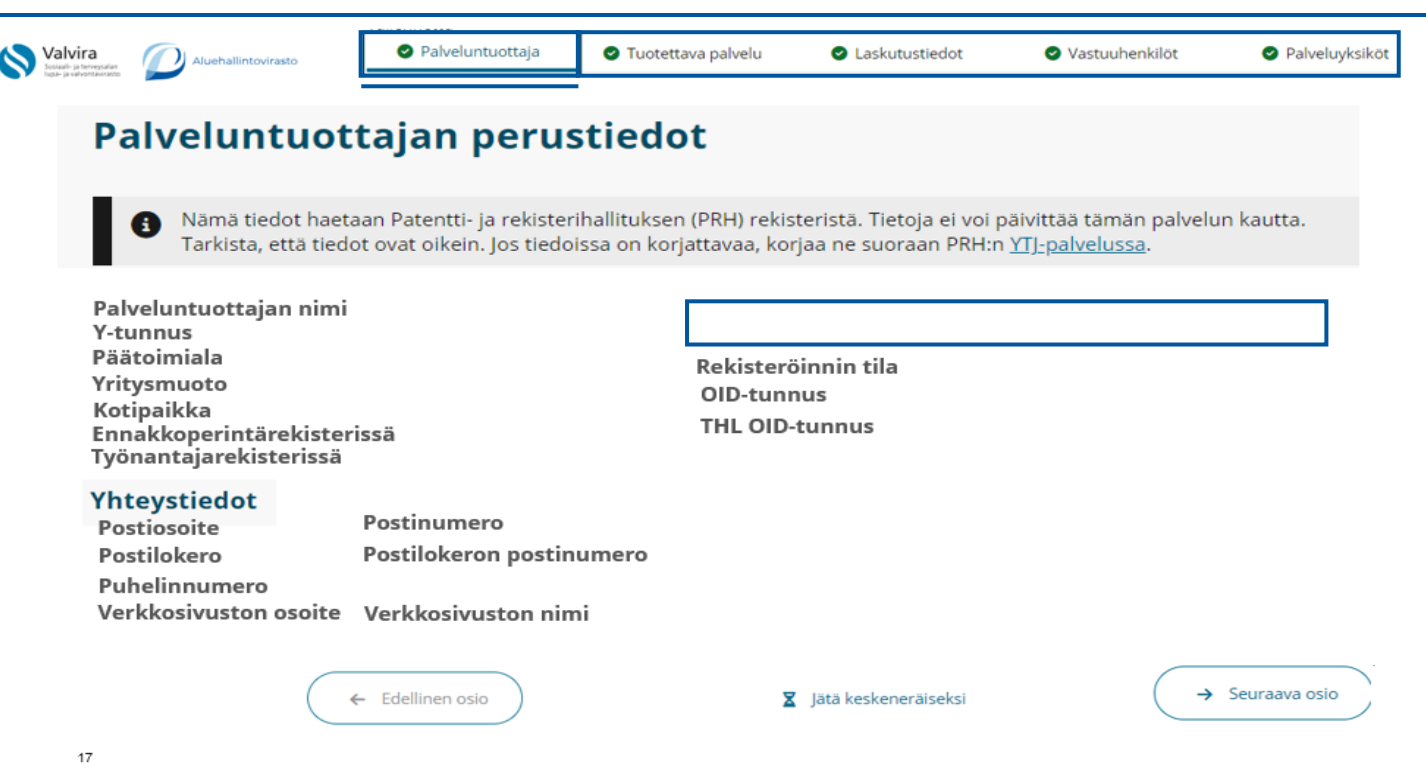

#### **Mitä turvakielto tarkoittaa?**

Turvakielto on poikkeuksellinen toimi, jolla rajoitetaan osoitetietojen luovuttamista väestötietojärjestelmästä.

#### **Turvakielto ja yrityksen osoite**

Turvakielto ei suojaa yrityksen yhteystietoja. Älä ilmoita yrityksen osoitteeksi turvakiellon alaisia yhteystietoja.

• [Turvakielto ja kaupparekisteri \(prh.fi\)](https://www.prh.fi/fi/kaupparekisteri/useinkysytyt/turvakieltojakaupparekisteri.html)

#### **Turvakielto ja yksityinen elinkeinoharjoittaja**

• [Turvakiellossa oleva yksityinen](https://www.prh.fi/fi/kaupparekisteri/yeh/osoitejaturvakielto.html) [elinkeinoharjoittaja ja yrityksen osoite](https://www.prh.fi/fi/kaupparekisteri/yeh/osoitejaturvakielto.html) [\(prh.fi\)](https://www.prh.fi/fi/kaupparekisteri/yeh/osoitejaturvakielto.html)

<sup>•</sup> [Turvakielto \(dvv.fi\)](https://dvv.fi/turvakielto)

Tuotettava palvelu -välilehti

# Tuotettava palvelu > Tuotettavan palvelun perustiedot

- **Tuotettava palvelu** –kohdassa valitse, tuottaako edustamasi palveluntuottaja sosiaalipalvelua vai terveyspalvelua.
	- Jos tuotat sekä sosiaali- että terveyspalveluja, voit valita molemmat vaihtoehdot.
	- Jos tuotat terveyspalveluja, anna päivämäärä kohdassa **Terveydenhuollon potilasvahinkovakuutus alkaen**.
- **Oletko julkinen vai yksityinen toimija?** –kohdassa valitse oikea toimija.
- Kohdassa **Palvelukielet** voit valita kielet, joilla palveluntuottaja tarjoaa palvelua.

#### **Julkinen toimija**

• Julkisia toimijoita ovat hyvinvointialueet, kunnat, kuntayhtymät, Kela sekä valtio ja sen alaiset laitokset.

#### **Yksityinen toimija**

• Yksityisiä toimijoita ovat yhtiöt, yritykset, säätiöt, osuuskunnat, yhdistykset, yksityiset ammatinharjoittajat, työnantajana toimivat yksityiset henkilöt sekä voittoa tavoittelemattomat yhteisöt.

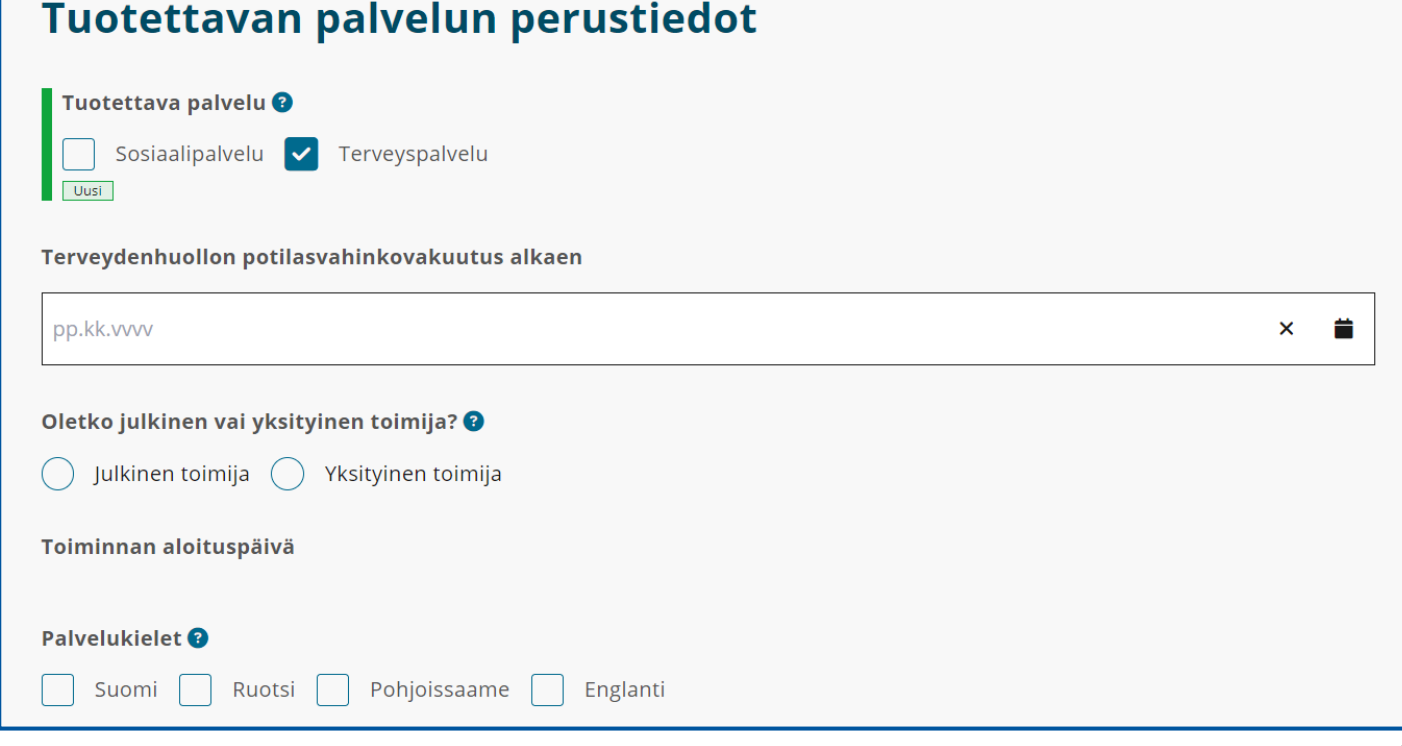

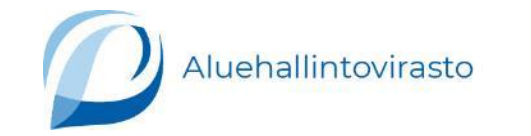

53

### Tuotettava palvelu > Rekisterin pitäjän yhteystiedot

• Kohtaan **Rekisterit** merkitse lisätietokenttään yhteystieto, mihin asiakas tai potilas voi lähettää tietopyynnön tai asioida muissa rekisteröidyn oikeuksiin kuuluvissa asioissa.

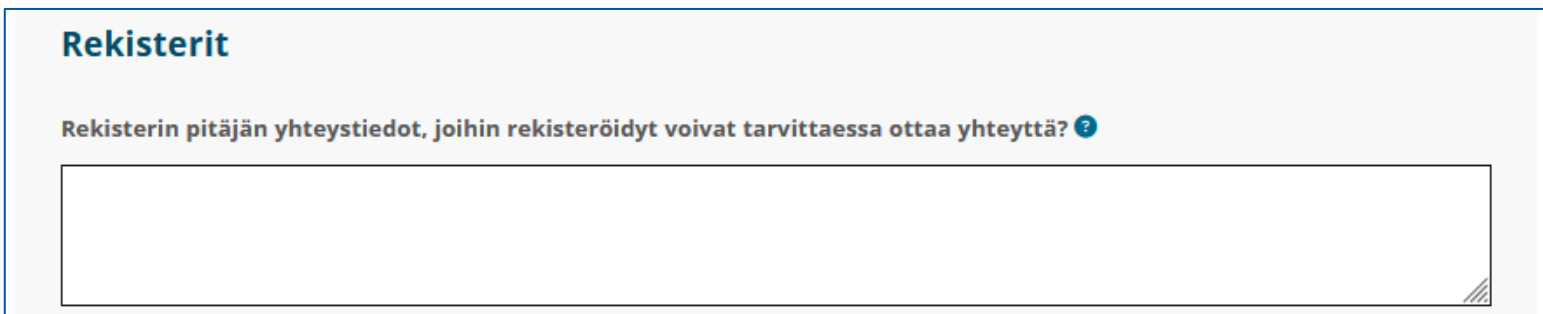

# <span id="page-54-0"></span>Tuotettava palvelu > Julkisuus ja salassapito

- Anna kohdassa **Julkisuus ja salassapito** tietojen julkaisulupa.
- Jos valitset kohdassa **Tietojen julkaisulupa** vaihtoehdon **Ei saa välittää**, valitse peruste julkaisukiellolle.
	- Palveluntuottaja ja vastuuhenkilö voivat perustellusta syystä kieltää itseään koskevan osoite- ja muun yhteystiedon julkaisemisen. Peruste julkaisukiellolle voi olla se, että palveluntuottajan osoite on kotiosoite, turvakodin osoite tai paperittomille tarkoitetun palveluyksikön osoite.
- Kun olet antanut tarvittavat tiedot, siirry eteenpäin valitsemalla **Seuraava osio**.

Palveluntuottajien rekisteristä julkaistaan tiedot Suomessa toimivista

- sosiaali- ja terveydenhuollon palveluntuottajista
- palveluyksiköistä ja niiden palveluista, vastuuhenkilöistä sekä palvelun asiakas- ja potilaskohderyhmästä.

Henkilötunnuksia ei julkaista.

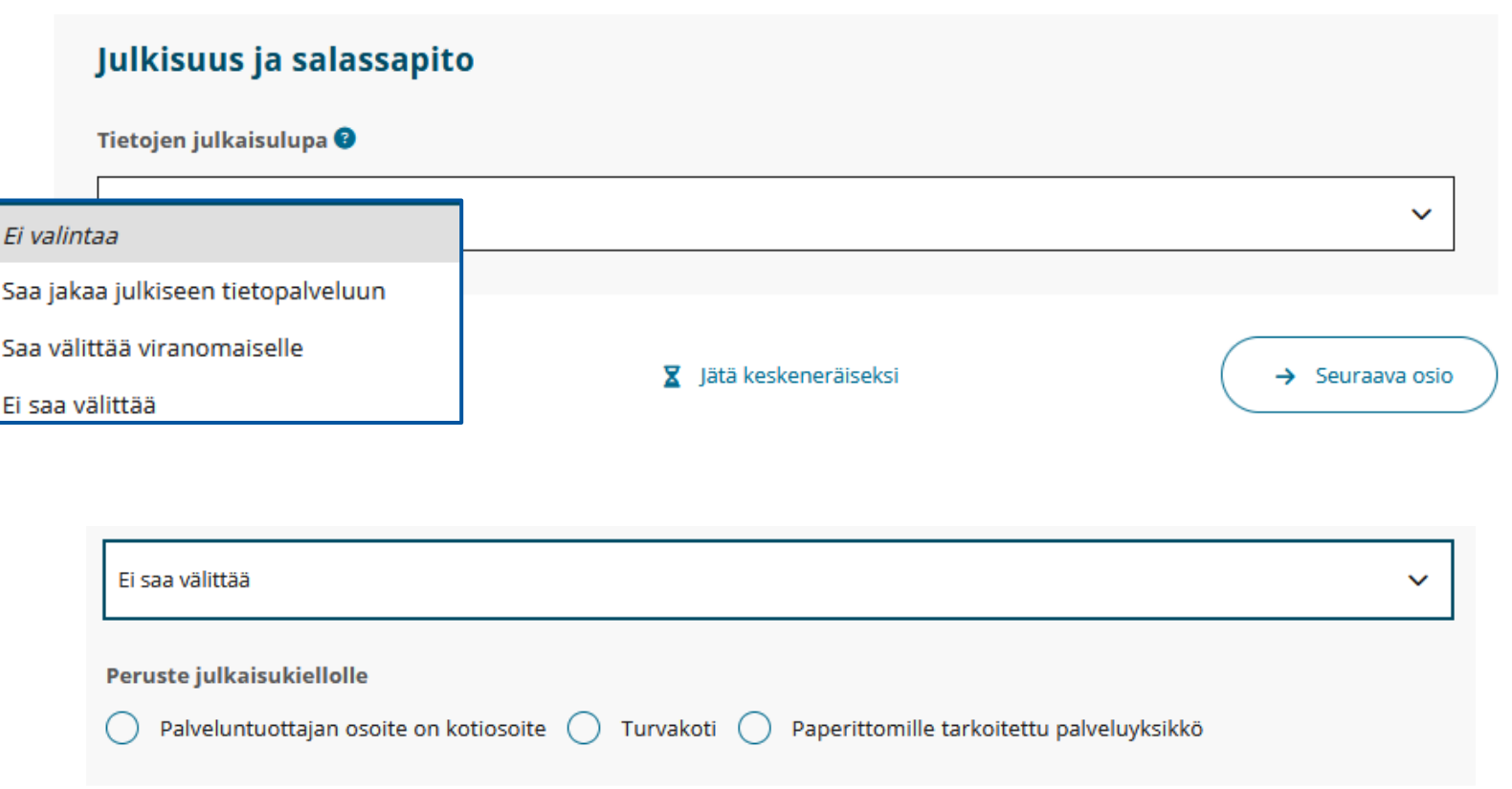

Maksuliikenne-välilehti

## Maksuliikenne > Palveluntuottajan laskutustiedot > Verkkolasku

- Mikäli valitset **Maksuliikenne**-välilehdellä verkkolaskutuksen, täytä kohdat **Verkkolaskutuksen OVT-tunnus** ja **Verkkolaskutuksen välittäjätunnus**.
	- OVT-tunnus koostuu Suomen verohallinnon tunnuksesta 0037 + yrityksen y-tunnuksesta ilman väliviivaa (8 merkkiä), sekä mahdollisesta tarkenteesta (enintään 5 merkkiä).
	- Välittäjätunnus on sama kuin operaattoritunnus. Verkkolaskun välittäjänä voi toimia pankki tai joku muu operaattori.

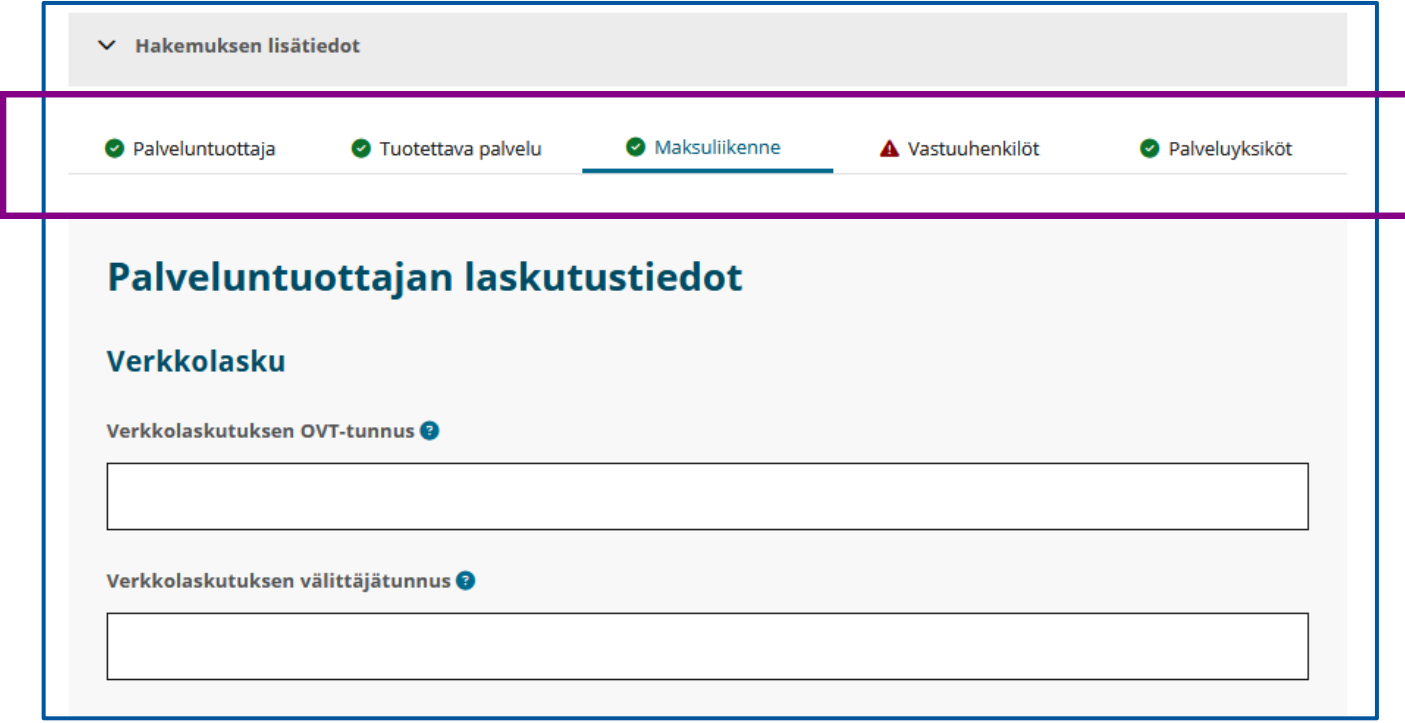

## Maksuliikenne > Palveluntuottajan laskutustiedot > Paperilasku

- Mikäli valitset **Maksuliikenne**-välilehdellä paperilaskun, anna laskutusosoite.
- Jos laskutusosoite on sama kuin yhteisön Yhteisötietojärjestelmässä (YTJ) oleva postiosoite, valitse **Kyllä**.
- Jos laskutusosoite on eri kuin yhteisön YTJ:ssä oleva postiosoite, valitse **Ei** ja anna laskutusosoitetiedot.

Kun tarvittavat tiedot on annettu, siirry eteenpäin asioinnissa ja valitse **Seuraava osio**.

#### **Yhteisön osoitetiedot**

- Osoite- ja yhteystietojen tarkastaminen: [Yritys-](https://tietopalvelu.ytj.fi/) ja [yhteisötietojärjestelmän Yritys-](https://tietopalvelu.ytj.fi/) ja [yhteisöhaku -palvelu \(ytj.fi\).](https://tietopalvelu.ytj.fi/)
- Osoite- ja yhteystietojen ilmoittaminen ja muutosilmoitukset: [Yrityksen](https://www.prh.fi/fi/kaupparekisteri/useinkysytyt/yhteystiedot.html)  osoite- [ja yhteystiedot](https://www.prh.fi/fi/kaupparekisteri/useinkysytyt/yhteystiedot.html)  [kaupparekisteriin \(prh.fi\).](https://www.prh.fi/fi/kaupparekisteri/useinkysytyt/yhteystiedot.html)

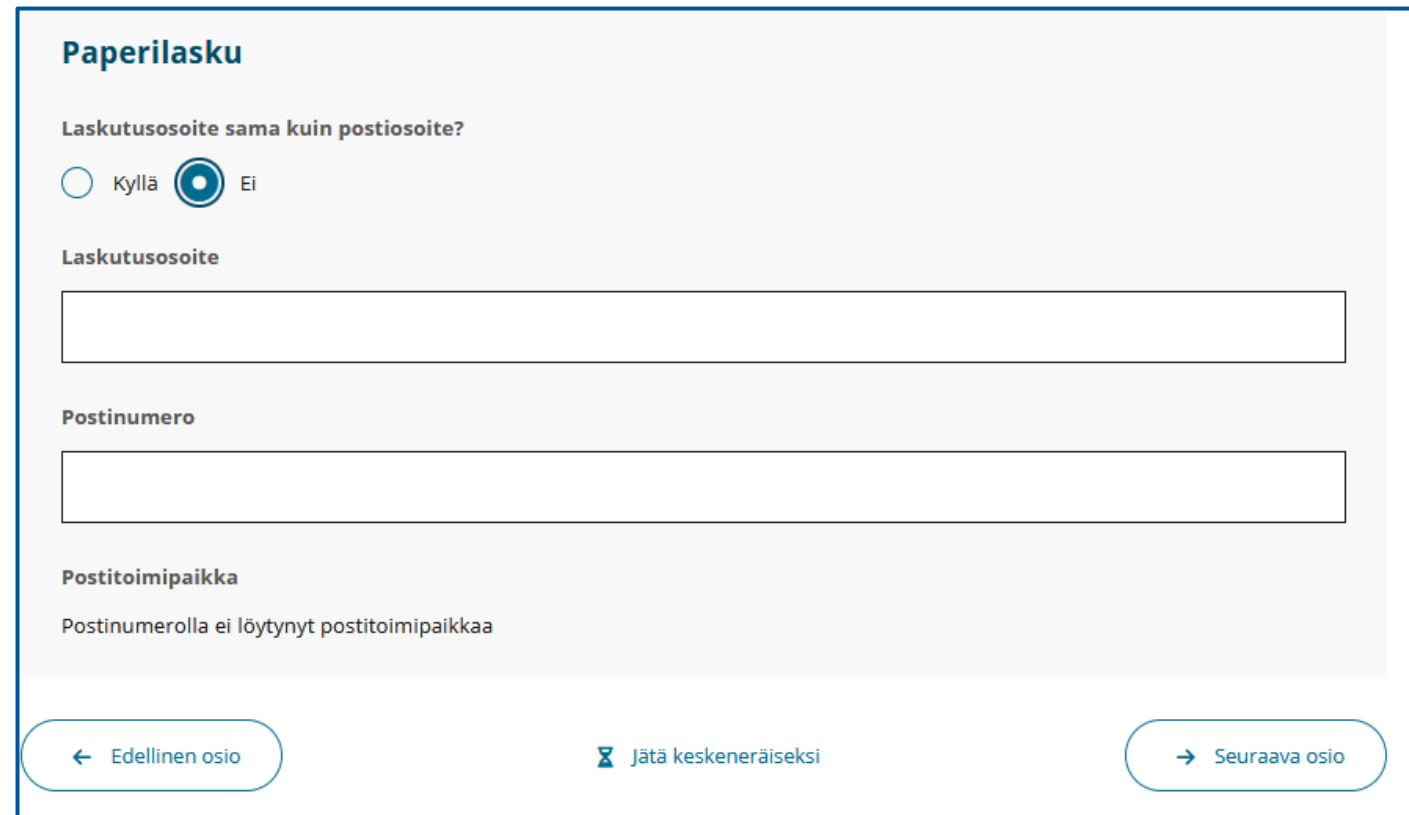

Vastuuhenkilöt-välilehti

### Vastuuhenkilöt > Yhteyshenkilö rekisteröinnissä

- Ilmoita **Vastuuhenkilöt**-välilehdellä kohdassa **Yhteyshenkilö rekisteröinnissä** yhteyshenkilö, joka hoitaa rekisteröintiasiaa ja osaa antaa lisätietoja.
- Jos haluat lisätä useamman kuin yhden yhteyshenkilön, valitse painike **Lisää yhteyshenkilö**.

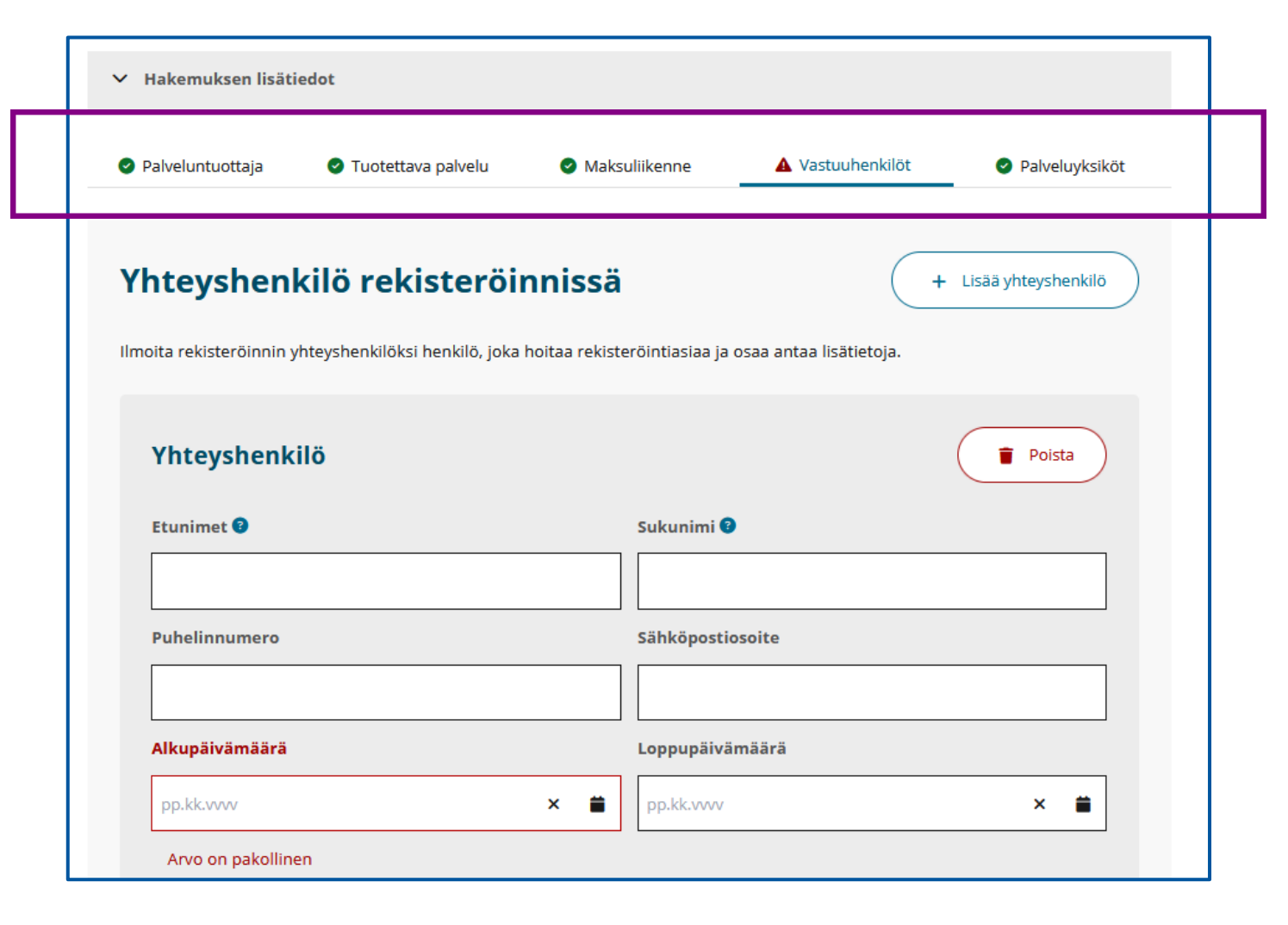

## Vastuuhenkilöt > Palveluntuottajan hallinnolliset vastuuhenkilöt 1/2

- Ilmoita **Vastuuhenkilöt**-välilehdellä osiossa **Palveluntuottajan hallinnolliset vastuuhenkilöt**  yrityksen viralliset vastuuhenkilöt.
- Jos haluat lisätä useamman kuin yhden hallinnollisen vastuuhenkilön, valitse painike **Lisää vastuuhenkilö**.

Tiedot edustamiseen oikeutetuista henkilöistä täytyy pitää ajan tasalla kaupparekisterissä.

• [Edustamiseen oikeutetut \(prh.fi\)](https://www.prh.fi/fi/kaupparekisteri/osakeyhtio/perustaminen/edustamiseen_oikeutetut.html)

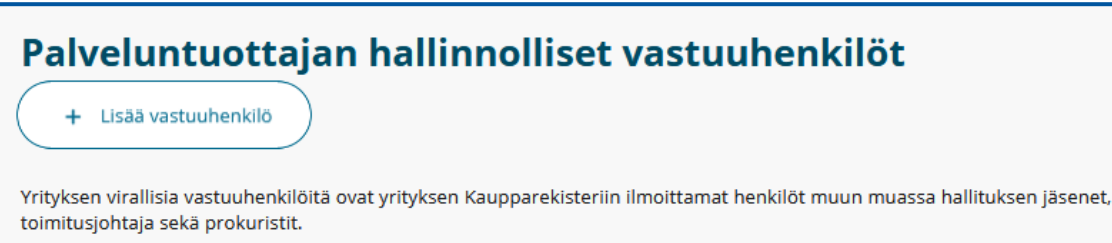

#### **Yhteisöjen viralliset vastuuhenkilöt**

- Yrityksen virallisia vastuuhenkilöitä ovat yrityksen Kaupparekisteriin ilmoittamat henkilöt. Vastuuhenkilöiden määrä voi vaihdella. Tavallisesti vastuuhenkilö on joku seuraavista:
	- hallituksen puheenjohtaja, hallituksen jäsen tai varajäsen
	- toimitusjohtaja
	- tilintarkastaja
	- prokuristi.
- Avoimen yhtiön ja kommandiittiyhtiön virallisia vastuuhenkilöitä ovat vastuunalaiset yhtiömiehet. Kommandiittiyhtiön äänetön yhtiömies ei ole virallinen vastuuhenkilö.

## Vastuuhenkilöt > Palveluntuottajan hallinnolliset vastuuhenkilöt 2/2

- Ilmoita vastuuhenkilön tiedot osiossa **Vastuuhenkilö**.
- Lisää kohtaan **Koulutus** ne koulutukset, joilla on merkitystä tehtävän kannalta.
- Lisää kohtaan **Työkokemus** sellainen työkokemus, jolla on merkitystä tehtävän kannalta.
- Jos vastuuhenkilöllä on turvakielto, täytä kohta, jossa kysytään turvakiellon alkupäivämäärä.
	- Lisätietoa turvakiellosta löydät dialta [Palveluntuottajan perustiedot](#page-50-0).

Jos lisäät **Lisää vastuuhenkilö** -painikkeella ylimääräisen **Vastuuhenkilö**-osion, voit poistaa sen valitsemalla **Poista**.

Huom! Poista aina tyhjiksi jääneet osiot, sillä tyhjät kentät ja osiot voivat aiheuttaa virheilmoituksia ja estää lomakkeen lähettämisen viranomaisen käsittelyyn.

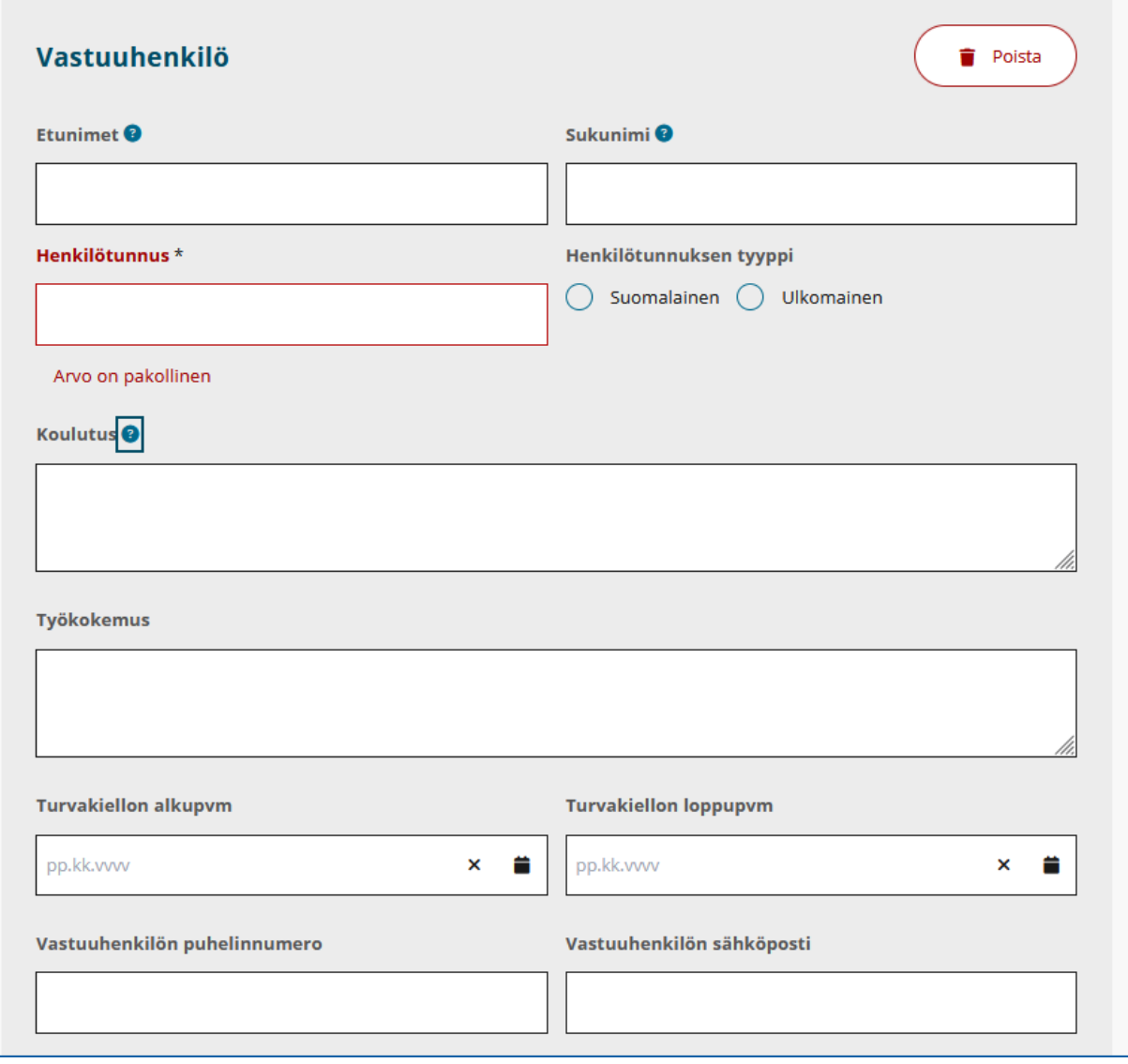

## Vastuuhenkilöt > Tosiasialliset edunsaajat 1 / 2

• Ilmoita yhteisön tosiasialliset edunsaajat **Vastuuhenkilöt**-välilehdellä osiossa **Tosiasialliset edunsaajat** valitsemalla painike **Lisää edunsaaja**.

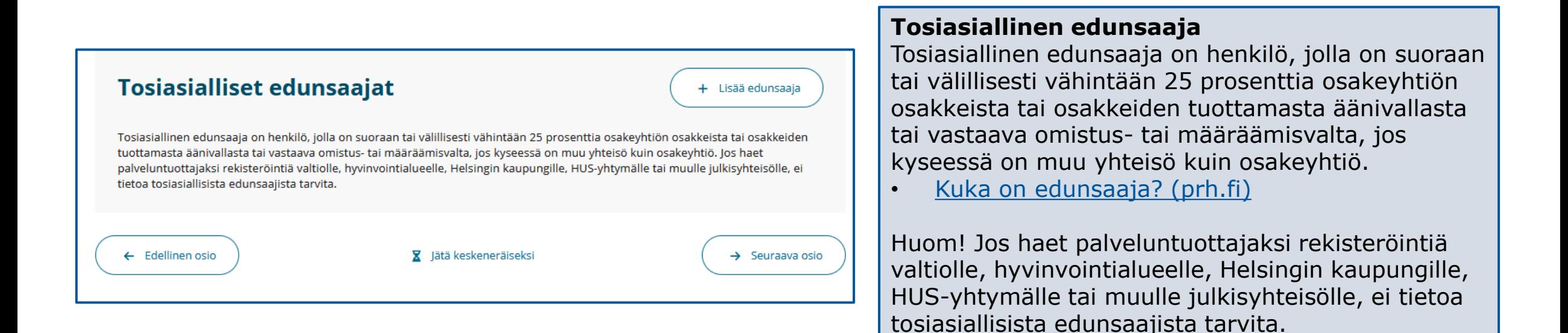

## Vastuuhenkilöt > Tosiasialliset edunsaajat 2 / 2

- Ilmoita tosiallisen edunsaajan tiedot lomakkeella oleviin kohtiin.
- Jos haluat lisätä useamman kuin yhden tosiasiallisen edunsaajan, valitse painike **Lisää edunsaaja**.
- Jos lisäät **Lisää edunsaaja** -painikkeella ylimääräisen **Tosiasiallinen edunsaaja** -osion, voit poistaa sen valitsemalla **Poista**.
	- Huom! Poista aina tyhjiksi jääneet osiot, sillä tyhjät kentät ja osiot voivat aiheuttaa virheilmoituksia ja estää lomakkeen lähettämisen viranomaisen käsittelyyn.
- Kun olet antanut kaikkien tosiasiallisten edunsaajien tiedot, voit siirtyä eteenpäin asioinnissa valitsemalla **Seuraava osio**.

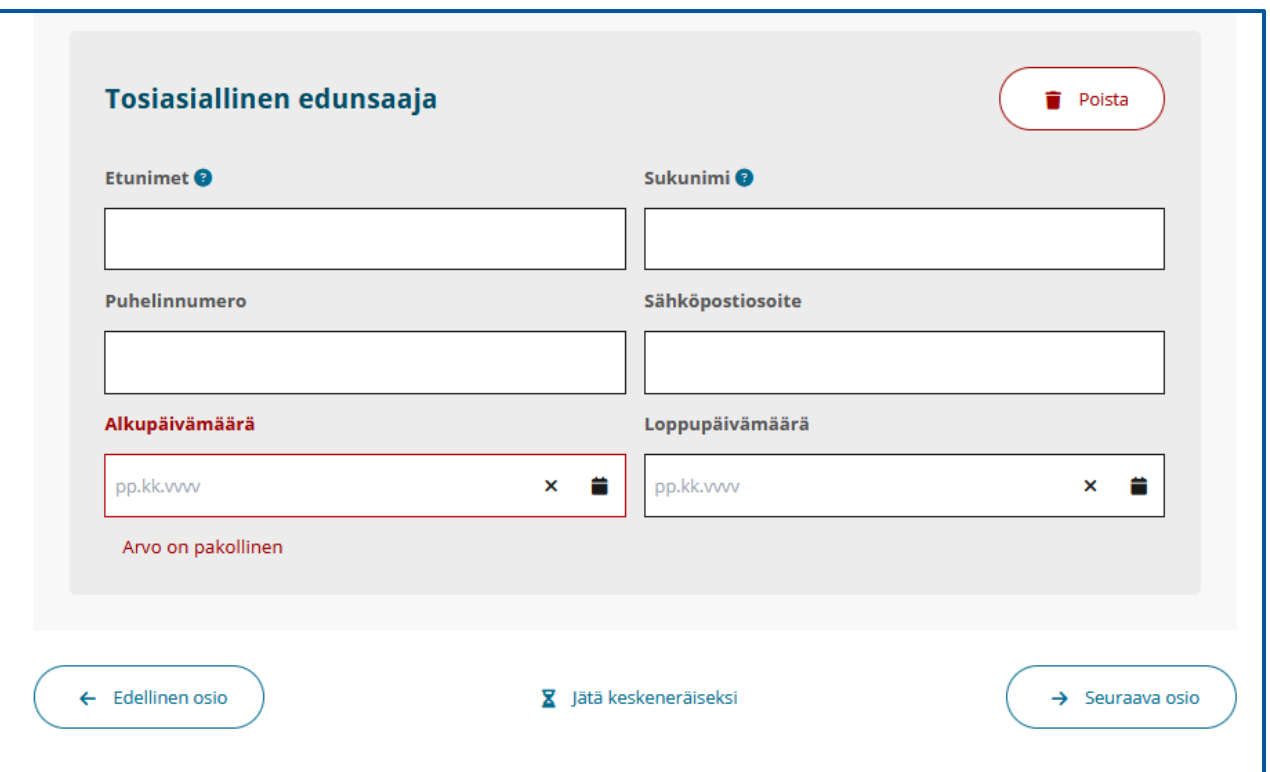

## Palvelutoiminnan rekisteröintiin siirtyminen

Palveluntuottaja voi aloittaa palvelujen antamisen sen jälkeen, kun palveluntuottajalle on rekisteröity vähintään yksi palveluyksikkö, joten **älä lähetä hakemusta viranomaiskäsittelyyn** tässä kohtaa, jos sinun on tarkoitus aloittaa sosiaali- ja terveyspalveluiden antaminen. **Sen sijaan siirry rekisteröimään palveluyksikkö.**

#### **Huom! Pelkän palveluntuottajan rekisteröinti**

Palveluntuottajan rekisteröinti antaa yleisen kelpoisuuden toimia palveluntuottajana, mutta se **ei oikeuta vielä antamaan palveluja**.

Jos haluat tehdä rekisteröinnin kahdessa osassa ja rekisteröidä pelkän palveluntuottajan, paina Lähetä viranomaiskäsittelyyn –painiketta.

• Huom! Tällöin lähetät viranomaiskäsittelyyn vain palveluntuottajaa koskevan rekisteröintihakemuksen ilman palveluyksiköiden tai palvelujen tietoja.

Toimivaltainen viranomainen on tällaisessa tilanteessa Valvira. Jos rekisteröintiin liittyen tulee hakemuksen lähettämisen jälkeen kysyttävää, tulee sinun ottaa yhteyttä Valviraan.

• Tietoa Soterista sosiaali- [ja terveydenhuollon](https://valvira.fi/sosiaali-ja-terveydenhuolto/sosiaali-ja-terveydenhuollon-palveluntuottajille)  [palveluntuottajille \(valvira.fi\)](https://valvira.fi/sosiaali-ja-terveydenhuolto/sosiaali-ja-terveydenhuollon-palveluntuottajille)

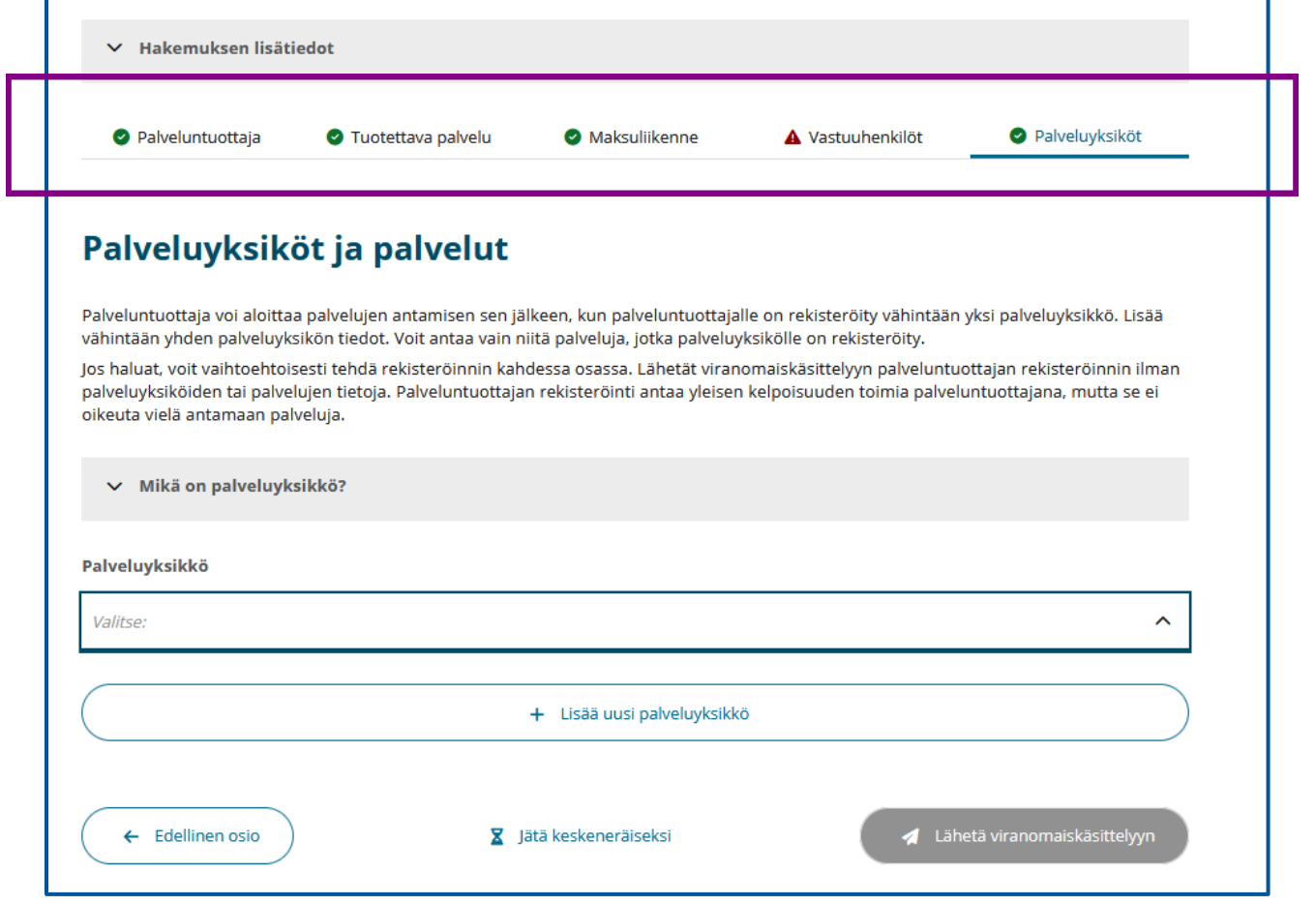

## Palvelutoiminnan rekisteröinti

# Palveluyksikön rekisteröinti

## Palveluyksiköt > Palveluyksikön rekisteröinnin aloittaminen

Palveluntuottaja voi aloittaa palvelujen antamisen sen jälkeen, kun palveluntuottajalle on rekisteröity vähintään yksi palveluyksikkö.

• Aloita uuden palveluyksikön rekisteröinti valitsemalla **Lisää uusi palveluyksikkö**.

#### **Pelkän palveluntuottajan rekisteröinti**

Palveluntuottajan rekisteröinti antaa yleisen kelpoisuuden toimia palveluntuottajana, mutta se **ei oikeuta vielä antamaan palveluja**.

Jos haluat tehdä rekisteröinnin kahdessa osassa ja rekisteröidä pelkän palveluntuottajan, paina Lähetä viranomaiskäsittelyyn –painiketta.

• Huom! Tällöin lähetät viranomaiskäsittelyyn vain palveluntuottajaa koskevan rekisteröintihakemuksen ilman palveluyksiköiden tai palvelujen tietoja.

Toimivaltainen viranomainen on tällaisessa tilanteessa Valvira. Jos rekisteröintiin liittyen tulee hakemuksen lähettämisen jälkeen kysyttävää, tulee sinun ottaa yhteyttä Valviraan.

• Tietoa Soterista sosiaali- [ja terveydenhuollon](https://valvira.fi/sosiaali-ja-terveydenhuolto/sosiaali-ja-terveydenhuollon-palveluntuottajille)  [palveluntuottajille \(valvira.fi\)](https://valvira.fi/sosiaali-ja-terveydenhuolto/sosiaali-ja-terveydenhuollon-palveluntuottajille)

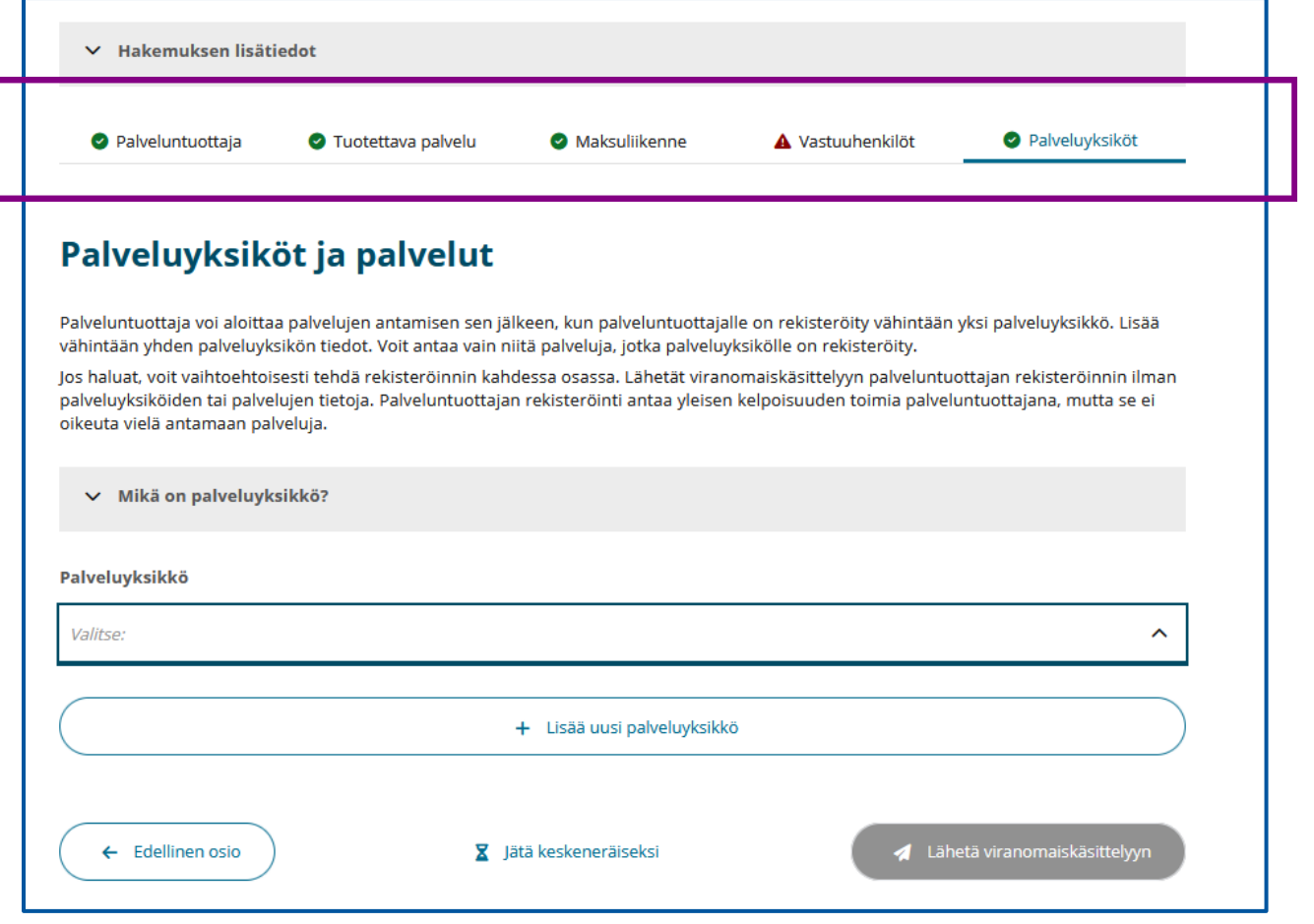

### Palveluyksiköt > 1. Palveluyksikkö > Nimi, toimialat ja tietojen julkaisulupa

- Nimeä uusi palveluyksikkö kohdassa **Yksikön nimi**. Antamasi nimi korvaa kohdan **(nimetön palveluyksikkö)**.
- Huom! **OID-tunnus** ja **THL OID-tunnus** muodostuvat palveluyksikölle vasta, kun valvontaviranomainen on rekisteröinyt palveluyksikön. Nämä tiedot näkyvät sähköisessä asioinnissa vain jo rekisteröityjen palveluyksiköiden tiedoissa.
- Valitse seuraavaksi palveluyksikön toimiala kohdassa **Toimialat**. Mikäli palveluyksikössä on tarkoitus tuottaa sekä sosiaali- että terveyspalveluja, voit valita molemmat vaihtoehdot.
- Tietojen julkaisulupaa koskevat ohjeet löydät dialta [Julkisuus ja salassapito](#page-54-0).

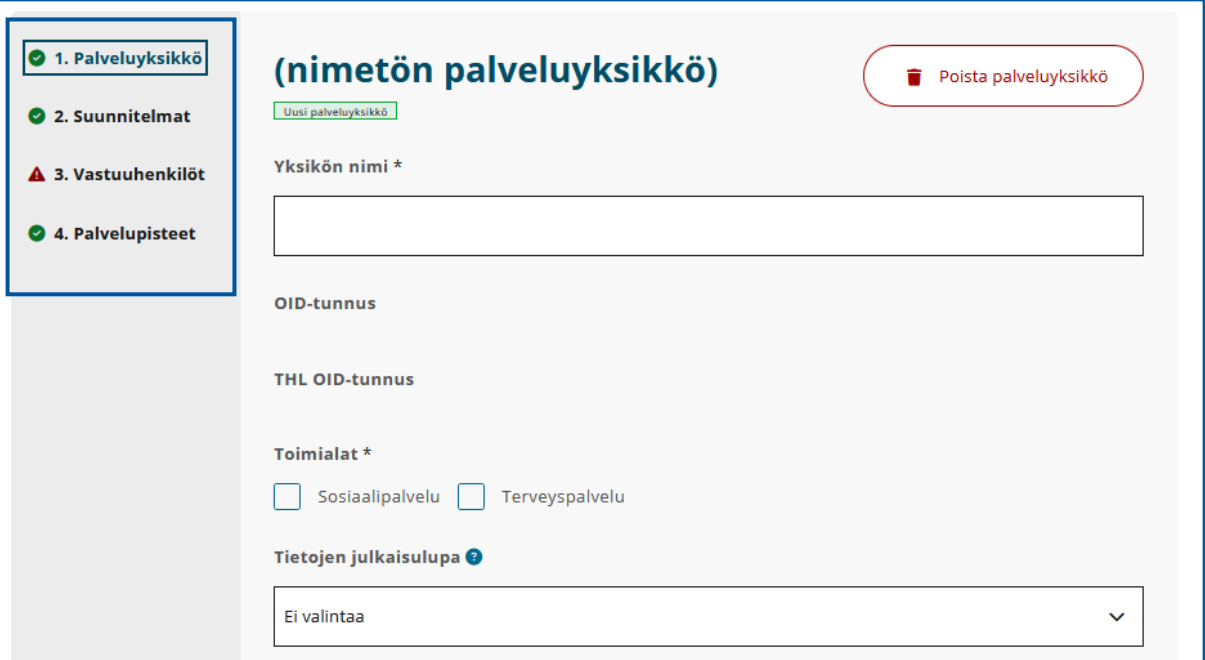

## Palveluyksiköt > 1. Palveluyksikkö > Rekisteröintiaika

- Ilmoita toiminnan suunniteltu aloituspäivämäärä kohdassa **Rekisteröintiaika.** 
	- Älä merkitse aloituspäivää menneisyyteen.
	- Huomioi rekisteröintihakemusten käsittelyajat, sillä aloituspäiväksi tulee aina aikaisintaan se päivämäärä, jolloin valvontaviranomainen rekisteröi palveluyksikön.
	- Aloituspäivämäärä ei siis välttämättä vastaa ilmoittamaasi.

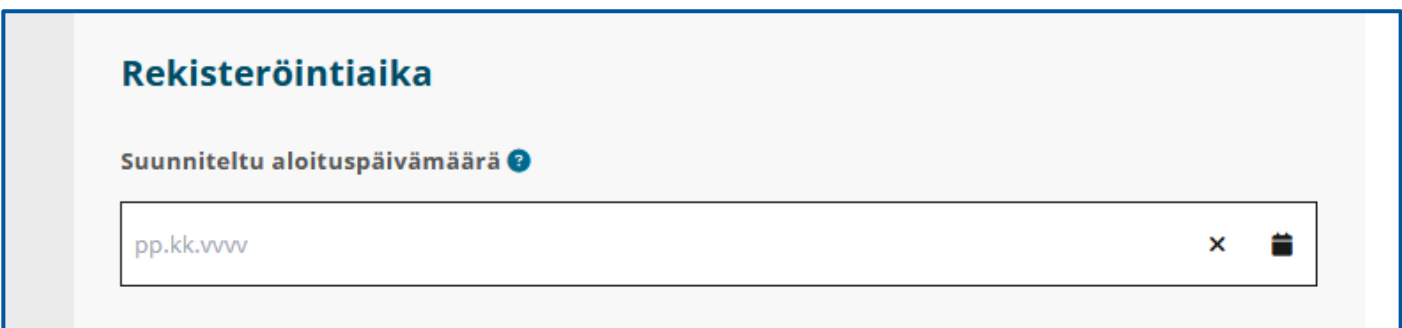

## Palveluyksiköt > 1. Palveluyksikkö >Yhteystiedot

• Lisää palveluyksikön yhteystiedot.

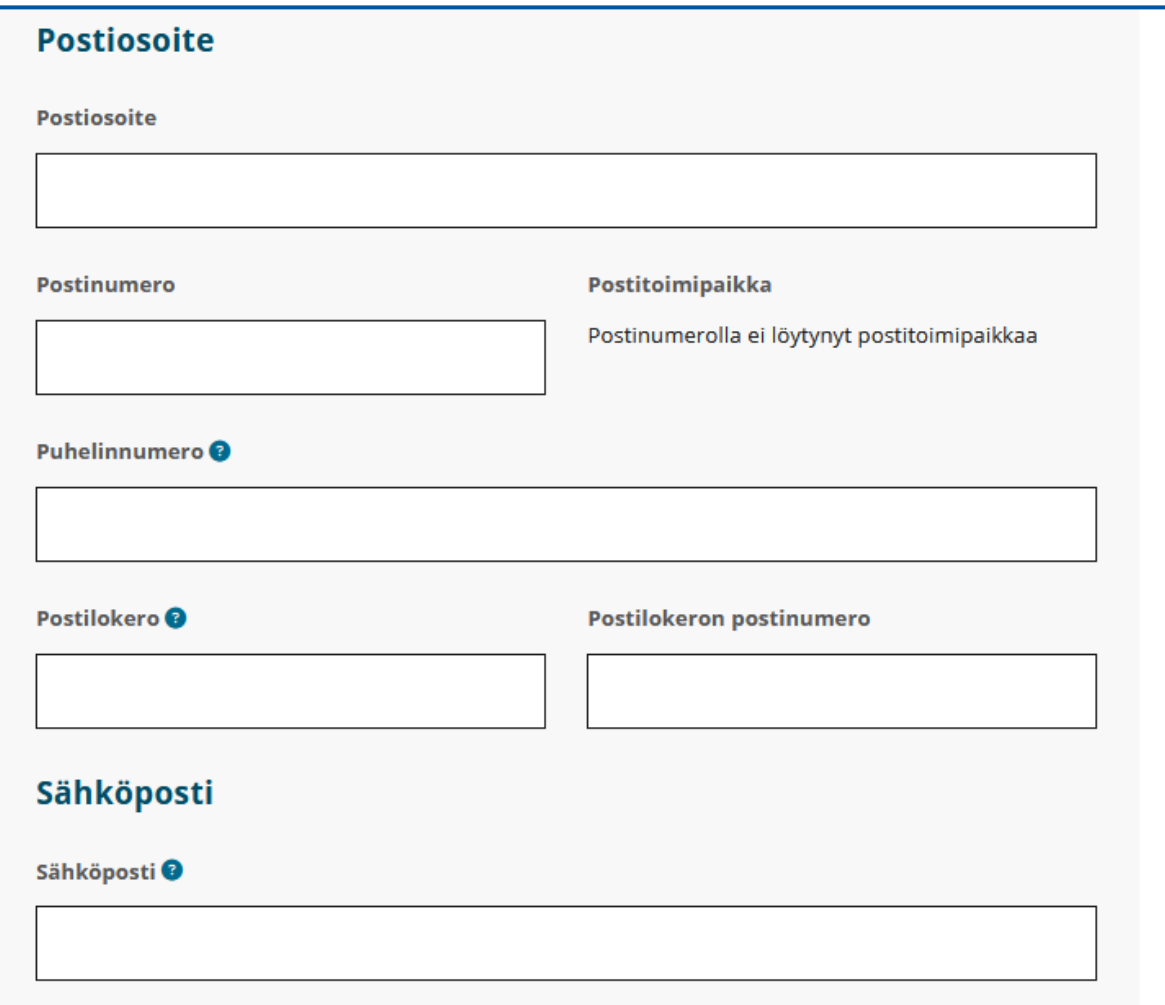

### Palveluyksiköt > 1. Palveluyksikkö> Yhteisen palveluyksikön muodostaminen

- Mikäli et ole muodostamassa yhteistä palveluyksikköä, jätä tämä kohta täyttämättä.
- Yhteisen palveluyksikön muodostamisesta tulee oma kuvallinen ohjeistuksensa myöhemmin.
- Kun olet päässyt tämän osion loppuun, voit siirtyä eteenpäin asioinnissa palaamalla sivun alkuun ja valitsemalla sivun vasemmassa reunassa olevasta navigointipalkista **Suunnitelmat**.

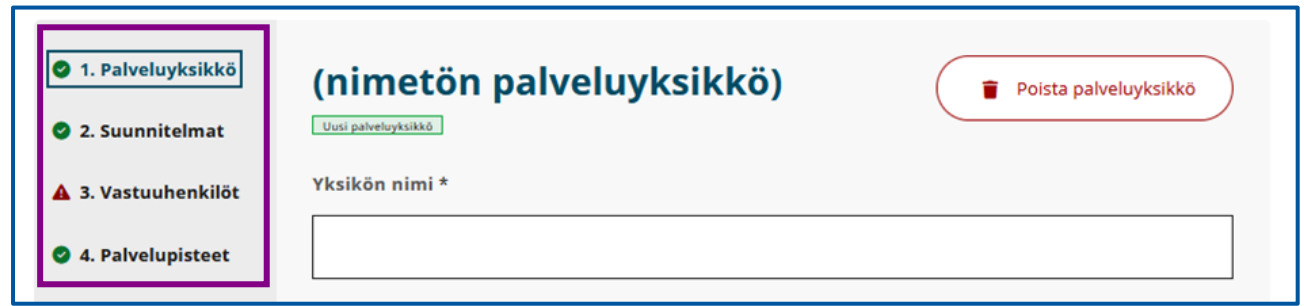

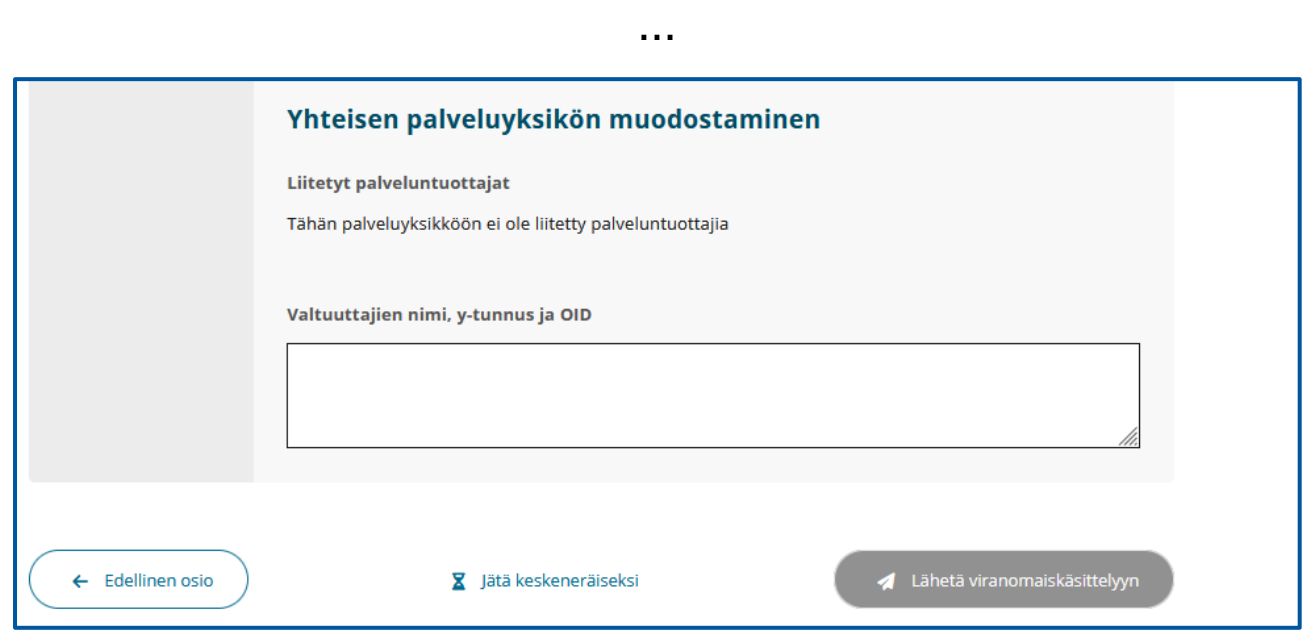
# Palveluyksikön suunnitelmat

# Palveluyksiköt > 2. Suunnitelmat > Toimintasuunnitelma

### **Toimintasuunnitelma**

- Kerro tarkemmin, mitä palveluja aiot tuottaa ja keille palvelut on tarkoitettu. Toimintasuunnitelmasta tulee käydä ilmi toiminnan sisältö ja sen suunniteltu laajuus, mahdollisesti käytettävät alihankkijat, selvitys asiakaskunnasta sekä henkilöstösuunnitelma ja -rakenne.
- Kerro myös toiminnassa käytettävät tilat ja laitteet.
- Liitä toimintasuunnitelma osioon **Hakemuksen lisätiedot** selkeästi nimettynä liitetiedostona.
- **Hakemuksen lisätiedot** -osion löydät tämän hakemuksen yläosasta navigointipalkin yläpuolelta.

## **Suunnitelman päivämäärä** -kohta

• Merkitse kenttään viimeksi päivitetyn toimintasuunnitelman päivämäärä.

### **Lisätietoa**-kohta

• Voit kirjoittaa lisätietoja asiakirjaan liittyen. Kohta ei ole pakollinen. Lisätietokenttään voi kirjoittaa lisätietoa vain, jos päivämäärä on annettu.

Lisätietoa toimintasuunnitelmasta löydät dialta [Toimintasuunnitelma.](#page-23-0)

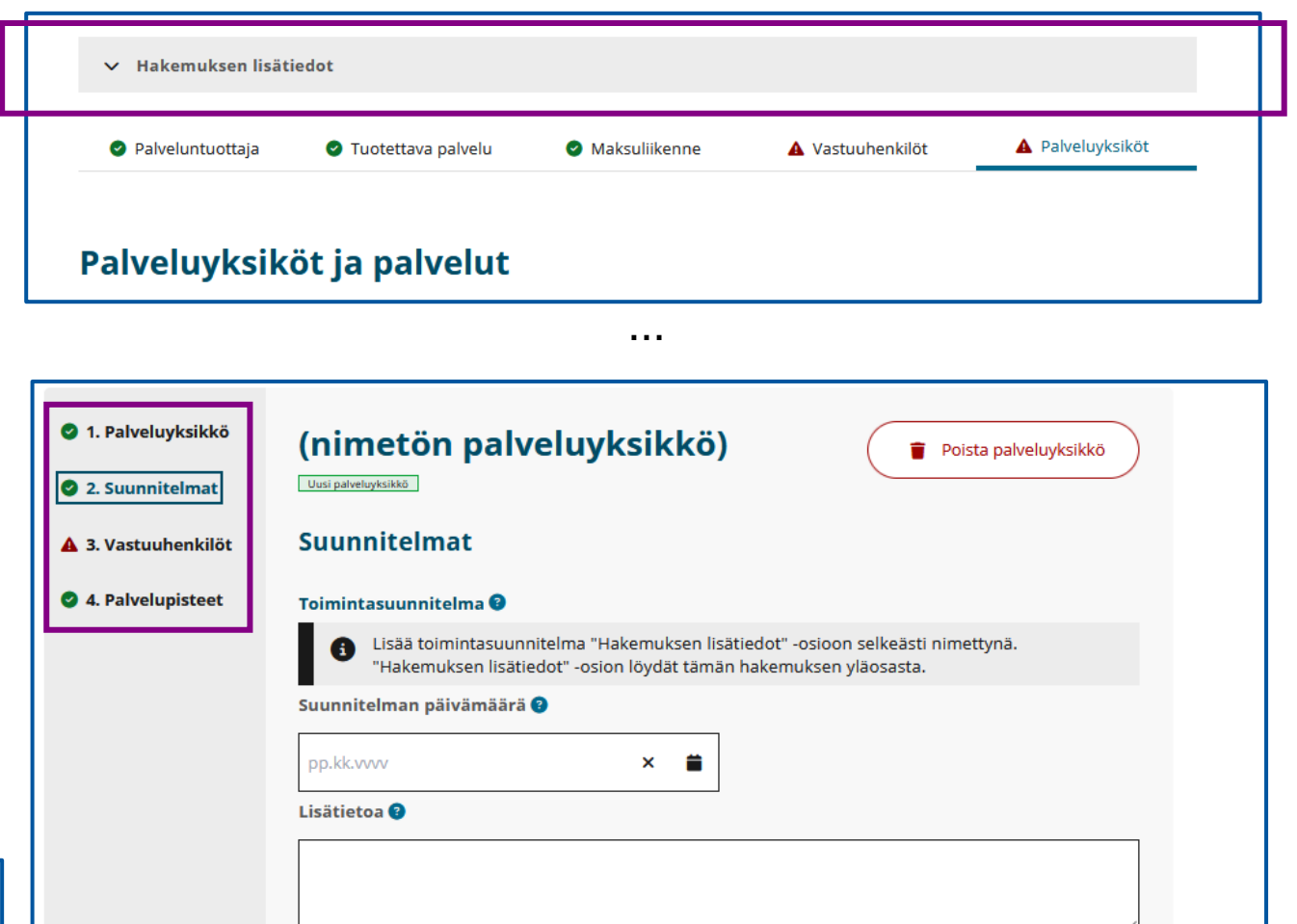

# Palveluyksiköt > 2. Suunnitelmat > Palvelujen omavalvontasuunnitelma

### **Omavalvontasuunnitelma**

- Omavalvontasuunnitelma on lakisääteinen palveluyksiköittäin laadittava suunnitelma siitä, millaisilla konkreettisilla toimilla palveluyksiköissä toiminnan laatua ja turvallisuutta valvotaan, seurataan ja arvioidaan.
- Asiakirjaan kirjataan kaikki keskeiset toimenpiteet, joilla palveluntuottajat valvovat palveluyksiköitään, henkilökunnan toimintaa sekä tuottamiensa palvelujen laatua ja varmistetaan asiakas- ja potilasturvallisuuden toteutuminen konkreettisesti palveluissa.
- Huom! Palveluntuottaja vahvistaa laatineensa omavalvontasuunnitelman merkitsemällä viimeksi päivitetyn omavalvontasuunnitelman päivämäärän kohtaan **Suunnitelman päivämäärä**. Valvontaviranomainen voi tarvittaessa pyytää palveluntuottajaa toimittamaan valvontaviranomaiselle välttämättömiä tietoja toimintaedellytysten arviointia varten.

## **Suunnitelman päivämäärä** -kohta

- Omavalvontasuunnitelma tulee pitää ajan tasalla sekä tarvittaessa päivittää.
- Merkitse viimeksi päivitetyn omavalvontasuunnitelman päivämäärä.

## **Lisätietoa**-kohta

• Voit kirjoittaa lisätietoja asiakirjaan liittyen. Lisätietokenttään voi kirjoittaa lisätietoa vain, jos päivämäärä on annettu. Kohta ei ole pakollinen.

Lisätietoa omavalvontasuunnitelmasta löydät dioilta [Omavalvontasuunnitelma 1/2 ja 2/2](#page-24-0)

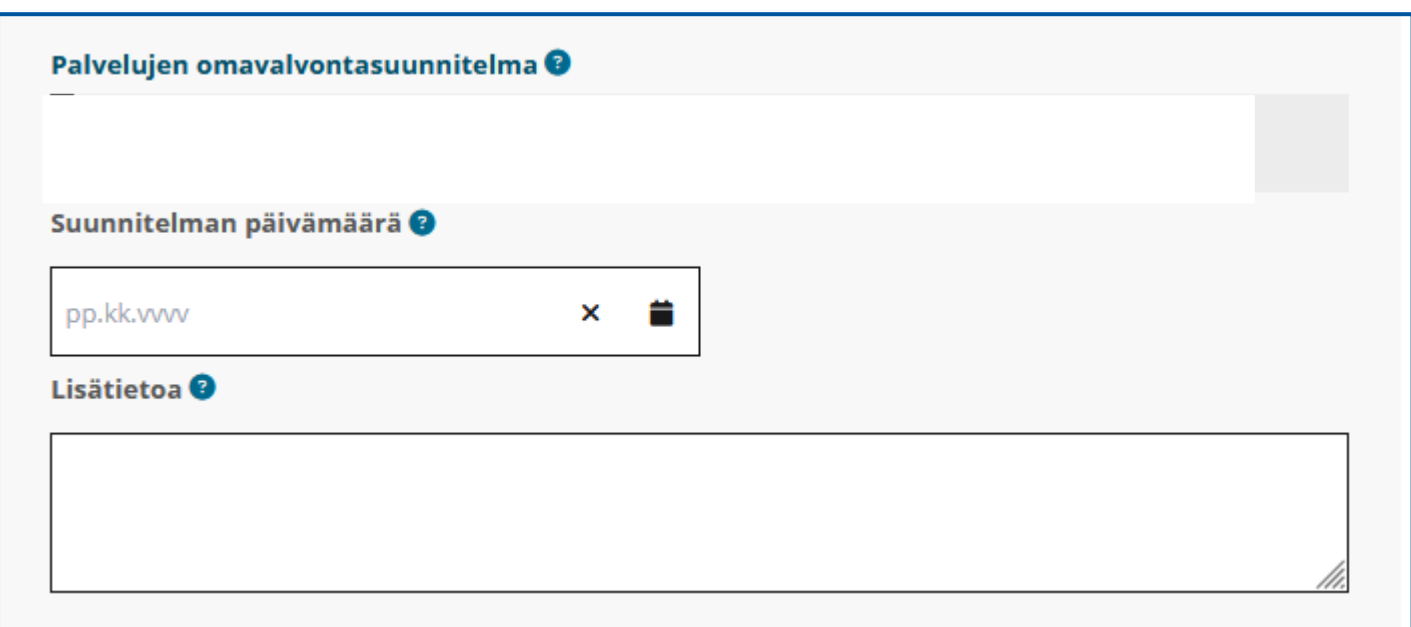

# Palveluyksikkö > 2. Suunnitelmat > Lääkehoitosuunnitelma

### **Lääkehoitosuunnitelma**

- Kaikissa lääkehoitoa toteuttavissa palveluyksiköissä tulee olla yksikkökohtainen lääkehoitosuunnitelma, joka ohjaa käytännön lääkehoidon toteuttamista. Lääkehoitosuunnitelman avulla voidaan varmistaa lääkehoidon laatu ja turvallisuus.
- Lääkehoitosuunnitelma tulee laatia sosiaali- ja terveysministeriön julkaisun [Turvallinen lääkehoito: Opas](https://julkaisut.valtioneuvosto.fi/handle/10024/162847)  [lääkehoitosuunnitelman laatimiseen \(julkaisut.valtioneuvosto.fi\)](https://julkaisut.valtioneuvosto.fi/handle/10024/162847) suositusten mukaisesti.
- Huom! Palveluntuottaja vahvistaa laatineensa lääkehoitosuunnitelman merkitsemällä viimeksi päivitetyn lääkehoitosuunnitelman päivämäärän kohtaan **Suunnitelman päivämäärä**. Valvontaviranomainen voi tarvittaessa pyytää palveluntuottajaa toimittamaan valvontaviranomaiselle välttämättömiä tietoja toimintaedellytysten arviointia varten.

## **Suunnitelman päivämäärä** -kohta

• Lääkehoitosuunnitelma tulee pitää ajan tasalla sekä tarvittaessa päivittää. Merkitse viimeksi päivitetyn lääkehoitosuunnitelman päivämäärä.

## **Lisätietoa**-kohta

• Voit kirjoittaa lisätietoja asiakirjaan liittyen. Lisätietokenttään voi kirjoittaa lisätietoa vain, jos päivämäärä on annettu. Kohta ei ole pakollinen.

Kun olet päässyt tämän osion loppuun, voit siirtyä eteenpäin asioinnissa valitsemalla **Siirry seuraavaan osioon**.

Lisätietoa lääkehoitosuunnitelmasta löydät dialta [Lääkehoitosuunnitelma](#page-27-0).

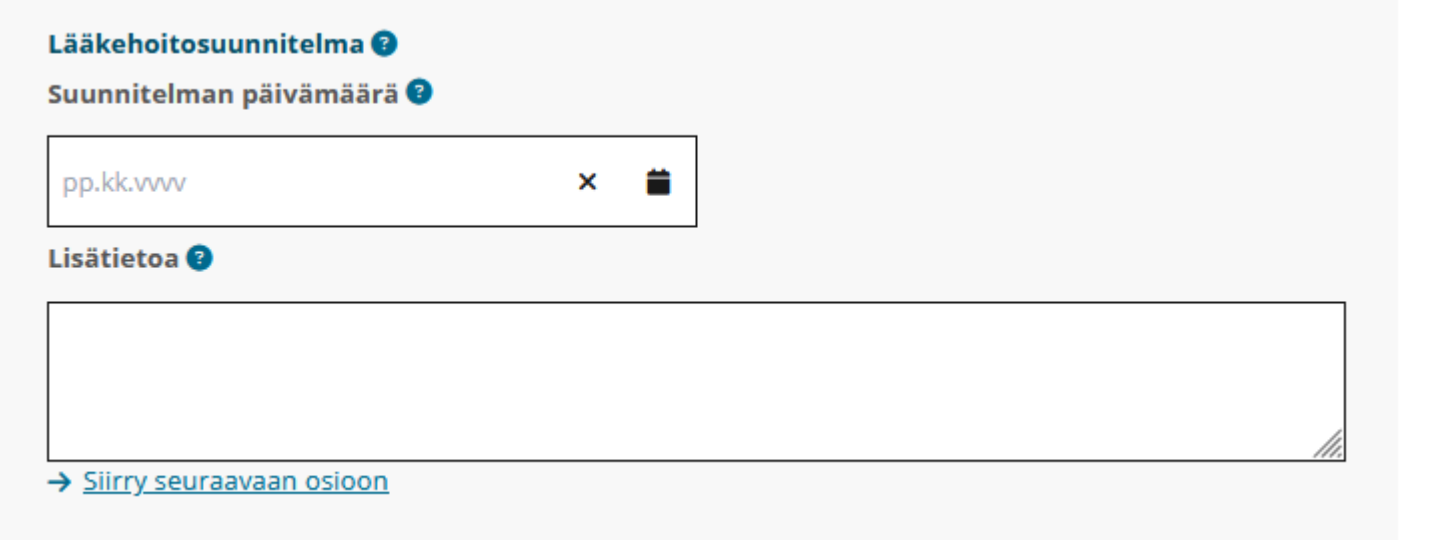

# Palveluyksiköt > 3. Vastuuhenkilöt > Palveluyksikön vastuuhenkilö

- Ilmoita palveluyksikön vastuuhenkilö osiossa **Vastuuhenkilöt** kohdassa **Palveluyksikön vastuuhenkilö**.
- Jos haluat lisätä useamman kuin yhden hallinnollisen vastuuhenkilön, valitse **Lisää vastuuhenkilö**.
- Jos lisäät **Lisää vastuuhenkilö** -painikkeella ylimääräisen **Vastuuhenkilö**-osion, voit poistaa sen valitsemalla **Poista**.

Huom! Poista aina tyhjiksi jääneet osiot, sillä tyhjät kentät ja osiot voivat aiheuttaa virheilmoituksia ja estää lomakkeen lähettämisen viranomaisen käsittelyyn.

Palveluntuottajan on nimettävä palveluyksikköön vastuuhenkilö, jonka on johdettava palvelutoimintaa ja valvottava, että palvelut täyttävät niille säädetyt edellytykset koko sen ajan, kun palveluja toteutetaan. Vastuuhenkilöllä on oltava toiminnan edellyttämä, asianmukainen koulutus, kokemus ja ammattitaito.

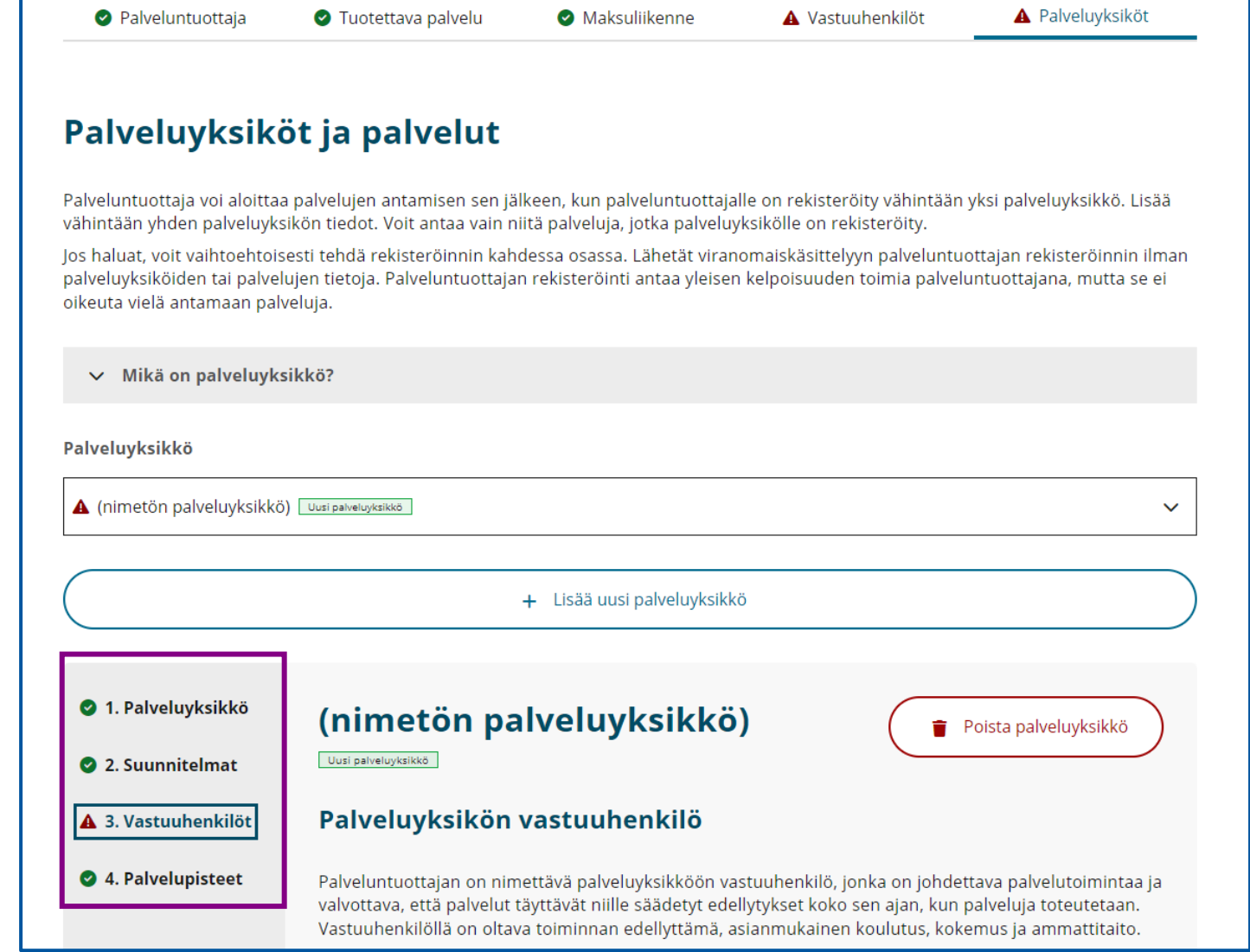

## Palveluyksiköt > 3. Vastuuhenkilöt > Palveluyksikön vastuuhenkilön tiedot

• Ilmoita vastuuhenkilön tiedot **Vastuuhenkilö**-osiossa.

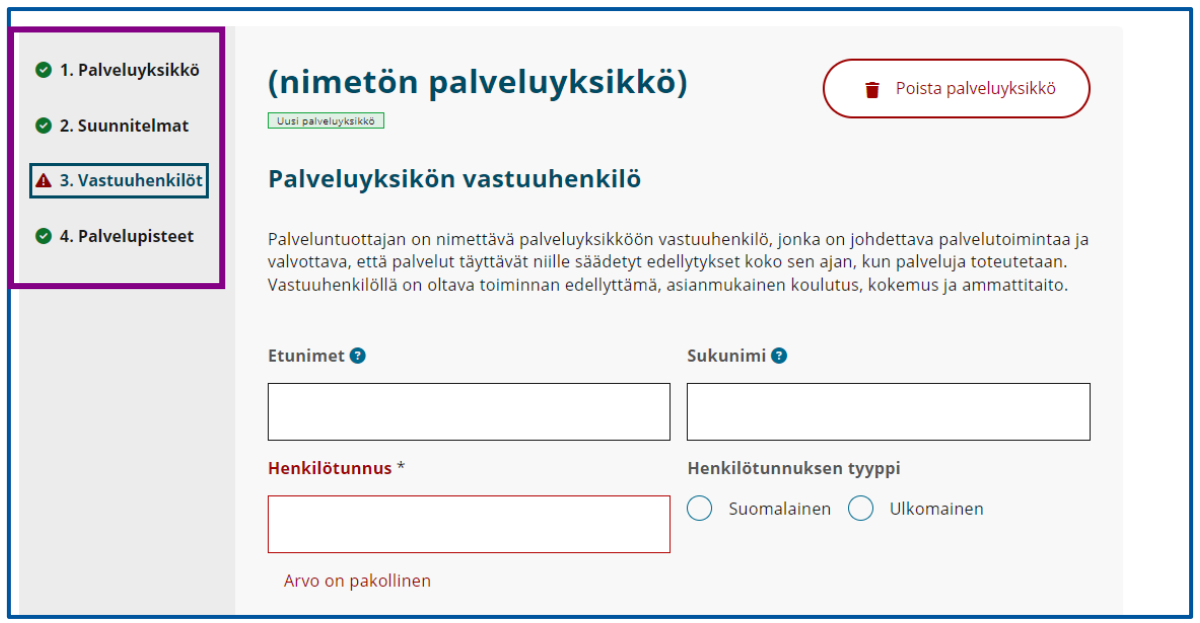

## Palveluyksiköt > 3. Vastuuhenkilöt > Palveluyksikön vastuuhenkilön koulutus ja työkokemus

- Lisää kohtaan **Koulutus** ne koulutukset, joilla on merkitystä tehtävän kannalta.
- Lisää kohtaan **Työkokemus** sellainen työkokemus, jolla on merkitystä tehtävän kannalta.

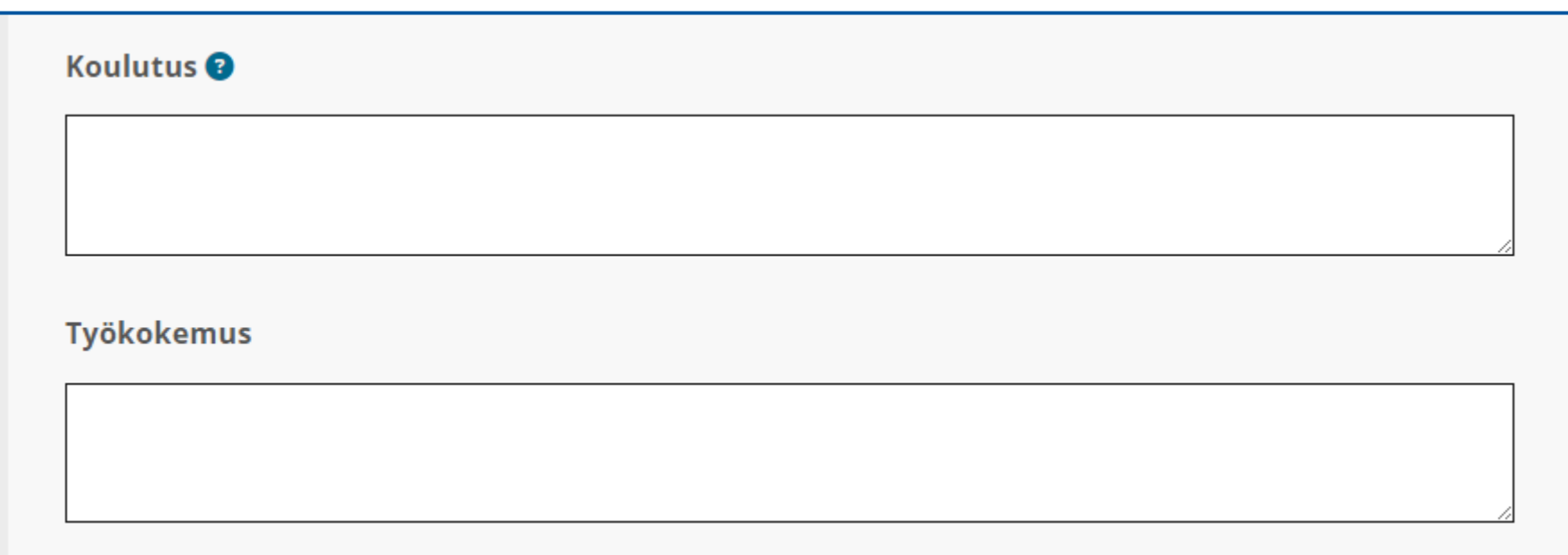

## Palveluyksiköt > 3. Vastuuhenkilöt > Palveluyksikön vastuuhenkilön yhteystiedot ja mahdollinen turvakielto

- Jos vastuuhenkilöllä on turvakielto, täytä kohdat, joissa kysytään turvakiellon alkupäivämäärä.
- Anna vastuuhenkilön yhteystiedot.

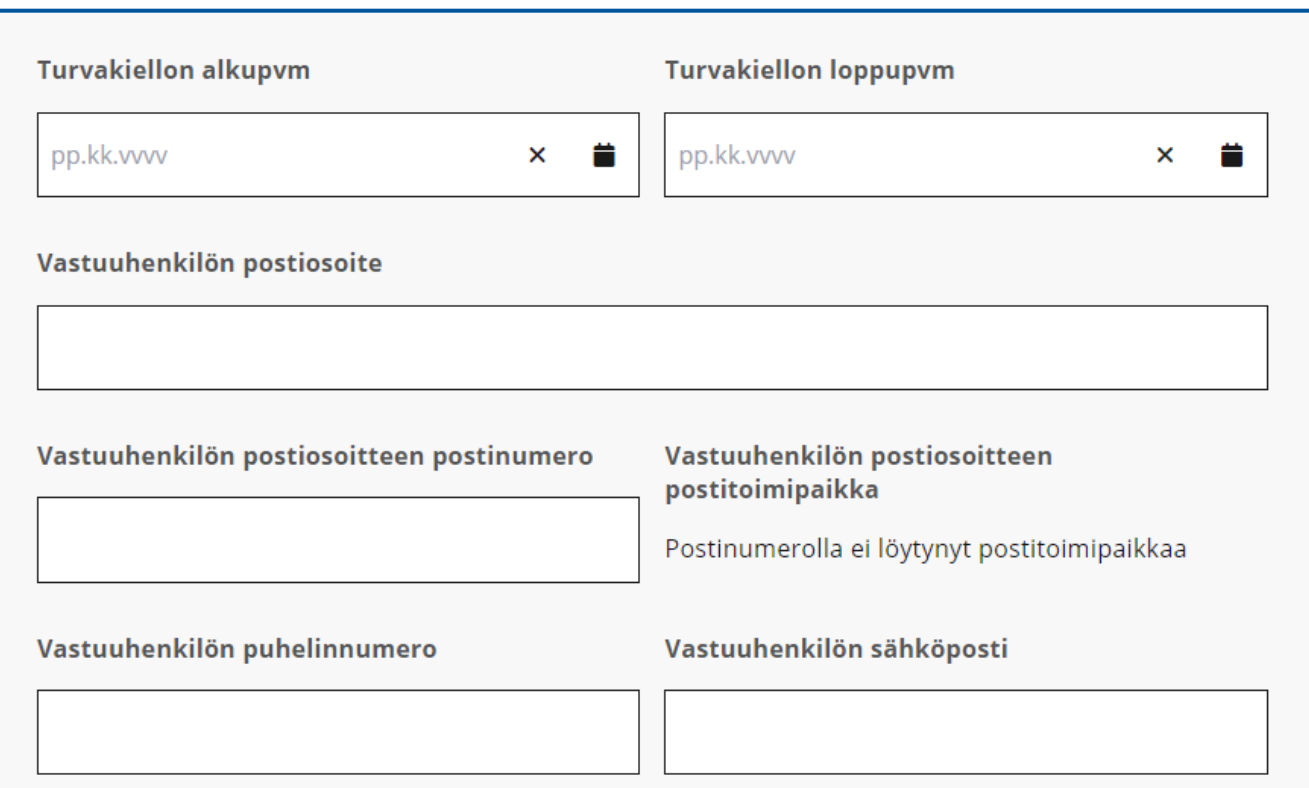

### **Mitä turvakielto tarkoittaa?**

Turvakielto on poikkeuksellinen toimi, jolla rajoitetaan osoitetietojen luovuttamista väestötietojärjestelmästä.

• [Turvakielto \(dvv.fi\)](https://dvv.fi/turvakielto)

### **Turvakielto ja yrityksen osoite**

Turvakielto ei suojaa yrityksen yhteystietoja. Älä ilmoita yrityksen osoitteeksi turvakiellon alaisia yhteystietoja.

• [Turvakielto ja kaupparekisteri \(prh.fi\)](https://www.prh.fi/fi/kaupparekisteri/useinkysytyt/turvakieltojakaupparekisteri.html)

#### **Turvakielto ja yksityinen elinkeinoharjoittaja**

• [Turvakiellossa oleva yksityinen](https://www.prh.fi/fi/kaupparekisteri/yeh/osoitejaturvakielto.html)  [elinkeinoharjoittaja ja yrityksen osoite](https://www.prh.fi/fi/kaupparekisteri/yeh/osoitejaturvakielto.html)  [\(prh.fi\)](https://www.prh.fi/fi/kaupparekisteri/yeh/osoitejaturvakielto.html)

## Palveluyksiköt > 3. Vastuuhenkilöt > Palveluyksikön vastuuhenkilön tehtävä ja tehtävässä toimimisen suunniteltu aloitusajankohta

- Anna kohdassa **Alkupäivämäärä** päivämäärä, jolloin vastuuhenkilön on suunniteltu aloittavan tehtävässä.
- Kohta **Loppupäivämäärä** täytetään, jos ilmoitat, että jo rekisteröity vastuuhenkilö lopettaa tehtävässä.
- Lisää kenttään **Vastuuhenkilön tehtävä** vastuuhenkilön tehtävä palveluyksikössä.
- Tarvittaessa voi antaa lisätietoja kohdassa **Vastuuhenkilön lisätiedot**.
- Jos haluat lisätä useamman kuin yhden hallinnollisen vastuuhenkilön, valitse painike **Lisää vastuuhenkilö**.
- Jos lisäät **Lisää vastuuhenkilö** -painikkeella ylimääräisen **Vastuuhenkilö**-osion, voit poistaa sen valitsemalla **Poista**.
- Kun olet lisännyt tarvittavat vastuuhenkilöt, voit jatkaa asiointia valitsemalla **Siirry seuraavaan osioon**.

Huom! Poista aina tyhjiksi jääneet osiot, sillä tyhjät kentät ja osiot voivat aiheuttaa virheilmoituksia ja estää lomakkeen lähettämisen viranomaisen käsittelyyn.

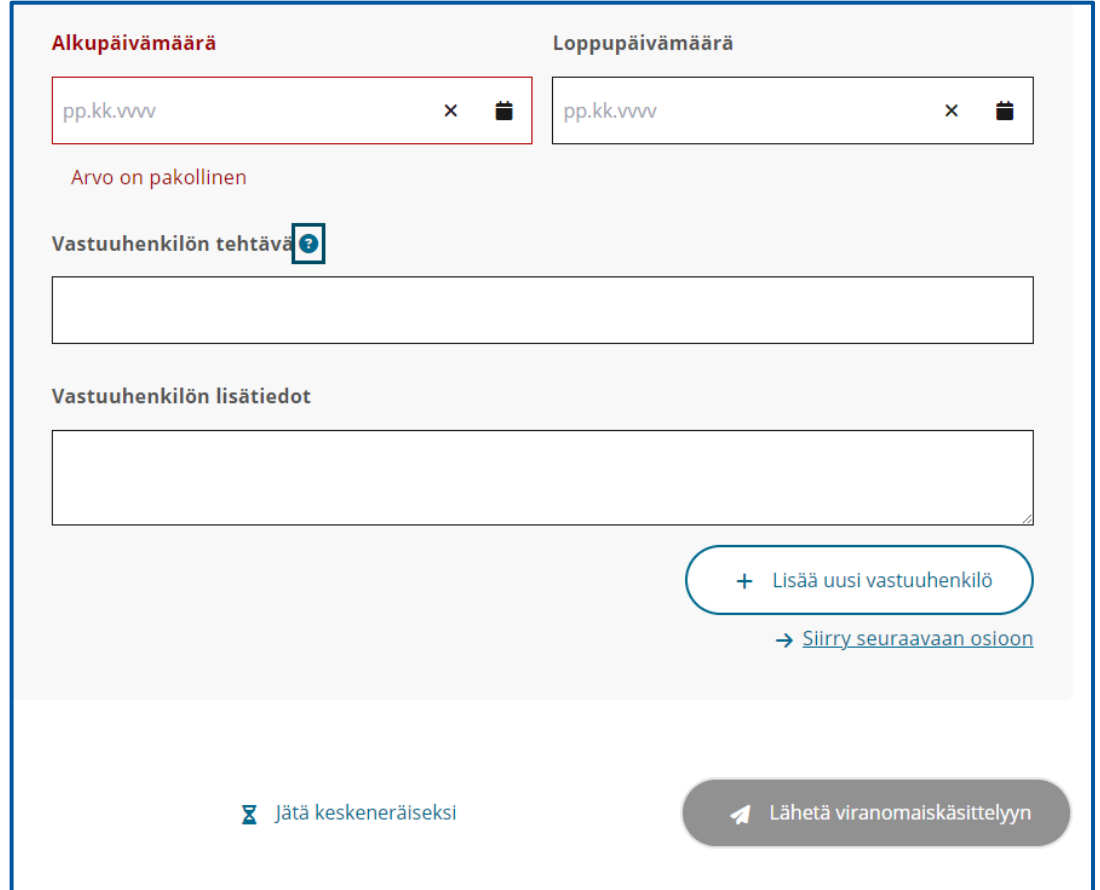

Palvelupisteen rekisteröinti

# Palveluyksiköt > 4. Palvelupisteet

- Aloita uuden palvelupisteen rekisteröinti valitsemalla **Lisää palvelupiste**.
- Jos haluat lisätä useamman kuin yhden palvelupisteen, valitse uudelleen **Lisää palvelupiste**.
- Jos lisäät **Lisää palvelupiste** -painikkeella ylimääräisen **Palvelupiste**-osion, voit poistaa sen valitsemalla **Poista**.

Huom! Poista aina tyhjiksi jääneet osiot, sillä tyhjät kentät ja osiot voivat aiheuttaa virheilmoituksia ja estää lomakkeen lähettämisen viranomaisen käsittelyyn.

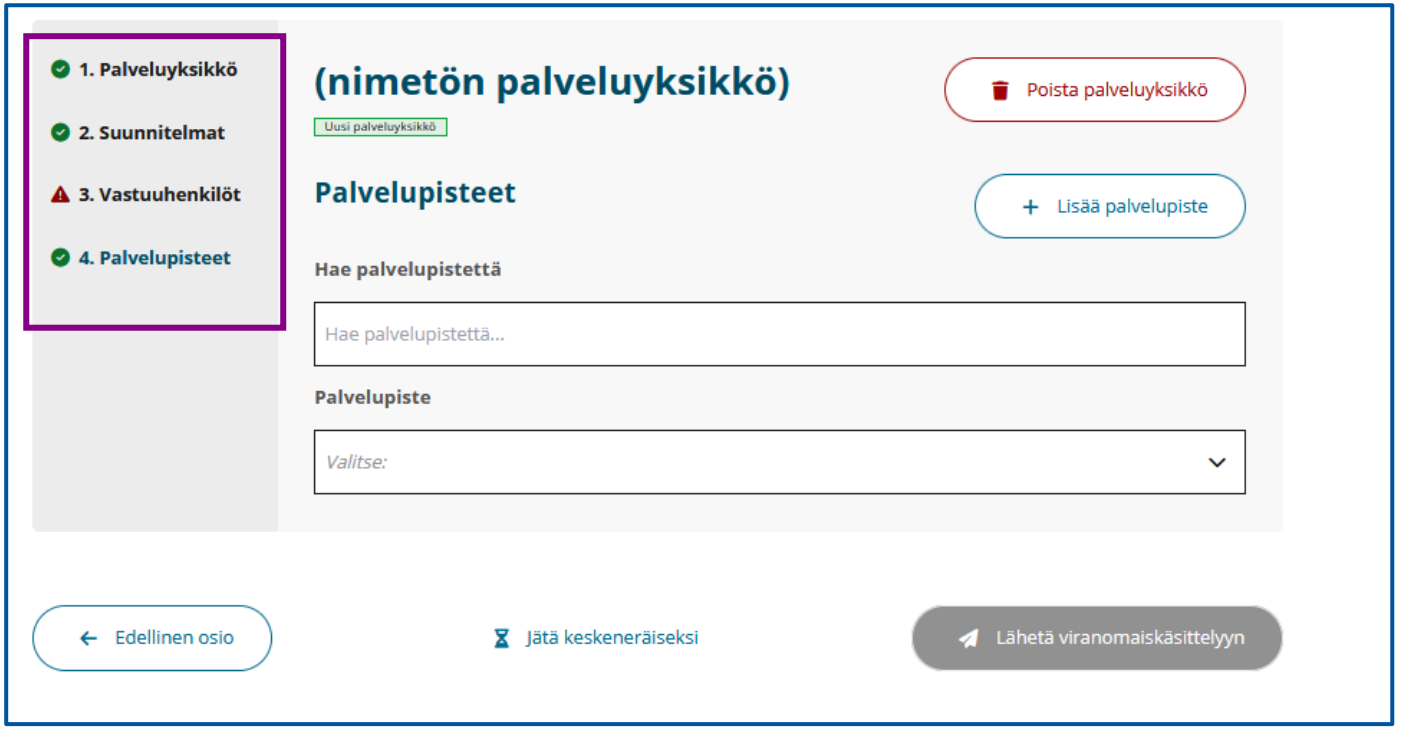

## Palveluyksiköt > 4. Palvelupisteet > 4.1.Palvelupisteen nimeäminen

• Kun olet lisännyt uuden palvelupisteen, nimeä uusi palvelupiste kohdassa **Palvelupisteen nimi**. Antamasi nimi korvaa kohdan **(nimetön palvelupiste)**.

#### **Palvelupisteen nimeäminen**

Yksiköiden ja palvelupisteiden nimeäminen on palveluntuottajan itse valittavissa. Toisen palveluntuottajan tiloissa toimiva palvelupiste nimetään kuitenkin seuraavasti:

- **Toiminimi c/o Toisen palveluntuottajan palvelupisteen nimi.**
- Tmi Esimerkki c/o Lääkärikeskus Palveluntuottaja Oy Somero Joensuuntie

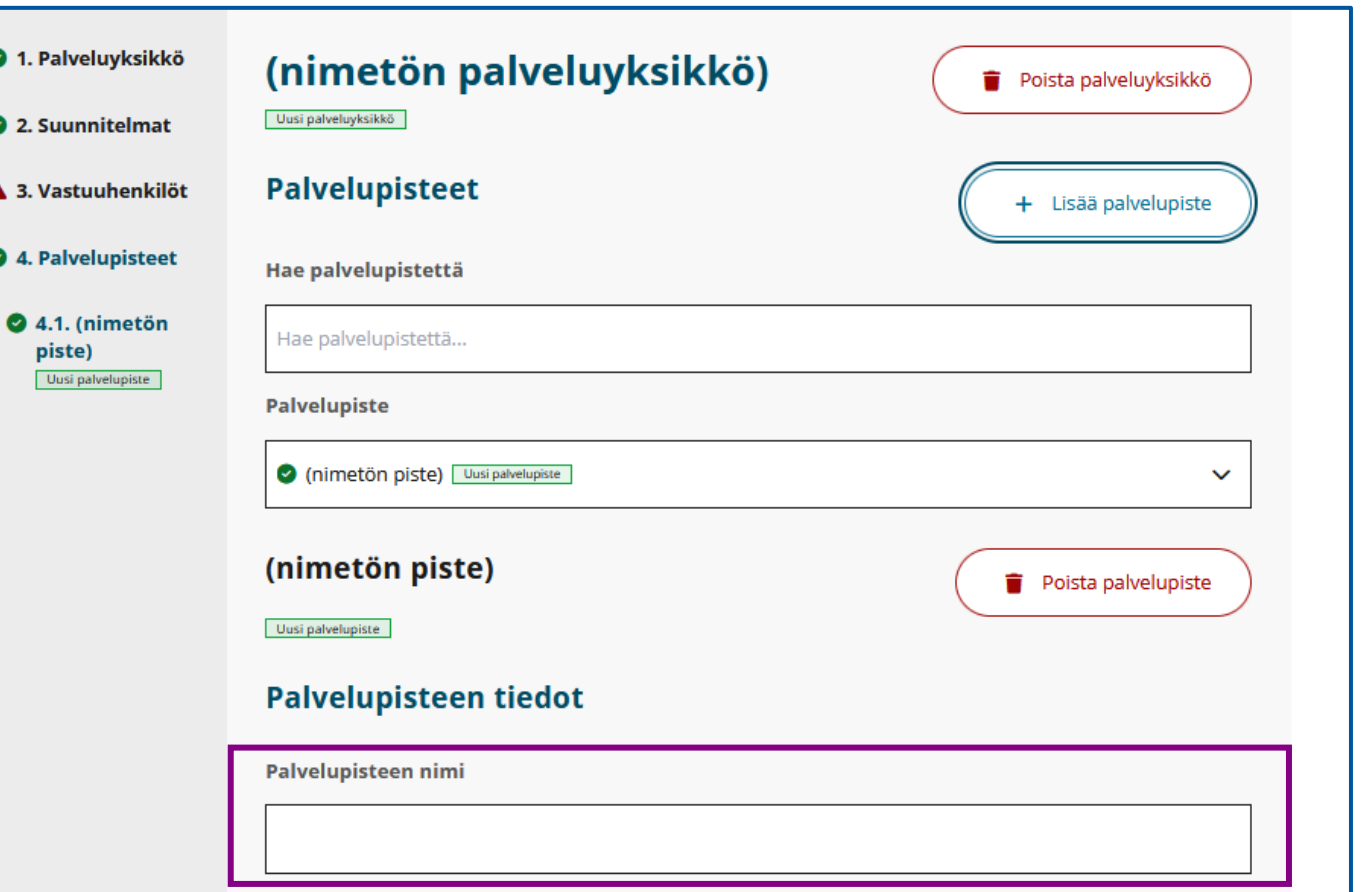

## Palveluyksiköt > 4. Palvelupisteet > 4.1.Palvelupisteen palvelukielet, toimialat ja toiminnan suunniteltu aloitusajankohta

### **Palvelua annetaan kielillä** -kohta

• Valitse millä kielillä palvelua annetaan virallisesti. Voit valita useamman kuin yhden kielen.

### **Toimialat**-kohta

• Valitse toimiala. Voit myös valita molemmat toimialat.

#### **Palvelupisteen aloituspäivämäärä** -kohta

- Lisää palvelupisteen toiminnan suunniteltu aloitusajankohta. Älä merkitse aloituspäivää menneisyyteen.
- Aloituspäiväksi tulee aina aikaisintaan se päivämäärä, jolloin valvontaviranomainen rekisteröi palvelupisteen. Aloituspäivämäärä ei siis välttämättä vastaa ilmoittamaasi.

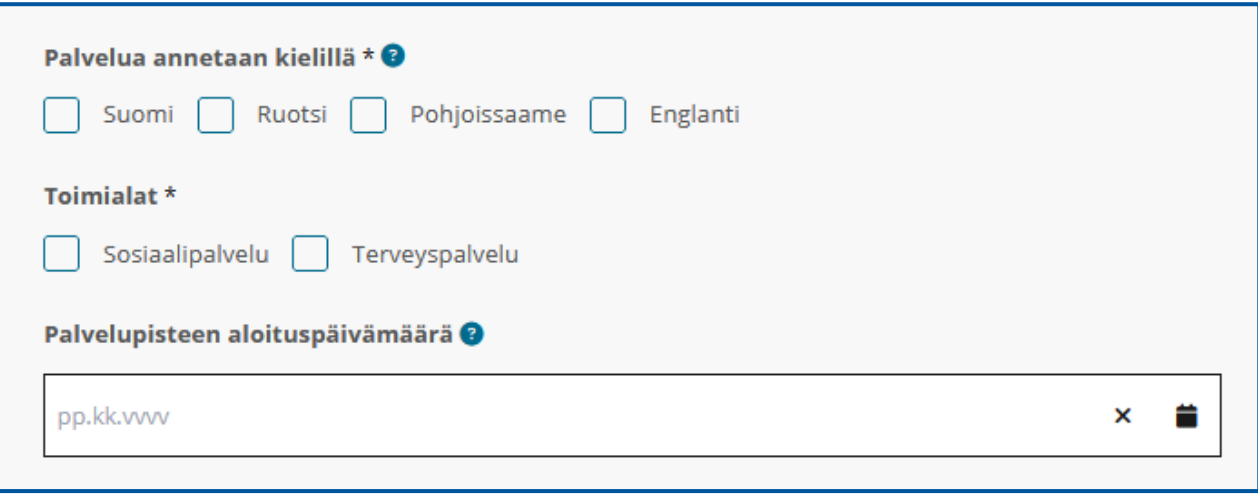

## Palveluyksiköt > 4. Palvelupisteet > 4.1.Palvelupisteen yhteystiedot ja käyntiosoite

**Yhteystiedot**-osio

- **Puhelinnumero**
	- Kirjoita puhelinnumero kenttään kansainvälisessä muodossa (+358 777 7777).
- **Sähköposti**
	- Ilmoita sähköposti käyttäen @ -merkkiä.
- **Käyntiosoite**
	- Ilmoita palvelupisteen käyntiosoite ja postinumero.

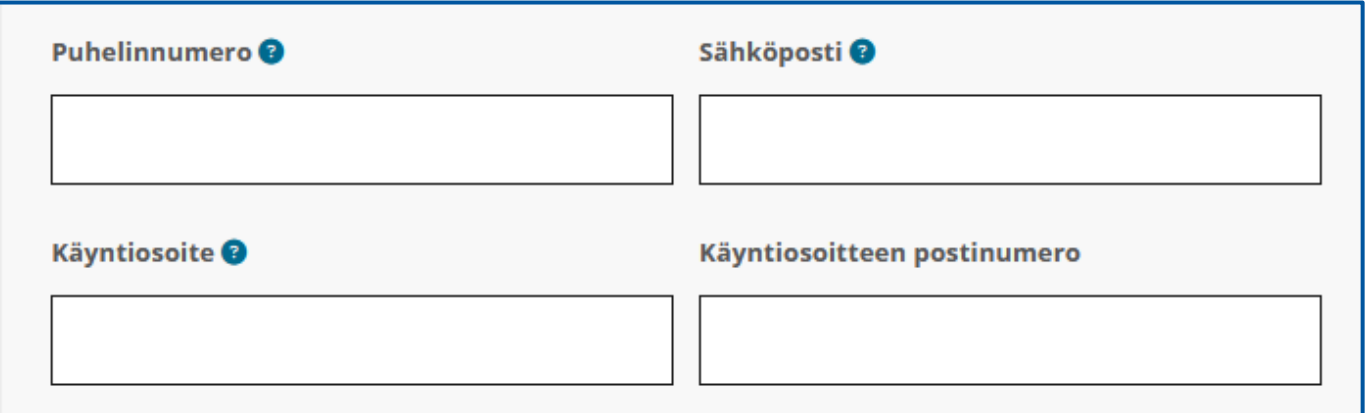

## Palveluyksiköt > 4. Palvelupisteet > 4.1. Palvelupisteen sijainti- ja toimintakunnat

- Kun olet antanut palvelupisteen yhteystiedot, valitse kohdan **Palvelupisteen sijaintikunta** valikosta se kunta, jossa palvelupiste sijaitsee. Palvelupisteen sijaintikunta on pakollinen tieto.
- Kohdassa **Toimintakunnat** valitse luettelosta kaikki ne kunnat, joiden alueella palvelupiste tuottaa palveluja. Siirry kuntaluetteloon valitsemalla **Lisää toimintakunta**. Kun olet valinnut haluamasi kunnat, valitse **Valitse**.

Ole huolellinen, kun lisäät palvelupisteen toimintakuntia kohtaan **Valitse toimintakunta**, sillä valittujen paikkakuntien perusteella rekisteröintihakemuksesi ohjautuu oikealle viranomaiselle käsiteltäväksi.

- Jos valitsemasi toimintakunnat sijaitsevat yhden aluehallintoviraston alueella, ohjautuu hakemuksesi käsiteltäväksi aluehallintovirastoon.
- Jos toimintakuntia on useamman kuin yhden aluehallintoviraston alueella, ohjautuu hakemus Valviran käsiteltäväksi.

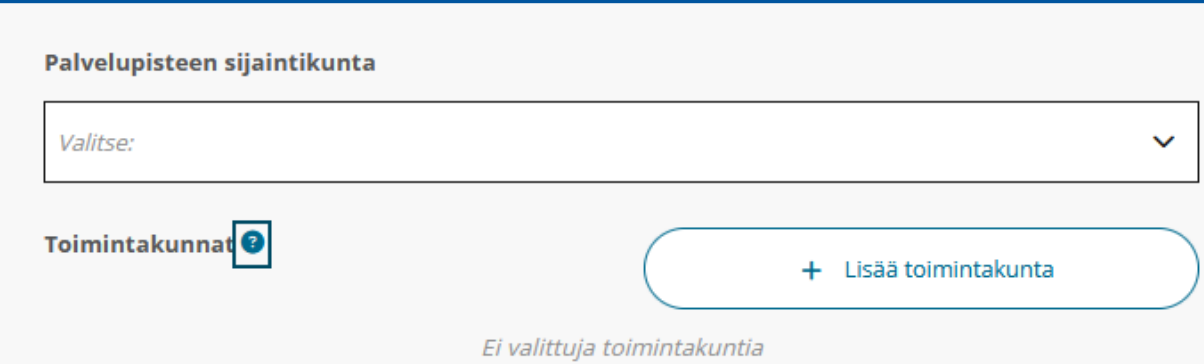

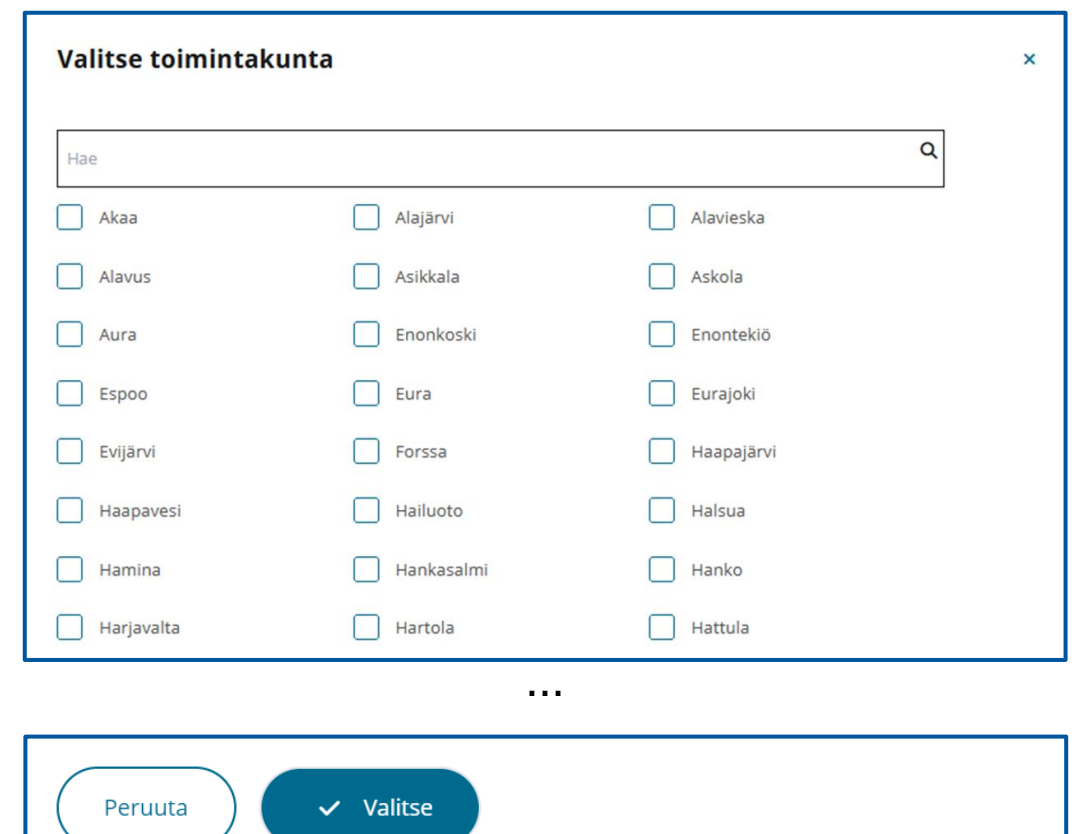

# Palvelupisteen suunnitelmat ja selvitykset

## Palveluyksiköt > 4. Palvelupisteet > 4.1.Palvelupisteen suunnitelmat > Poistumisturvallisuusselvitys

#### **Poistumisturvallisuusselvitys**

• Poistumisturvallisuusselvitys on asiakirja, jossa otetaan huomioon poistumisturvallisuuteen vaikuttavat tekijät.

#### **Suunnitelman päivämäärä** -kohta

• Poistumisturvallisuusselvitys tulee pitää ajan tasalla sekä tarvittaessa päivittää. Merkitse kohtaan viimeksi päivitetyn poistumisturvallisuusselvityksen päivämäärä.

#### **Lisätietoa**-kohta

• Voit antaa tässä kohdassa lisätietoja asiakirjaan liittyen. Kohta ei ole pakollinen.

Lisätietoa poistumisturvallisuusselvityksestä löydät dioilta [Poistumisturvallisuusselvitys 1/2 ja 2/2](#page-33-0)

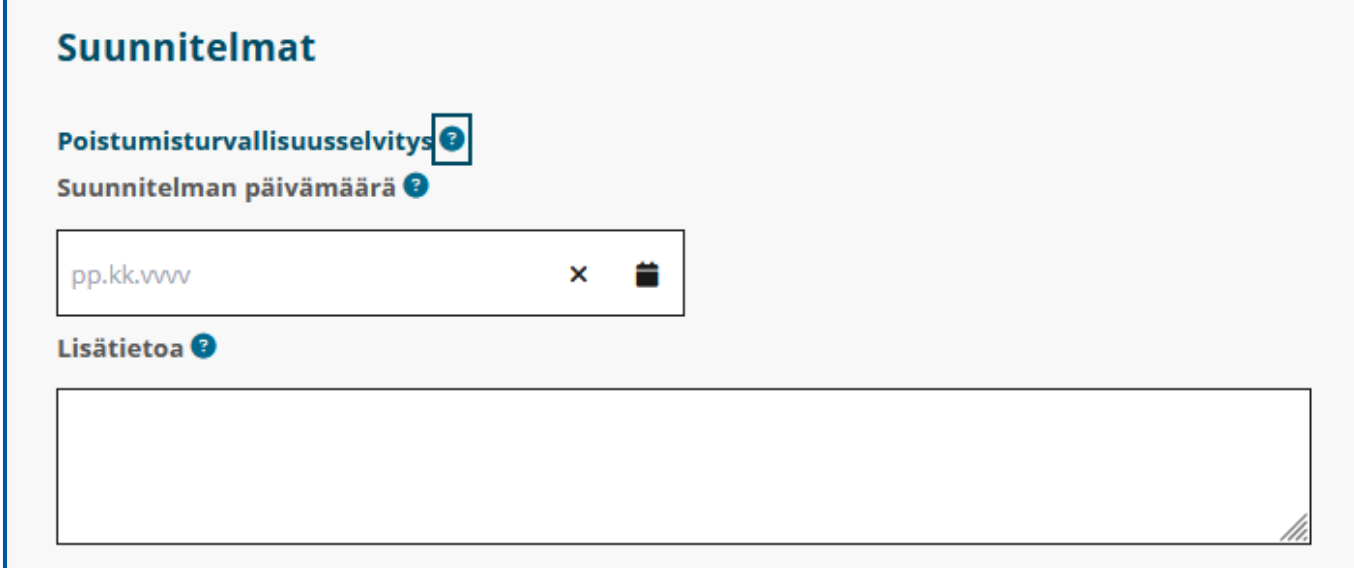

## Palveluyksiköt > 4. Palvelupisteet > 4.1.Palvelupisteen suunnitelmat > Valmius- ja jatkuvuudenhallintasuunnitelma

### **Valmius- ja jatkuvuudenhallintasuunnitelma kriisi- ja häiriötilanteiden varalta**

• Valmius- ja jatkuvuudenhallintasuunnitelmalla varmistetaan toiminnan jatkuvuus häiriö- ja poikkeustilanteissa.

#### **Suunnitelman päivämäärä** -kohta

Valmius- ja jatkuvuudenhallintasuunnitelma tulee pitää ajan tasalla sekä tarvittaessa päivittää. Merkitse tähän kohtaan viimeksi päivitetyn valmius- ja jatkuvuudenhallintasuunnitelman päivämäärä.

#### **Lisätietoa**-kohta

• Voit antaa tässä kohdassa lisätietoja asiakirjaan liittyen. Lisätietokenttään voi kirjoittaa lisätietoa vain, jos päivämäärä on annettu. Kohta ei ole pakollinen.

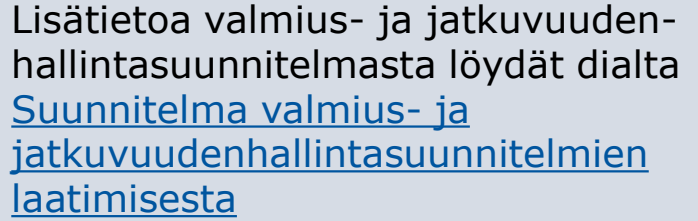

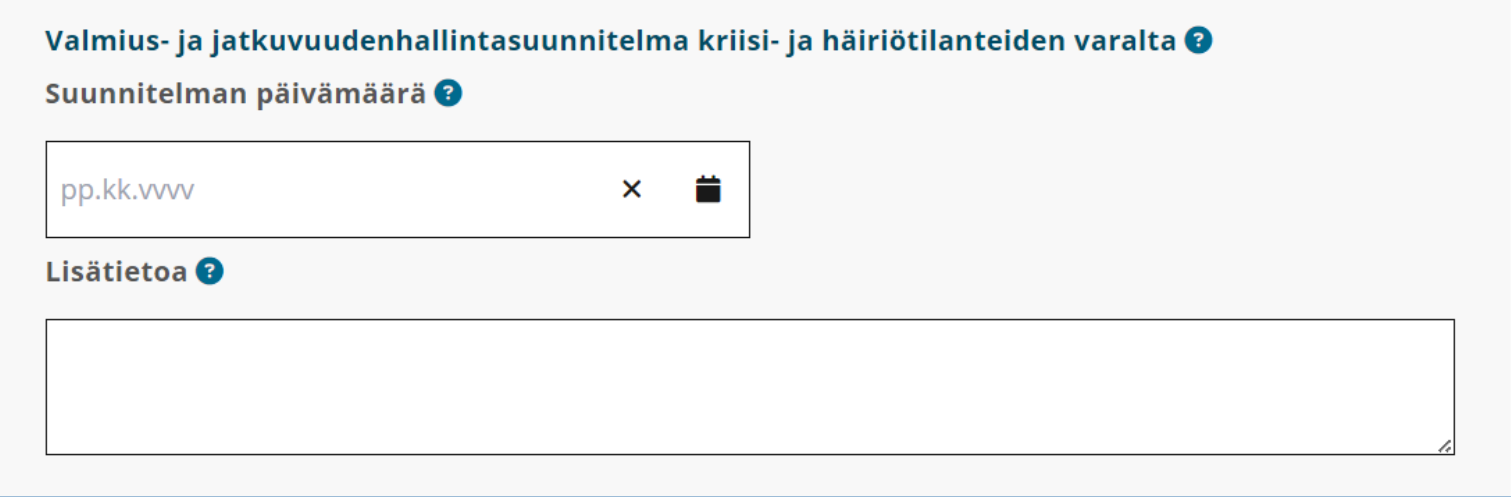

## Palveluyksiköt > 4. Palvelupisteet> 4.1.Palvelupisteen suunnitelmat > Pelastussuunnitelma

#### **Pelastussuunnitelma**

• Pelastussuunnitelmassa kuvataan, miten rakennuksessa varaudutaan mahdollisiin vaaratilanteisiin kuten esimerkiksi tulipaloihin.

#### **Suunnitelman päivämäärä** -kohta

• Pelastussuunnitelma tulee pitää ajan tasalla sekä tarvittaessa päivittää. Merkitse tähän kohtaan viimeksi laaditun ja tarkistetun pelastussuunnitelman päivämäärä.

#### **Lisätietoa**-kohta

• Voit antaa tässä kohdassa lisätietoja asiakirjaan liittyen. Lisätietokenttään voi kirjoittaa lisätietoa vain, jos päivämäärä on annettu. Kohta ei ole pakollinen.

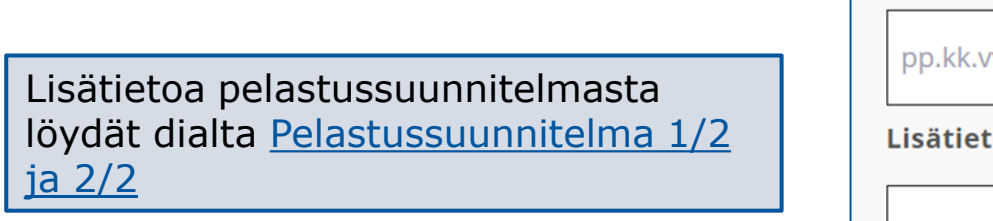

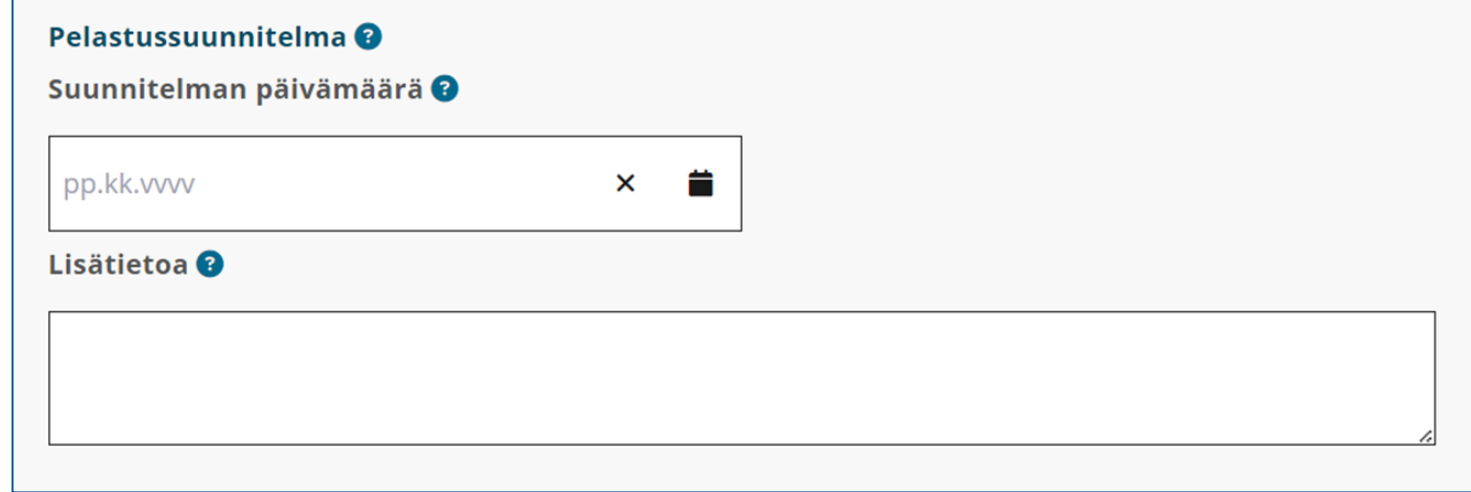

## Palveluyksiköt > 4. Palvelupisteet > 4.1.Palvelupisteen suunnitelmat > Lääkehoitosuunnitelma

#### **Lääkehoitosuunnitelma**

- Kaikissa lääkehoitoa toteuttavissa palvelupisteissä tulee olla yksikkökohtainen lääkehoitosuunnitelma, joka ohjaa käytännön lääkehoidon toteuttamista. Lääkehoitosuunnitelman avulla voidaan varmistaa lääkehoidon laatu ja turvallisuus.
- Lääkehoitosuunnitelma tulee laatia sosiaali- ja terveysministeriön julkaisun [Turvallinen lääkehoito: Opas](https://julkaisut.valtioneuvosto.fi/handle/10024/162847)  [lääkehoitosuunnitelman laatimiseen \(julkaisut.valtioneuvosto.fi\)](https://julkaisut.valtioneuvosto.fi/handle/10024/162847) suositusten mukaisesti.

#### **Suunnitelman päivämäärä** -kohta

Lääkehoitosuunnitelma tulee pitää ajan tasalla sekä tarvittaessa päivittää. Merkitse tähän kohtaan viimeksi päivitetyn lääkehoitosuunnitelman päivämäärä.

#### **Lisätietoa**-kohta

• Voit antaa tässä kohdassa lisätietoja asiakirjaan liittyen. Lisätietokenttään voi kirjoittaa lisätietoa vain, jos päivämäärä on annettu. Kohta ei ole pakollinen.

Lisätietoa lääkehoitosuunnitelmasta löydät dialta [Lääkehoitosuunnitelma](#page-27-0).

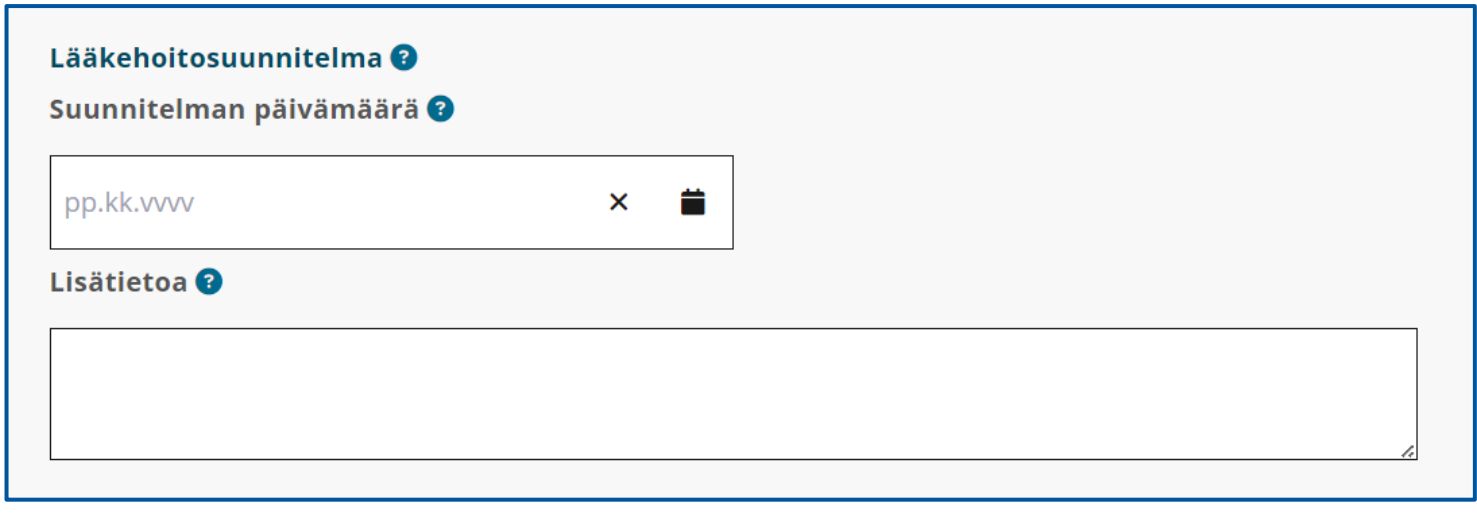

## Palveluyksiköt > 4. Palvelupisteet > 4.1.Palvelupisteen suunnitelmat > Tietoturvasuunnitelma

### **Tietoturvasuunnitelma**

- Tietoturvasuunnitelman keskeisin tarkoitus on se, että palveluntuottaja kuvaa siinä, miten se on omassa toiminnassaan järjestänyt tietoturvan ja -suojan omavalvonnan. Sosiaali- ja terveydenhuollon palveluntuottajien tulee huolehtia omavalvonnan kautta siitä, että heillä on asianmukaiset tietoturva- ja tietosuojakäytännöt arkaluonteisten potilas/asiakastietojen suojaamiseksi ja että niitä noudatetaan käsiteltäessä asiakas- ja potilastietoja.
- Lisätietoja tietoturvasuunnitelmasta ja tietoturvasuunnitelman mallipohja löytyy Terveyden ja hyvinvoinnin laitoksen (THL) verkkosivuilta.
	- [Tietoturvasuunnitelmat \(thl.fi\)](https://thl.fi/aiheet/tiedonhallinta-sosiaali-ja-terveysalalla/tiedonhallinnan-ohjaus/tietoturvasuunnitelmat)
	- [Tietoturvasuunnitelman mallipohja \(doc\) \(thl.fi\)](https://thl.fi/documents/155392151/190361269/THL_Maarays_3_2021_liite_1_Tietoturvasuunnitelman_mallipohja.docx/f37d6a8c-1fe9-cfba-ccc6-f448ba2bc506?t=1640009534893)

## **Suunnitelman päivämäärä** -kohta

Ilmoita tässä kohdassa asiakirjan laatimispäivämäärä tai päivämäärä, jolloin olet viimeksi päivittänyt asiakirjaa.

## **Lisätietoa**-kohta

• Voit antaa tässä kohdassa lisätietoja asiakirjaan liittyen. Lisätietokenttään voi kirjoittaa lisätietoa vain, jos päivämäärä on annettu. Kohta ei ole pakollinen.

Lisätietoa tietoturvasuunnitelmasta löydät dialta [Tietoturvasuunnitelma 1/2 ja 2/2](#page-28-0)

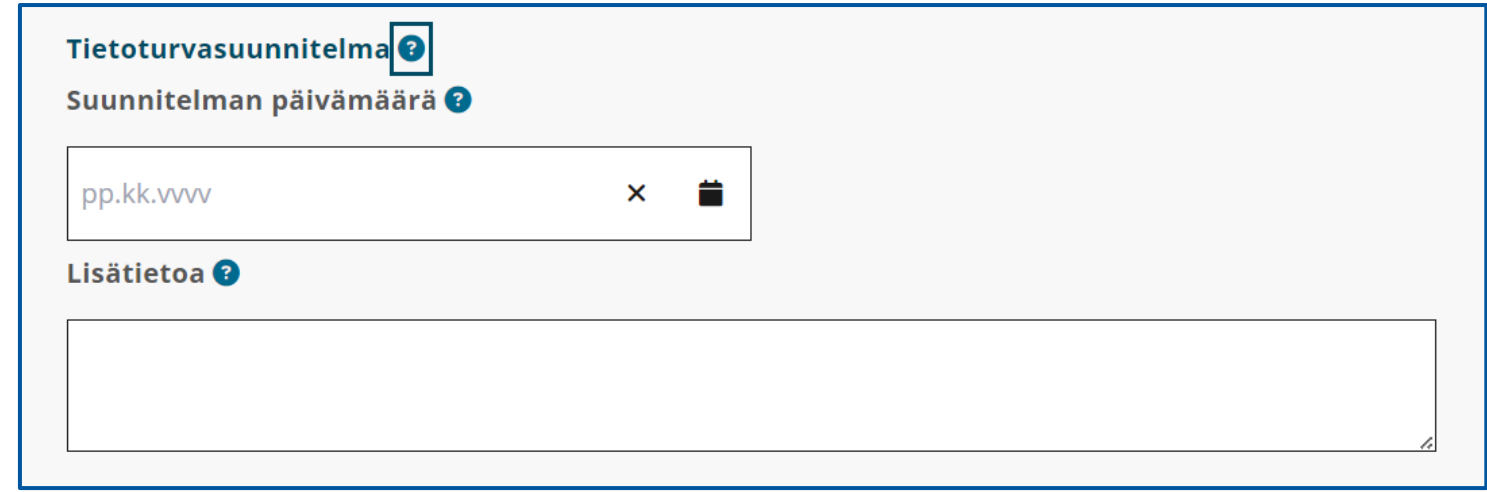

## Palveluyksiköt > 4. Palvelupisteet > 4.1.Palvelupisteen tietosuojavastaava

### **Tietosuojavastaava**

- Palveluntuottajan on nimettävä toimintaansa tietosuojavastaava. Vahvista tieto nimeämisestä ilmoittamalla päivämäärä.
	- Tietosuojavastaavan nimeä ei kirjata hakemukseen eikä Soteri-rekisteriin.

### **Tietosuojavastaava nimitetty alkaen** -kohta

• Ilmoita tässä kohdassa tietosuojavastaavan nimityspäivämäärä.

### **Lisätietoa**-kohta

• Voit antaa tässä kentässä lisätietoja asiakirjaa

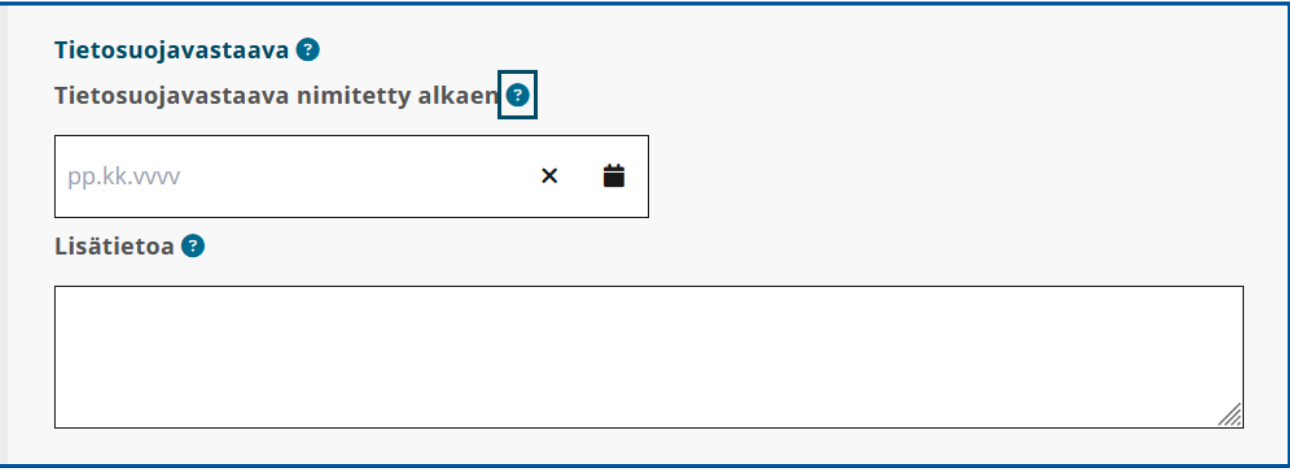

## Palveluyksiköt > 4. Palvelupisteet > 4.1.Palvelupisteen potilasja asiakirjarekisterijärjestelmä

### **Potilas- ja asiakasrekisterit**

#### **Käytössä olevat rekisterit** -kohta

Ilmoita käytössä olevia potilas- ja asiakasrekisteritietoja valitsemalla **Näytä tai muokkaa tietoja**.

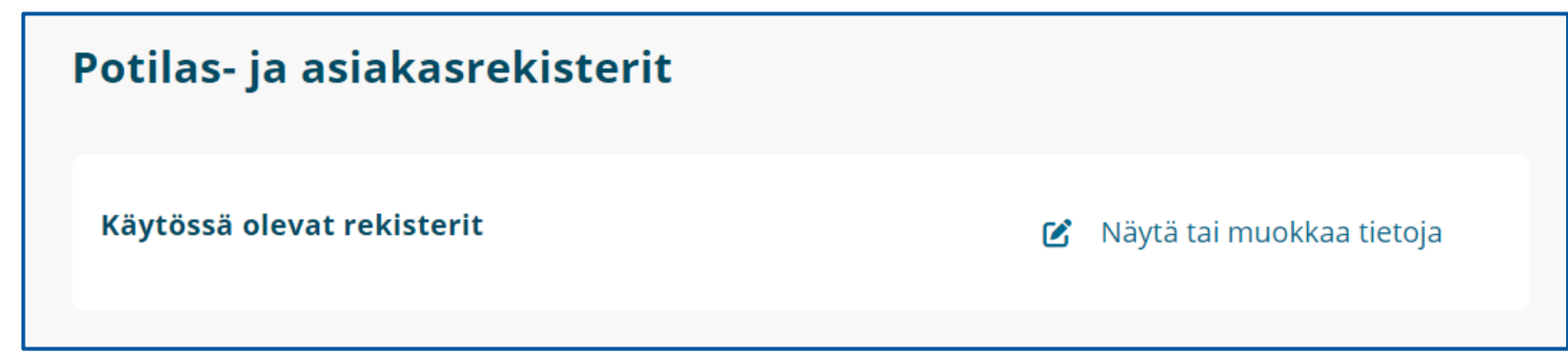

## Palveluyksiköt > 4. Palvelupisteet > 4.1.Palvelupisteen potilas- ja asiakirjarekisterijärjestelmä

**Rekisterin nimi** -kohta

- Voit kirjoittaa kaikkien käytössä olevien rekisterien nimet tähän kohtaan.
- Anna rekisterille nimi, joka kuvaa rekisterin käyttötarkoitusta ja josta käy ilmi käytettävän tietojärjestelmän nimi.
	- Esimerkiksi Yritys Oy:n asiakasrekisteri, potilasrekisteri, henkilöstörekisteri jne.

Asiakastietolain mukaan palvelunantajan on käytettävä olennaiset vaatimukset täyttävää tietojärjestelmää, joka vastaa käyttötarkoitukseltaan palveluntuottajan toimintaa ja jonka tiedot löytyvät Valviran Tietojärjestelmärekisteristä.

• Lue lisää: Sosiaali- [ja terveydenhuollon tietojärjestelmärekisteri \(valvira.fi\)](https://valvira.fi/sosiaali-ja-terveydenhuolto/tietojarjestelmarekisteri)

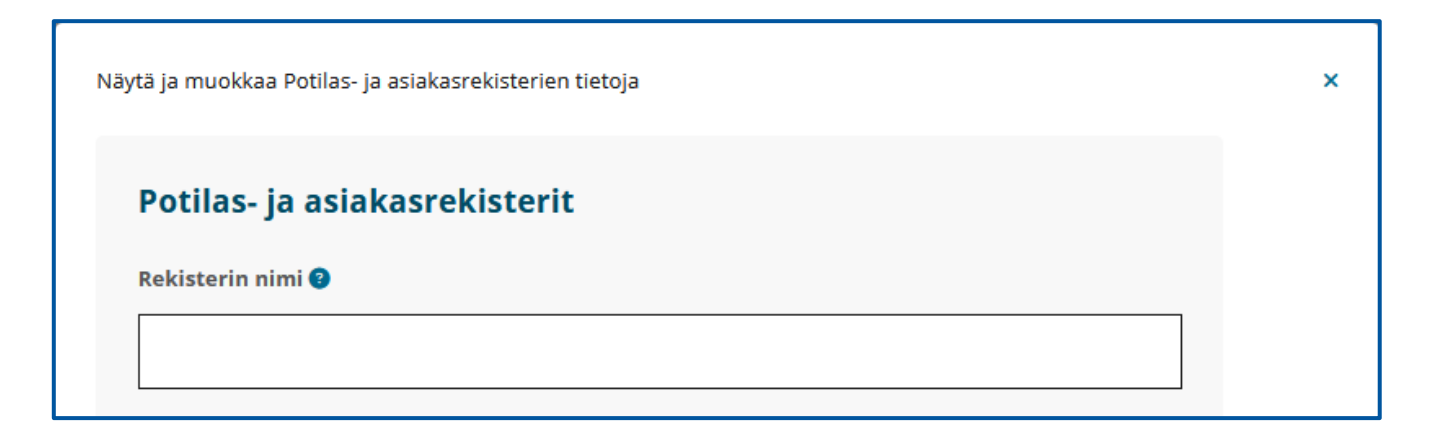

## Palveluyksiköt > 4. Palvelupisteet > 4.1.Palvelupisteen potilas- ja asiakirjarekisterit

### **Millainen asiakas- tai potilasrekisteri on?** -kohta

- Asiakas- tai potilasrekisteri voi olla sähköinen tai manuaalinen.
- Ilmoita tässä kohdassa, millainen asiakas- tai potilasrekisteri palvelupisteessä on käytössä.
- Huom! Järjestelmässä kohdassa **Millainen asiakas- tai potilasrekisteri on?** on valittuna **Ei rekisteriä**. Muuta valinta ja ilmoita, onko asiakas- tai potilasrekisteri sähköinen tai manuaalinen.

## **Sähköinen potilastietojärjestelmä**

Sähköisellä potilastietojärjestelmällä tarkoitetaan kokonaisjärjestelyä

- jota tietojärjestelmän valmistajan suunnittelemien ominaisuuksien mukaisesti käytetään asiakastietojen sähköiseen käsittelyyn, asiakasasiakirjojen tallentamiseen ja ylläpitoon tai valtakunnallisiin tietojärjestelmäpalveluihin liittämiseen
- jossa sosiaali- ja terveydenhuollon ammattihenkilö voi hyödyntää hyvinvointitietoja.

## **Manuaalinen potilasrekisteri**

Esimerkiksi tietokoneen kovalevylle ohjelmistolla (mm. Word tai Excel) tallennetut tiedot eivät täytä sähköisen potilastietojärjestelmän kriteerejä, vaan ne ovat manuaalisia potilasrekistereitä. Manuaalisia potilasrekistereitä ovat myös paperiset potilasasiakirjat.

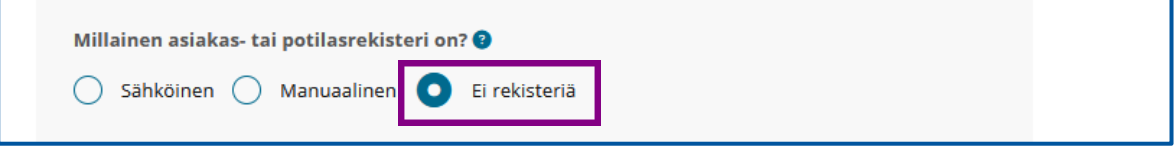

Lisätietoa potilasasiakirjoista ja sosiaalihuollon asiakasasiakirjoista

- [Potilasasiakirjat ja sosiaalihuollon asiakasasiakirjat](https://valvira.fi/sosiaali-ja-terveydenhuolto/potilas-ja-asiakasasiakirjat)  [\(valvira.fi\)](https://valvira.fi/sosiaali-ja-terveydenhuolto/potilas-ja-asiakasasiakirjat)
- [Potilasasiakirjojen laatiminen ja käsittely. Opas](http://urn.fi/URN:ISBN:978-952-00-3337-8)  [terveydenhuollolle. \(julkaisut.valtioneuvosto.fi\)](http://urn.fi/URN:ISBN:978-952-00-3337-8)

## Palveluyksiköt > 4. Palvelupisteet > 4.1.Palvelupisteen rekistereiden ylläpito, määrä ja Kanta-palveluun liittyminen

### **Kenen ylläpitämä rekisteri on?** -kohta

- Rekisteri voi olla oma tai ulkoisen toimijan ylläpitämä yhteinen rekisteri. Jos vähintään kaksi rekisterinpitäjää määrittää yhdessä henkilötietojen käsittelyn tarkoitukset ja keinot, ovat nämä tahot yhteisrekisterinpitäjiä.
- Ilmoita rekisterin ylläpitäjä tässä kohdassa.

### **Onko asiakas- tai potilasrekistereitä enemmän kuin yksi?** -kohta

• Valitse **Kyllä** tai **Ei**.

### **Onko asiakas- tai potilasrekisteri ilmoitettu Kanta-palveluun?** –kohta

• Valitse **Kyllä** tai **Ei**.

Kun olet antanut kaikki asiakas- ja potilasrekisterinpitoa koskevat tiedot, voit siirtyä eteenpäin asioinnissa valitsemalla **Sulje**.

Lisätietoa velvoitteesta liittyä Kanta-palveluun löydät dialta [Tietojärjestelmät 2/2](#page-37-0)

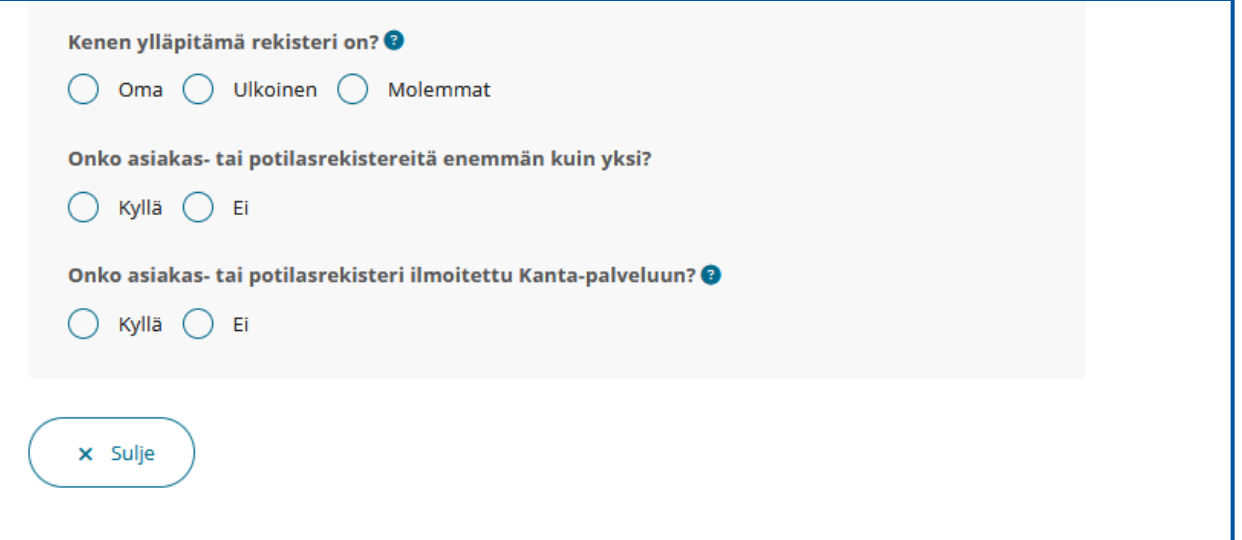

# Palvelupisteen palveluiden rekisteröinti

## Palveluyksiköt > 4. Palvelupisteet > 4.1.Palvelupisteen palvelut

### **Palvelupisteet ja niiden tarjoamien palveluiden rekisteröiminen**

- Valitse kaikki ne sosiaali- ja terveydenhuollon palvelut, joita palvelupisteessä tuotetaan valitsemalla **Lisää palvelu**.
	- Jos olet aiemmin ilmoittanut hakevasi rekisteröintiä sekä sosiaali- että terveydenhuollon palveluille, voit merkitä molempia.
	- Muista kuvata myös toimintasuunnitelmassa, mitä palvelua tuotat.
- Jos haluat lisätä useamman kuin yhden palvelun, valitse uudelleen **Lisää palvelu**.
- Jos lisäät **Lisää palvelu** -painikkeella ylimääräisen **Palvelu**-osion, voit poistaa sen valitsemalla **Poista**.

Huom! Poista aina tyhjiksi jääneet osiot, sillä tyhjät kentät ja osiot voivat aiheuttaa virheilmoituksia ja estää lomakkeen lähettämisen viranomaisen käsittelyyn.

#### **Palvelut**

+ Lisää palvelu

Valitse kaikki ne sosiaali- ja terveydenhuollon palvelut, joita palvelupisteessä tuotetaan.

# Palveluyksiköt > 4. Palvelupisteet > 4.1.Palvelupisteen asiakasryhmä

### **Asiakasryhmä**-kohta

• Valitse valikosta asiakasryhmä, jolle palvelua tarjoat.

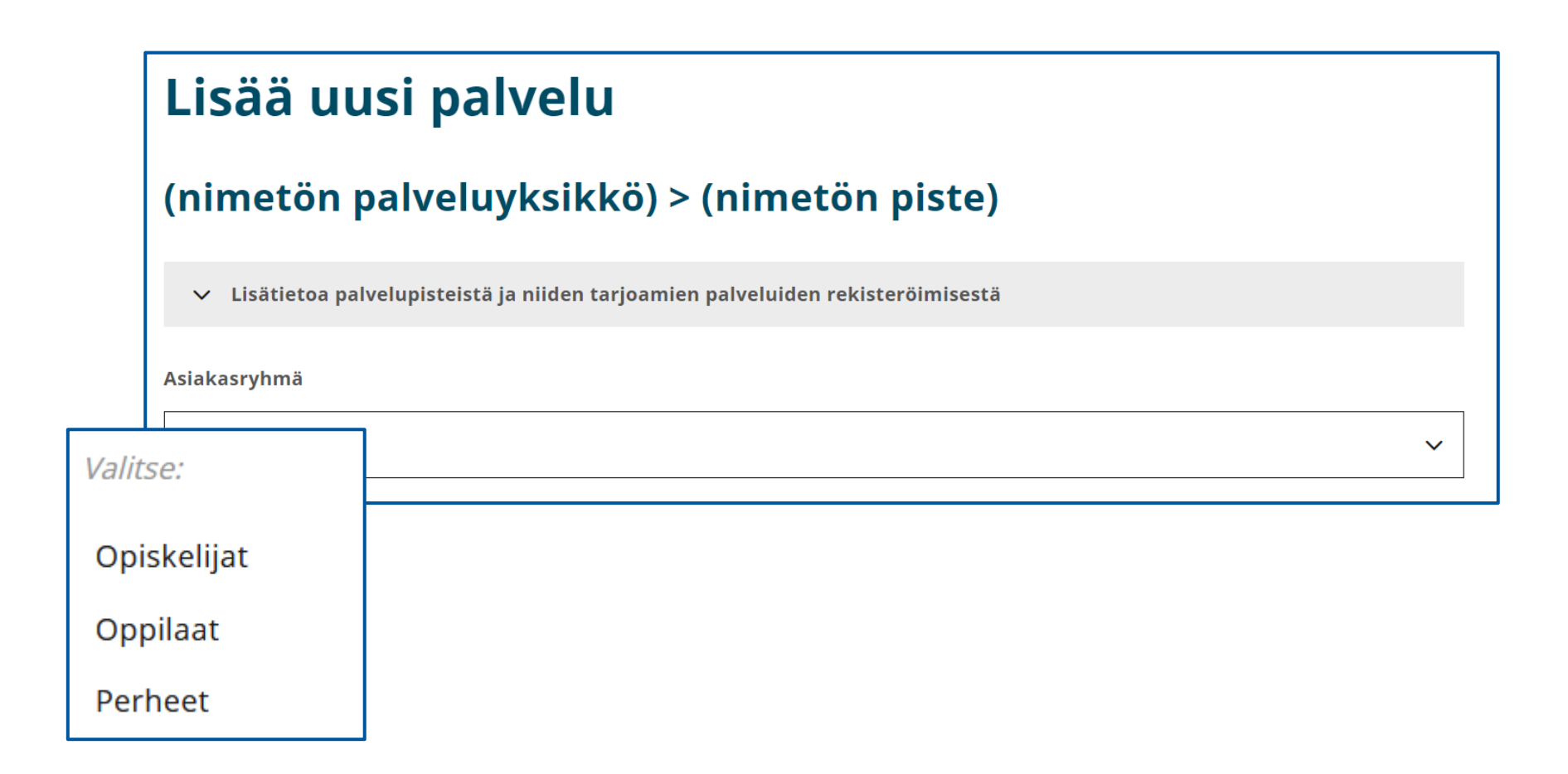

# Palveluyksiköt > 4. Palvelupisteet > 4.1.Palvelupisteen palveluala

**Palveluala**-kohta

• Ilmoita annettavat palvelut ja henkilöstö palvelupistetasolla valitsemalla oikea palveluala valikosta.

Kun olet valinnut oikean palvelualan, lisää palvelu palvelupisteelle valitsemalla **Lisää**.

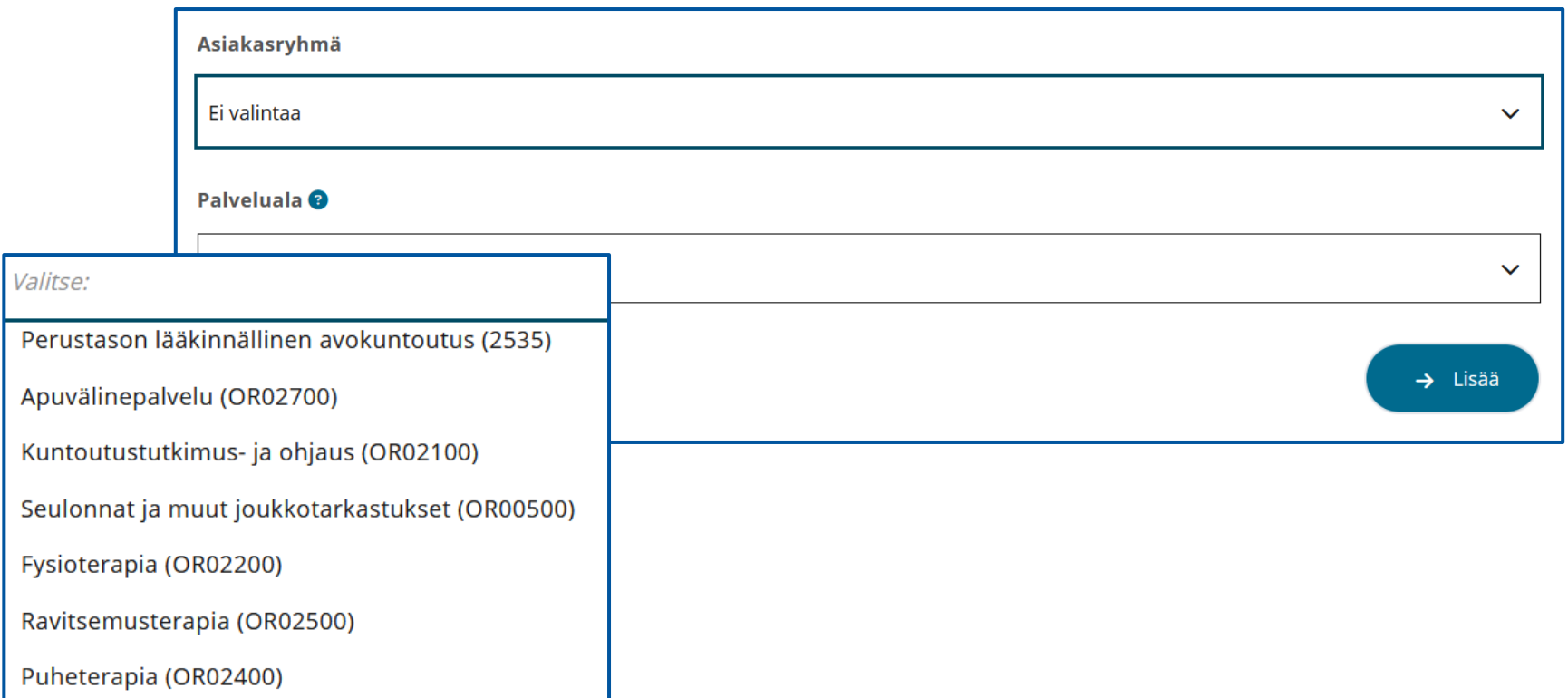

## Palveluyksiköt > 4. Palvelupisteet > 4.1. Palvelupisteen asiakasmäärä ja toiminnan suunniteltu aloitusajankohta

### **Suunniteltu asiakasmäärä** -kohta

• Ilmoita asiakasmäärä tässä kohdassa.

Tämä kohta koskee vain tiettyjä palveluja.

- Jos kyseessä on palvelu, jossa asiakkaat asuvat tai potilaita hoidetaan tietyssä kiinteistössä, jossa on selkeästi määriteltävissä oleva määrä paikkoja, asiakasmäärä on sama kuin asiakas tai potilaspaikkojen määrä (esimerkiksi sairaalan osasto tai vuodeosasto tai vanhusten ympärivuorokautisen hoidon yksikkö).
- Jos kyse on avomuotoisesta palvelusta, asiakasmäärä on arvio.

### **Palvelun aloituspäivämäärä** -kohta

- Ilmoita tässä kohdassa se päivämäärä, josta alkaen haet kyseisen palvelualan rekisteröimistä.
- Aloituspäivää ei voi merkitä menneisyyteen.
- Jos toiminnan suunnitelluksi aloituspäiväksi ilmoitetaan aikaisempi päivämäärä, kuin mikä on rekisteröinnin päivämäärä, tulee tosiasialliseksi aloituspäiväksi aina kuitenkin rekisteröintipäivämäärä.

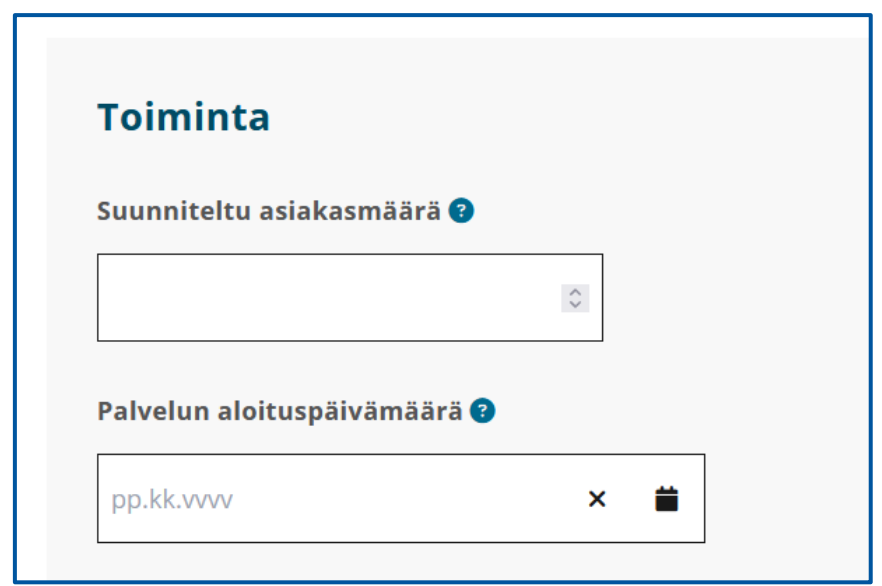

## Palveluyksiköt > 4. Palvelupisteet > 4.1. Palvelupisteen palvelun antopaikat

### **Paikka, jossa palvelua tarjotaan (palvelun antopaikka)** -kohta

• Valitse kohdan valikosta se paikka, jossa palvelu tarjotaan.

Paikka voi olla sama kuin palvelupisteen osoite, mutta voit myös tarkemmin kuvata, missä toimitilassa palvelua annetaan.

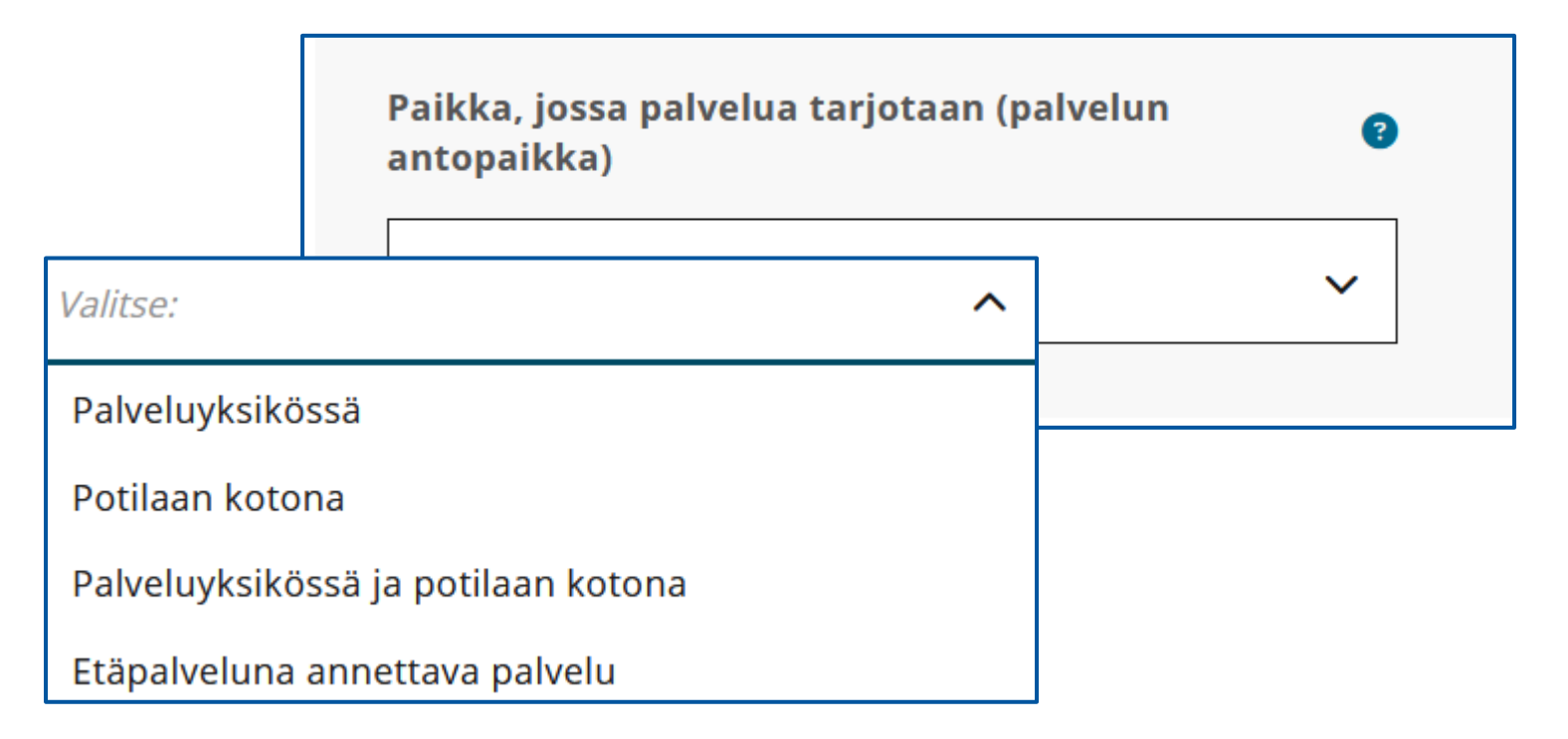

## Palveluyksiköt > 4. Palvelupisteet > 4.1.Palvelupisteen henkilöstö

- Henkilöstön määrä ja koulutus merkitään jokaiselle palvelupisteessä annettavalle palvelualalle erikseen.
	- Henkilöstön määrä tulee jakaa eri palvelualoille sen mukaan, mikä osuus heidän työajastaan kohdistuu kyseiselle palvelualalle.
- Jaottele henkilöstö omaan, alihankintana ostettuun ja vuokrattuun henkilöstöön.
- Henkilöstön määrä merkitään henkilötyövuosina.
	- Jos kokoaikaisesti työskentelevä henkilö esimerkiksi osallistuu puolet työajastaan kahden eri palvelun antamiseen, merkitään kummallekin palvelulle 0,5.
	- Jos henkilö on esimerkiksi osa-aikatyössä 60 % kokonaistyöajasta, on hänen osuutensa henkilötyövuodesta 0,6.

## Henkilöstö

Lisää

Henkilöstön määrä ja koulutus merkitään jokaiselle palvelupisteessä annettavalle palvelualalle erikseen. Henkilöstön määrä tulee jakaa eri palvelualoille sen mukaan, mikä osuus heidän työajastaan kohdistuu kyseiselle palvelualalle. Jaottele henkilöstö omaan, alihankintana ostettuun ja vuokrattuun henkilöstöön. Henkilöstön määrä merkitään henkilötyövuosina. Jos kokoaikaisesti työskentelevä henkilö esimerkiksi osallistuu puolet työajastaan kahden eri palvelun antamiseen, merkitään kummallekin palvelulle 0,5. Jos henkilö on esimerkiksi osa-aikatyössä 60 % kokonaistyöajasta, on hänen osuutensa henkilötyövuodesta 0,6.

## Palveluyksiköt > 4. Palvelupisteet > 4.1.Palvelupisteen henkilöstömäärä ja -rakenne

## **Rooli**-kohta

- Merkitse palvelun antamiseen osallistuvan henkilöstön koulutus tai ammattioikeus ja ko. koulutuksen saaneen henkilöstön määrä taulukon mukaisiin vaihtoehtoihin.
- Henkilöstön määrä merkitään henkilötyövuosina.
- Ilmoita henkilöstö rooleittain ja lisää aina uusi rooli valitsemalla **Lisää**.

### **Oma**-kohta

• Merkitse palvelun antamiseen osallistuva palveluntuottajan oma henkilökunta henkilötyövuosina (palveluntuottajan edustajat, jotka osallistuvat palvelun antamiseen sekä palkatut työntekijät).

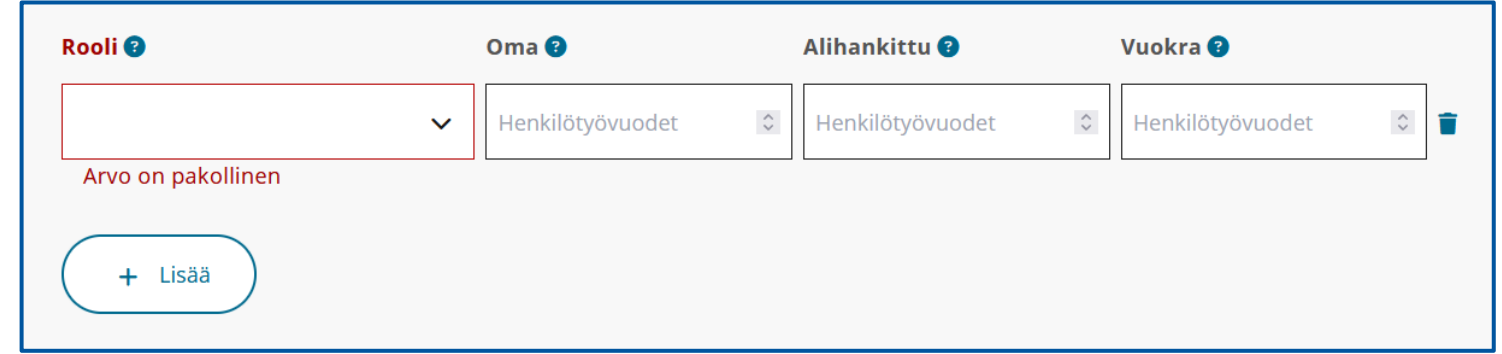

### **Alihankittu**-kohta

- Merkitse palvelun antamiseen alihankintana hankittavan henkilöstön määrä henkilötyövuosina
- Alihankinnassa on kysymys palvelujen taikka niiden osan ostamisesta toiselta palveluntuottajalta.
- Huom! Myös sote-palveluja alihankintana tuottavien tulee rekisteröityä sote-palveluntuottajaksi ja myös sen palvelun osalta, jota alihankintana tuottaa.

## **Vuokra**-kohta

- Merkitse palvelun antamiseen tarkoitetun vuokratyövoiman määrä henkilötyövuosina.
- Vuokrattu työntekijä toimii palveluntuottajan johdon ja valvonnan alaisena.

## Palveluyksiköt > 4. Palvelupisteet > 4.1 Palvelupisteen vastuuhenkilön tiedot

### **Palveluyksikön vastuuhenkilöt**

• Jokaisella palvelulla tulee olla vastuuhenkilö. Tietyn palvelun vastuuhenkilö voi olla eri henkilö kuin palveluyksikön vastuuhenkilö, esimerkiksi erikoisalan mukaan. Sosiaalipalvelussa esimerkiksi sosiaalityö-palvelualan vastuuhenkilön tulee olla sosiaalityöntekijä.

#### **Vastuuhenkilöt**-osio

• Anna **Vastuuhenkilö**-kohdassa tarvittavat tiedot vastuuhenkilöstä.

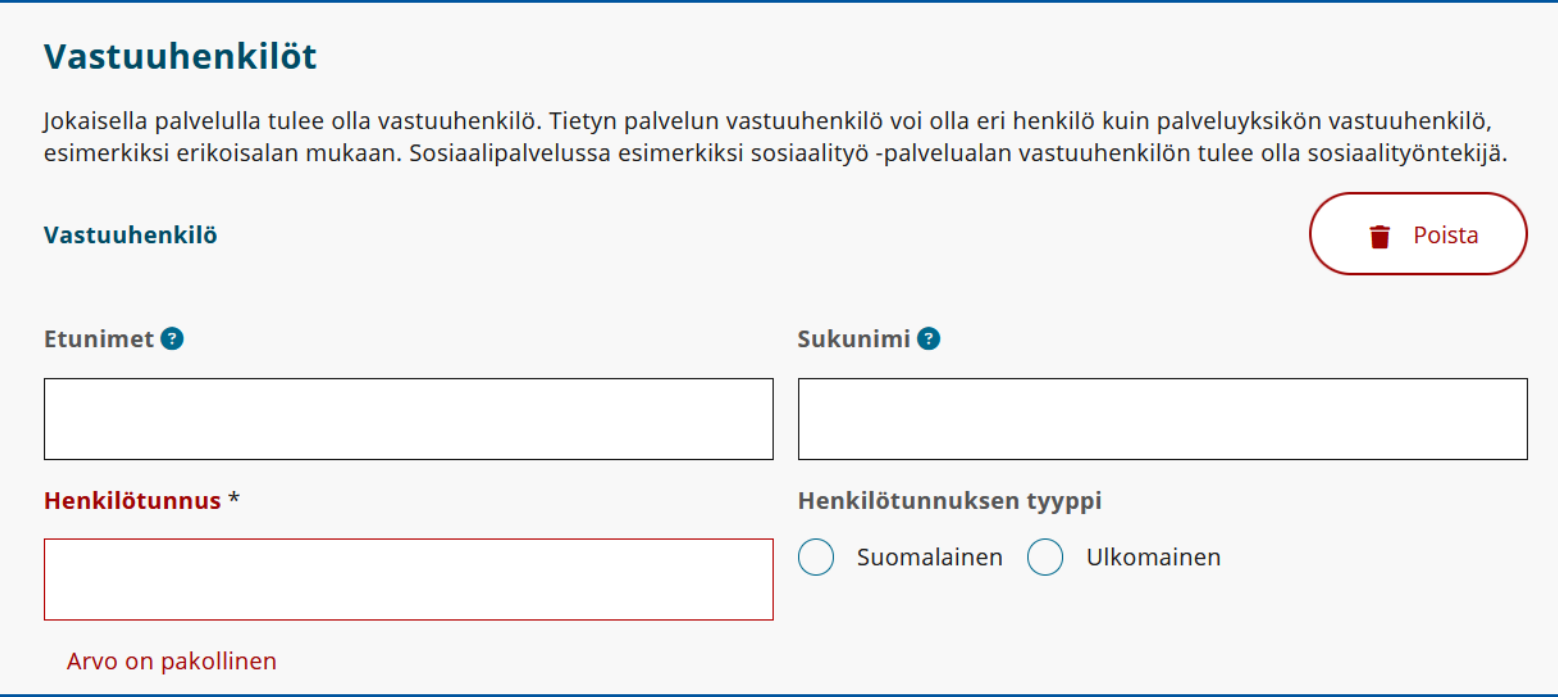

## Palveluyksiköt > 4. Palvelupisteet > 4.1 Palvelupisteen vastuuhenkilön koulutus ja työkokemus

- Lisää kohtaan **Koulutus** ne koulutukset, joilla on merkitystä tehtävän kannalta.
- Lisää kohtaan **Työkokemus** sellainen työkokemus, jolla on merkitystä tehtävän kannalta.

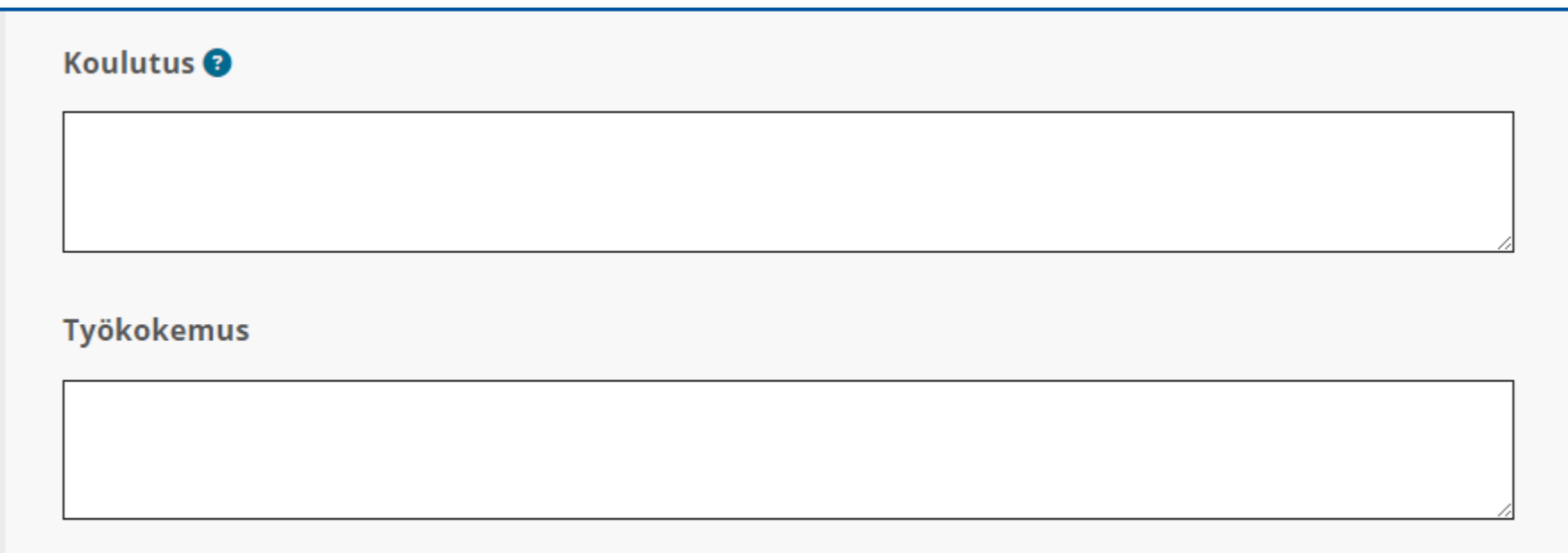
### Palveluyksiköt > 4. Palvelupisteet > 4.1 Palvelupisteen vastuuhenkilön yhteystiedot ja mahdollinen turvakielto

- Jos vastuuhenkilöllä on turvakielto, täytä kohta, joissa kysytään turvakiellon alkupäivämäärä.
- Anna vastuuhenkilön yhteystiedot.

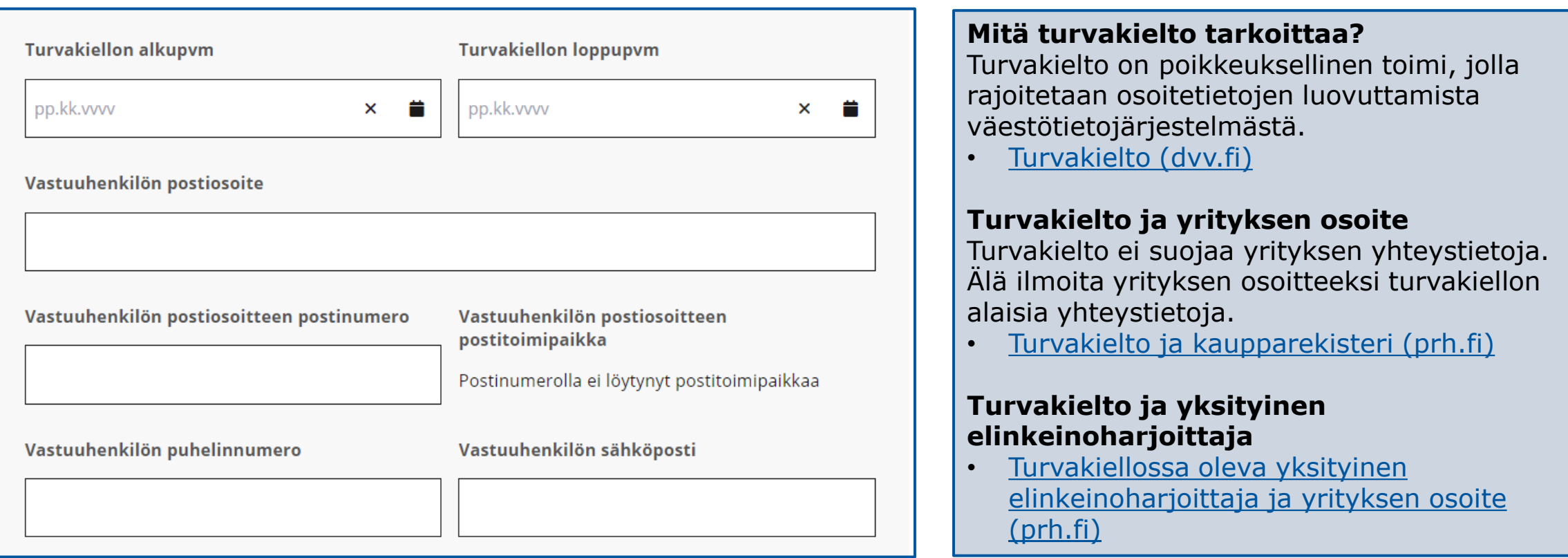

### Palveluyksiköt > 4. Palvelupisteet > 4.1 Palvelupisteen vastuuhenkilön tehtävä ja tehtävässä toimimisen suunniteltu aloitusajankohta

- Anna kohdassa **Alkupäivämäärä** päivämäärä, jolloin vastuuhenkilön on suunniteltu aloittavan tehtävässä.
- Kohta **Loppupäivämäärä** täytetään, jos ilmoitat, että jo rekisteröity vastuuhenkilö lopettaa tehtävässä.
- Lisää kenttään **Vastuuhenkilön tehtävä** vastuuhenkilön tehtävä palveluyksikössä.
- Jos haluat lisätä useamman kuin yhden palvelun vastuuhenkilön, valitse uudelleen **Lisää palvelun vastuuhenkilö**.
- Jos lisäät ylimääräisen **Vastuuhenkilö**-osion, voit poistaa sen valitsemalla **Poista**.
- Kun olet lisännyt tarvittavat vastuuhenkilöt, voit jatkaa asiointia valitsemalla **Palaa hakemukseen**.

Huom! Poista aina tyhjiksi jääneet osiot, sillä tyhjät kentät ja osiot voivat aiheuttaa virheilmoituksia ja estää lomakkeen lähettämisen viranomaisen käsittelyyn.

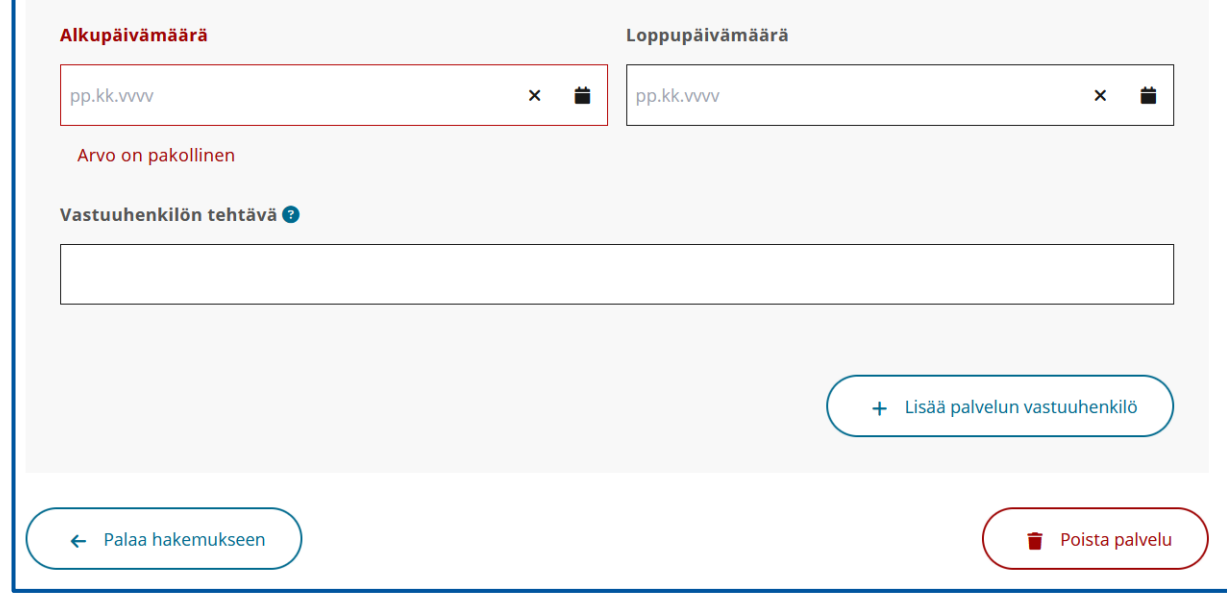

# Rekisteröintihakemuksen lähettäminen viranomaiskäsittelyyn

# Rekisteröintihakemuksen lähettäminen viranomaiskäsittelyyn 1/2

- Kun kaikki hakemuksen kohdat on täytetty, hakemusta voi esikatsella. On tärkeää, että hakemuksen kaikki pakolliset tiedot on ilmoitettu oikein. Järjestelmä ilmoittaa puuttuvista tai virheellisisistä tiedoista.
- Hakemusta ei voi lähettää käsittelyyn ennen kuin kaikki pakolliset kohdat tai järjestelmän ilmoittamat kohdat on korjattu.
- Hakemuksen voi myös tallentaa keskeneräisenä ja lähettää myöhemmin.
- Muista liittää toimintasuunnitelma hakemukseen **Hakemuksen lisätiedot** –osiossa.

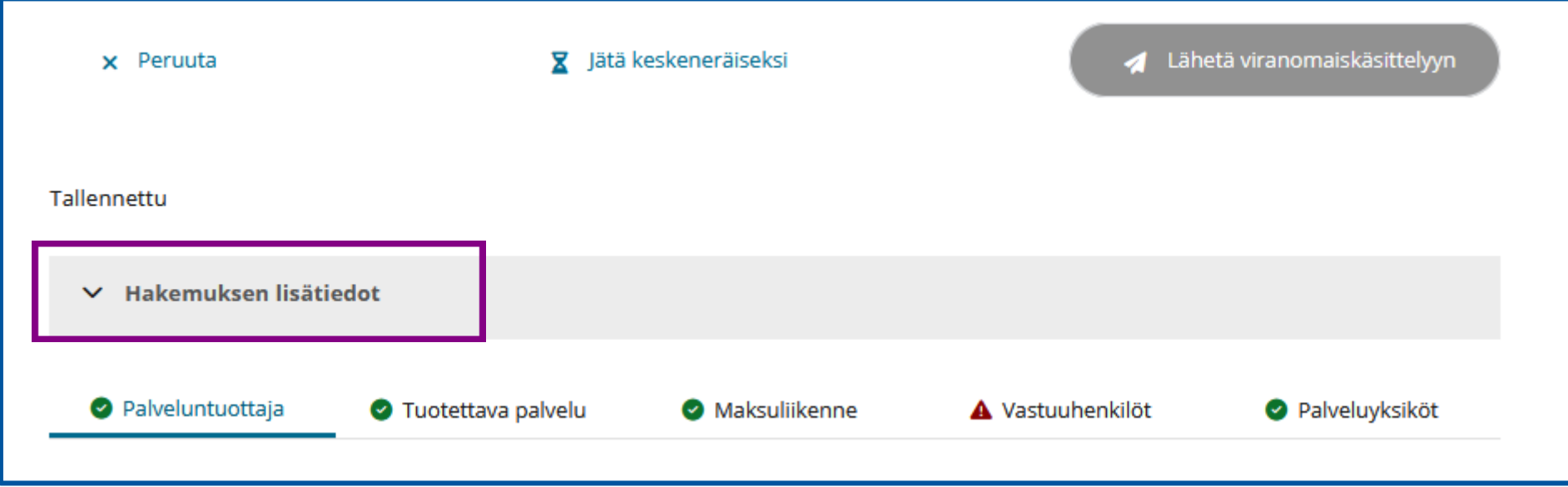

# Rekisteröintihakemuksen lähettäminen viranomaiskäsittelyyn 2/2

### **Lisätiedot hakemukseeni liittyen** -kohta

- Kirjoita vielä lopuksi **Hakemuksen lisätiedot** kohtaan tiivis yhteenveto siitä, mitä rekisteröintihakemuksesi koskee, toisin sanoen mitä haet. Osion sisällön näkee viranomainen, joka käsittelee hakemustasi
- Liitä toimintasuunnitelma liitetiedostona hakemukseen joko raahaamalla tai valitsemalla **Valitse laitteelta**, jonka jälkeen voit valita haluamasi tiedoston laitteeltasi.
- Valitse lopuksi **Lähetä viranomaiskäsittelyyn**  ja lähetä rekisteröintihakemus viranomaiskäsittelyyn.

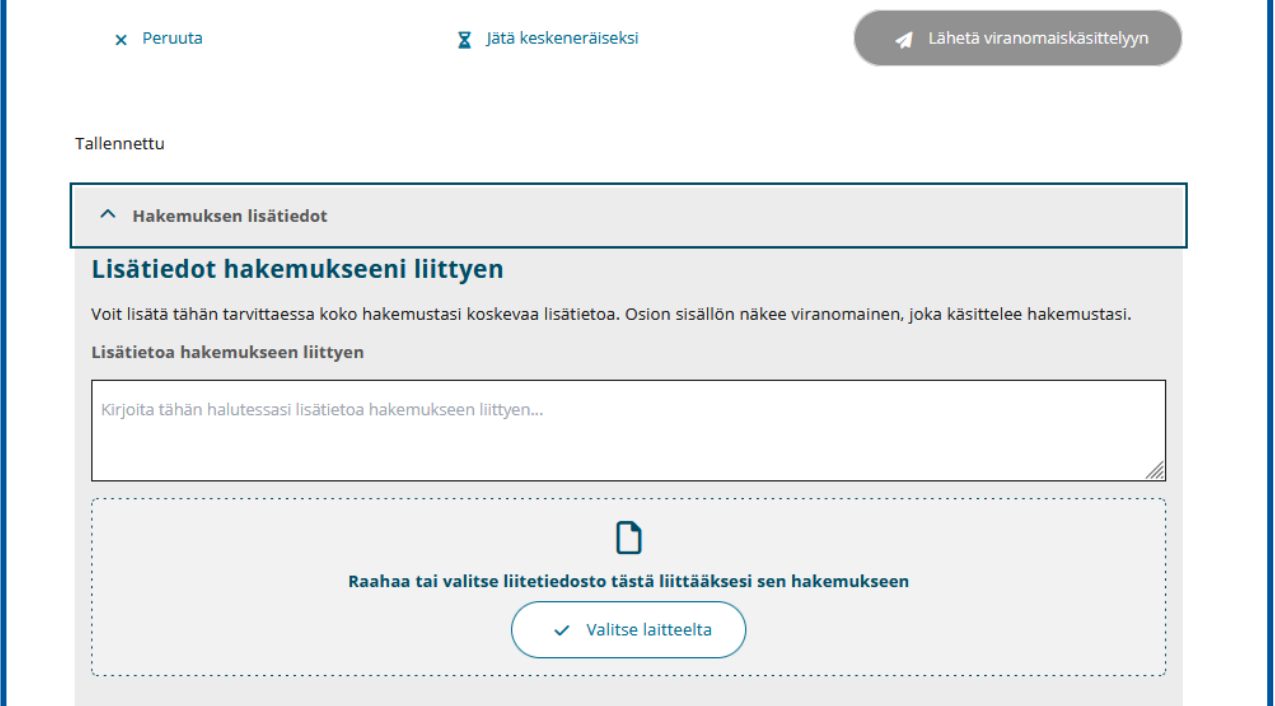

# Rekisterissä olevien tietojen tarkistaminen

• Ohjeet omien tietojen tarkistamiseen päivitetään myöhemmin.

# Muutosten rekisteröinti

### Muutosrekisteröinnin aloittaminen

Hyväksyttyjä lupahakemuksia koskevat muutoshakemukset tehdään Soterin sähköisessä asioinnissa. Muutokset tehdään avautuneessa hakemuksessa muuttamalla tietoja hakemuslomakkeen asianomaisessa kohdassa.

Lomakkeella siirtyminen toimii aivan samoin kuin alkuperäistä rekisteröintihakemustakin tehtäessä.

### **Aloitus**

- Tunnistaudu palveluun ja valitse edustettava yhteisö.
- Valitse rekisteröity palveluntuottaja, josta haluat tehdä muutoshakemuksen.
- Tunnistautumisen jälkeen muutoshakemuksen tekijä saa näkyvilleen hakemuslomakkeelle kaikki Soteri-rekisterissä olevat tiedot.
- Muutoshakemuksen tekeminen aloitetaan valitsemalla **Hae rekisteröinnin muutoksia**.

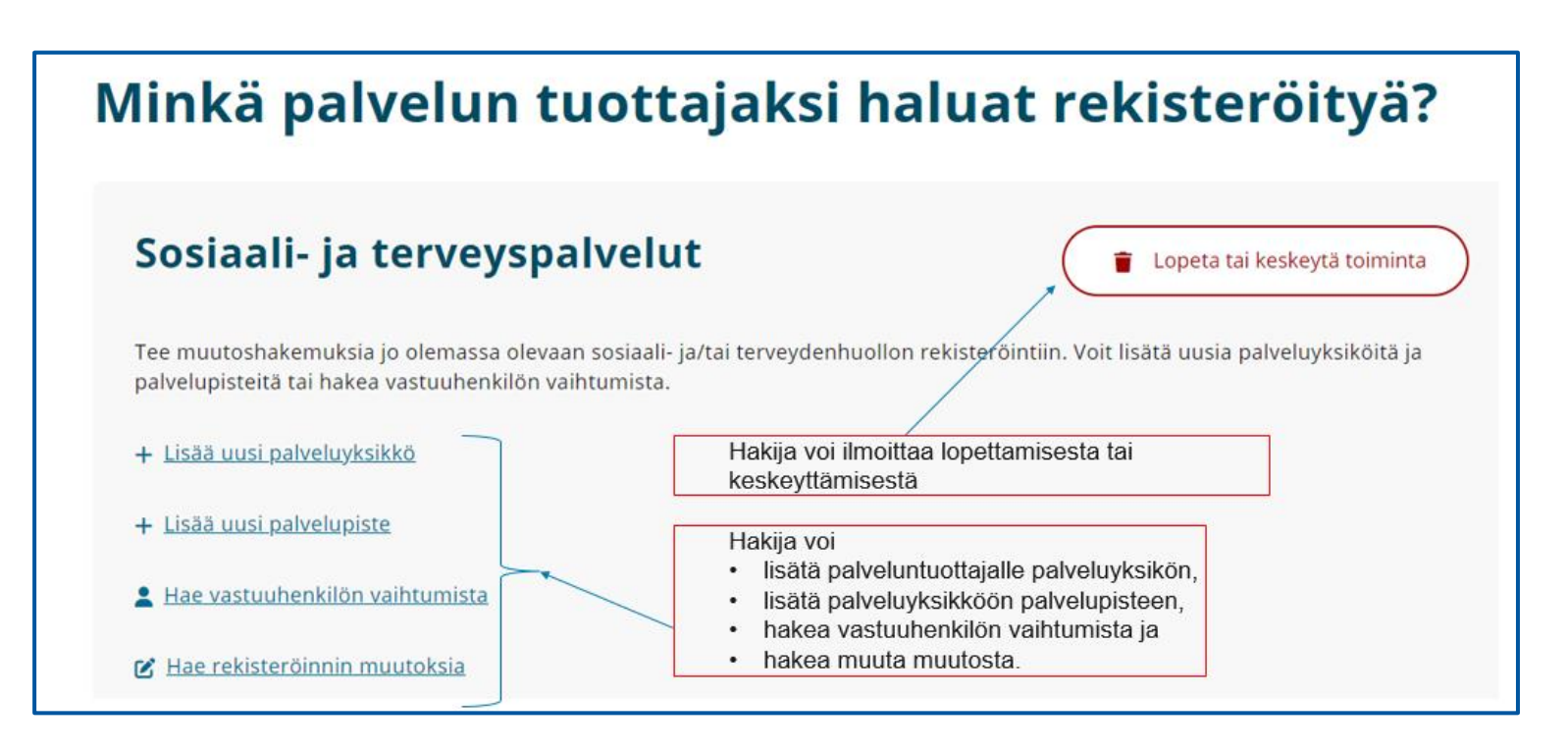

### Muuttuneiden tietojen antaminen sähköisessä asioinnissa

- Muutokset tehdään avautuneessa hakemuksessa muuttamalla tietoja hakemuslomakkeen asianomaisessa kohdassa.
- Kun muutat sähköisessä asioinnissa näkyvän tiedon uudella tiedolla, tulee tietokentän alapuolelle näkyviin ilmoitus **Muuttunut** ja tieto siitä, miten tieto on muutoshakemusta tehtäessä rekisteröity Soteri-rekisteriin.
- Antamasi tiedot eivät päivity rekisteriin suoraan, vaan ne vaativat ensin viranomaishyväksynnän.

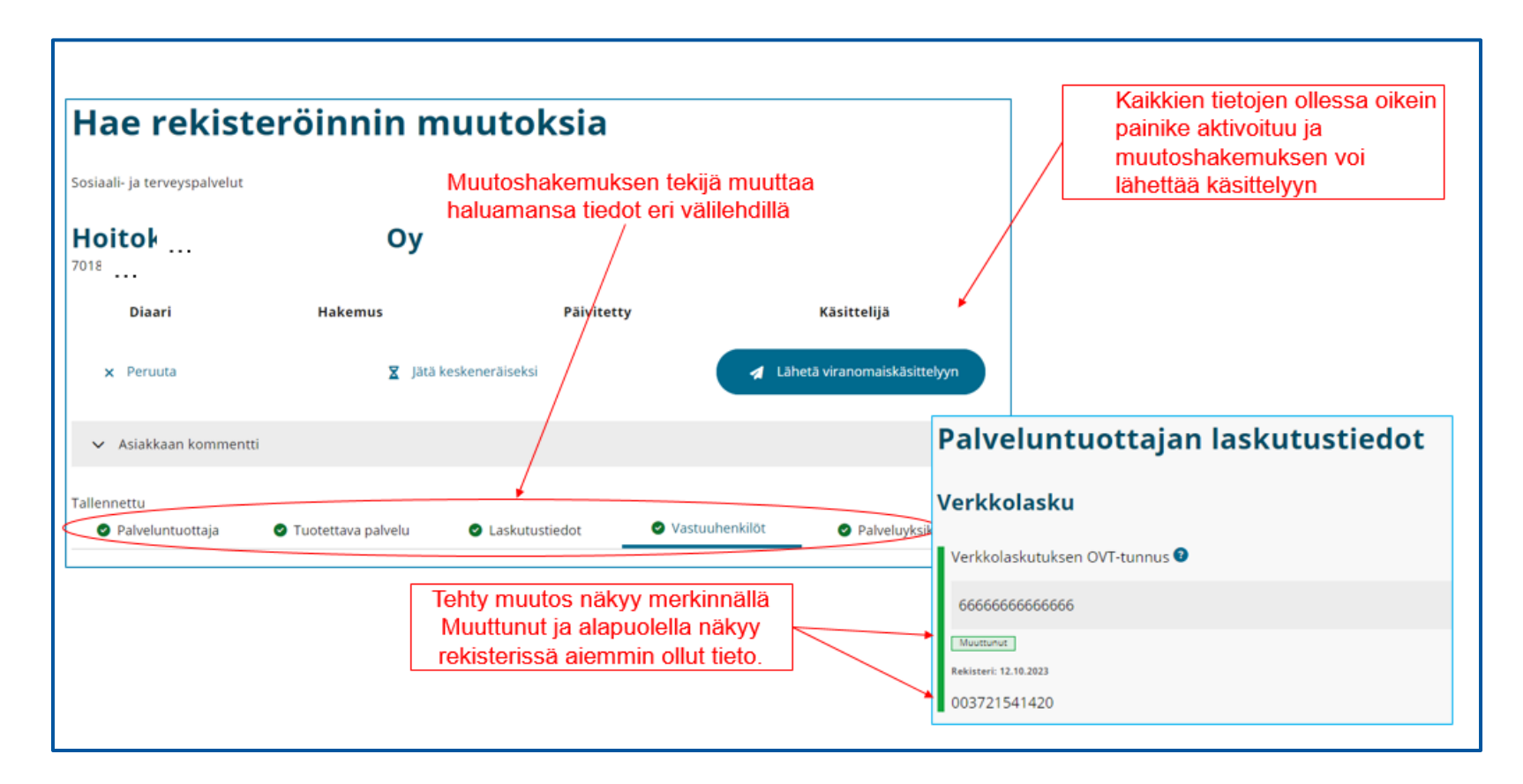

# Oikean palveluyksikön valinta

• Valitse **Palveluyksiköt-**välilehdellä **Palveluyksikkö**-valikosta se palveluyksikkö, jota koskevista muutoksista haluat ilmoittaa.

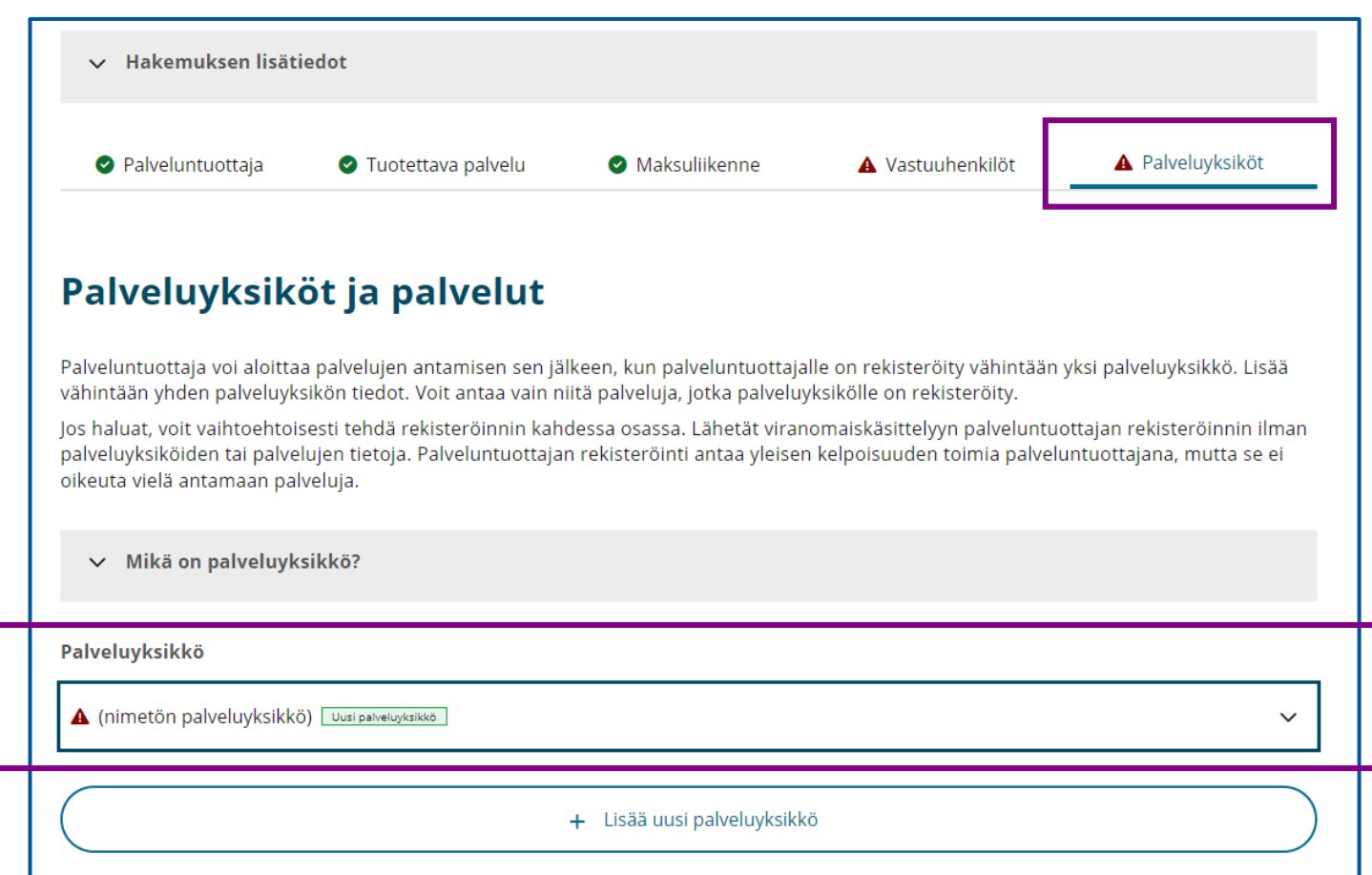

# Oikean palvelupisteen valinta

• Kun olet valinnut oikean palveluyksikön, valitse vasemmalla näkyvästä navigoinnista **4. Palvelupisteet**  painike ja valitse kohdan **Palvelupiste-**valikosta se palvelupiste, jota koskevista muutoksista haluat ilmoittaa.

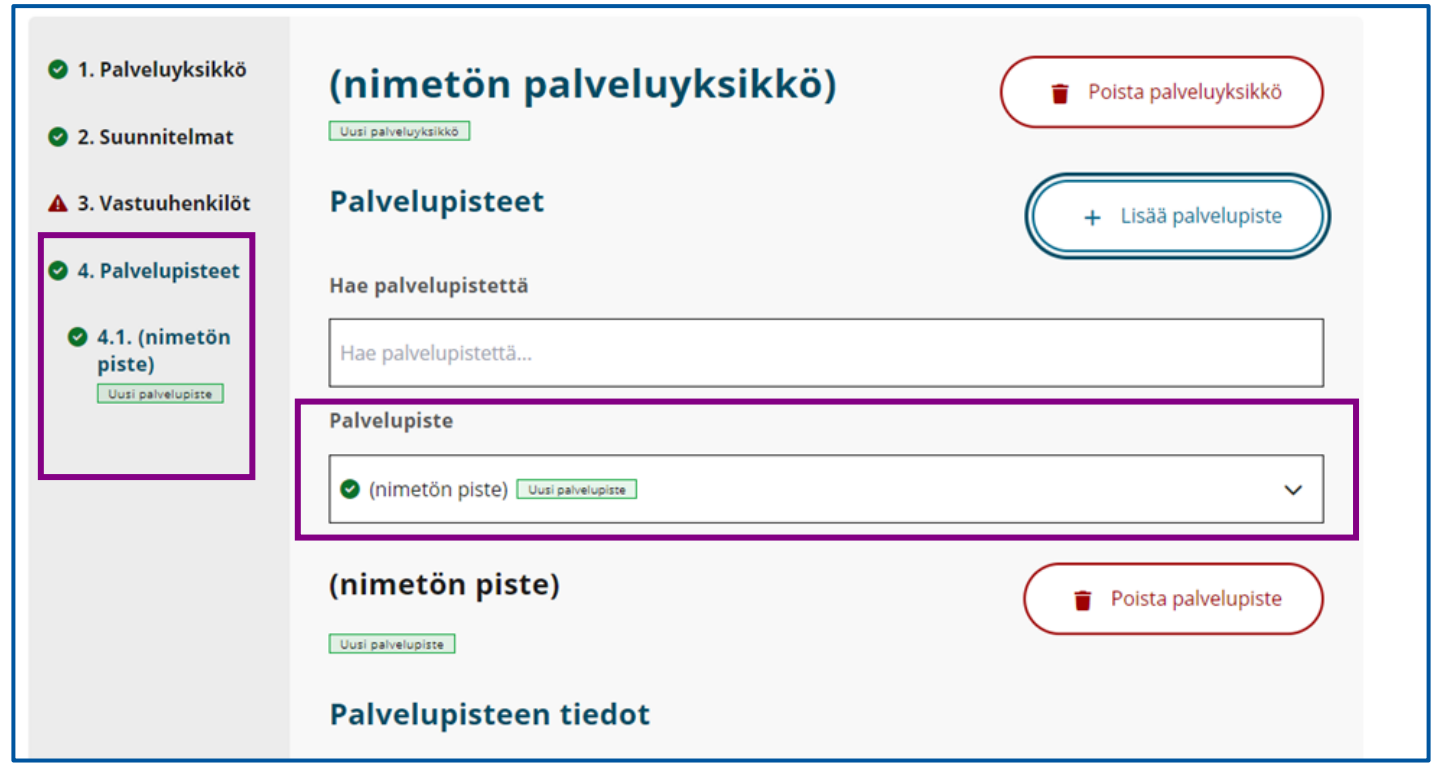

Muutosten rekisteröinti

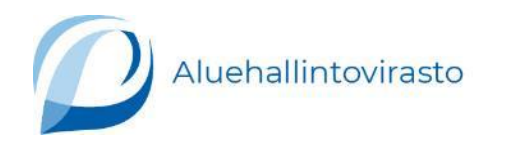

# Rekisteröinnin muutoshakemuksen tekeminen

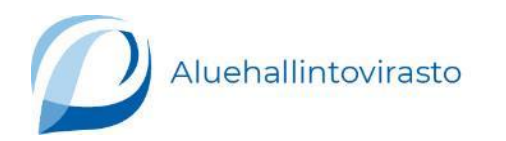

### Uusien palveluyksiköiden, palvelupisteiden ja palvelualojen lisääminen

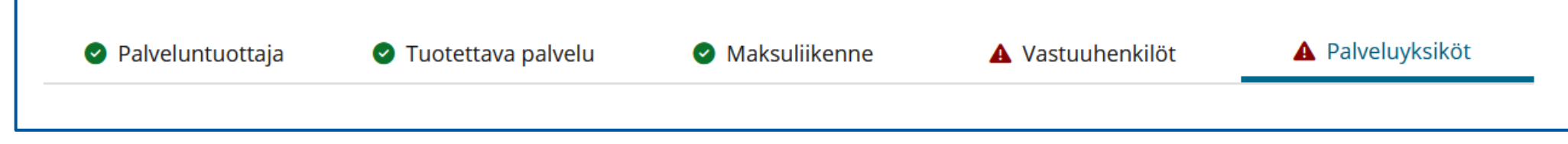

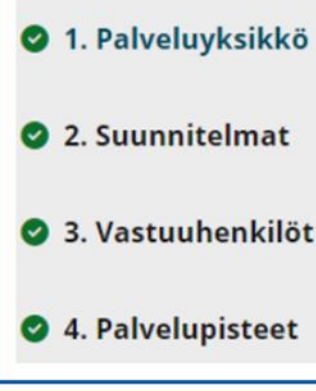

#### **Palveluyksikön lisääminen**

- 1. Valitse ylhäällä olevasta navigointipalkista **Palveluyksiköt**-välilehti.
- 2. Lisää uusi palveluyksikkö valitsemalla **Lisää uusi palveluyksikkö**.

#### **Palvelupisteen lisääminen jo rekisteröityy palveluyksikköön.**

- 1. Valitse ylhäällä olevasta navigointipalkista **Palveluyksiköt**-välilehti.
- 2. Valitse vasemmalle avautuvasta navigointipalkista **4. Palvelupisteet**.
- 3. Valitse **Lisää palvelupiste**.

#### **Palvelualan lisääminen jo rekisteröityyn palvelupisteeseen**

- 1. Valitse ylhäällä olevasta navigointipalkista **Palveluyksiköt**-välilehti.
- 2. Valitse vasemmalle avautuvasta navigointipalkista **4. Palvelupisteet**.
- 3. Valitse palvelupiste, johon haluat lisätä palvelualan.
- 4. Valitse sivun alaosasta **Lisää palvelu**.

Voit käyttää muutosten ilmoittamisen apuna tämän ohjeen dioja, jotka kuvaavat uuden rekisteröintihakemuksen tekemistä vaihe vaiheelta.

### Vastuuhenkilömuutosten rekisteröinti

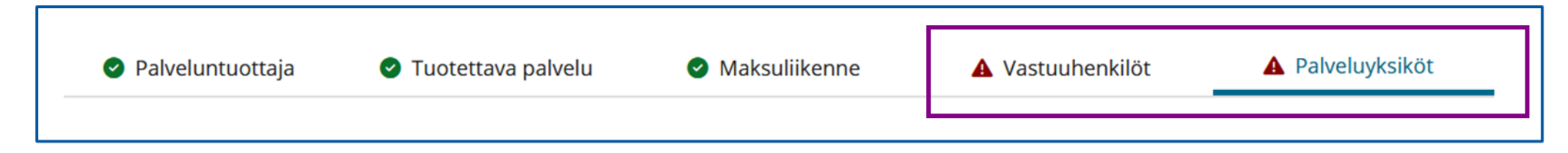

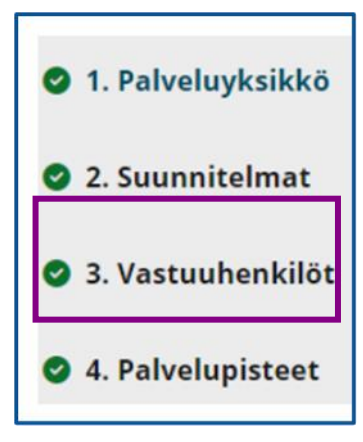

### **Ohje täydentyy myöhemmin.**

### Osoitteenmuutosten ilmoittaminen

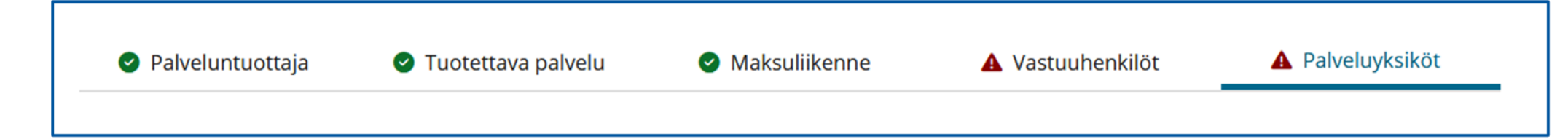

### **Palveluntuottajan yhteystiedot**

Sosiaali- ja terveydenhuollon palveluntuottajien sähköisessä asiointipalvelussa Soterissa **Palveluntuottaja**välilehdellä olevat palveluntuottajan yhteystiedot haetaan Patentti- ja rekisterihallituksen (PRH) rekisteristä. Näitä tietoja ei voi päivittää itse Soterissa, vaan muutokset tulee tehdä PRH:n [YTJ-palvelussa \(ytj.fi\)](https://www.ytj.fi/).

- Voit tarkistaa yrityksen osoite- ja yhteystiedot [YTJ-yrityshausta \(ytj.fi\).](https://tietopalvelu.ytj.fi/)
- Lisätietoa [yrityksen osoitteesta ja ohjeet yrityksen osoitteenmuutosilmoitukseen \(prh.fi\)](https://www.prh.fi/fi/kaupparekisteri/useinkysytyt/yhteystiedot.html) löydät Patenttija rekisterihallituksen verkkosivuilta.

#### **Palveluntuottajan laskutusosoite**

Palveluntuottaja voi halutessaan valita laskutuksen paperilaskulla. Laskutusosoite voi olla sama kuin yhteisön YTJ:ssä oleva laskutusosoite. Jos osoite on eri kuin palveluntuottajan osoite, voit muuttaa laskutusosoitteen **Maksuliikenne**-välilehdellä.

### **Palveluyksikön postiosoite**

Palveluyksikön osoitetiedoissa tapahtuneet muutokset ilmoitetaan **Palveluyksikkö**-välilehdellä.

### **Palvelupisteen käyntiosoite**

Palvelupisteen käyntiosoitetta ei voi muuttaa ilmoittamalla osoitteenmuutoksesta. Kun palvelupiste muuttaa toisiin tiloihin - toisin sanoen käyntiosoite muuttuu - , on kyseessä uusi palvelupiste, ja palveluntuottajan tulee hakea uuden palvelupisteen rekisteröintiä ja lopettaa toiminta vanhassa palvelupisteessä. Uuden palvelupisteen rekisteröinti on olennainen muutos, joka on maksullinen.

Rekisteröinnin keskeyttäminen tai lopettaminen

## Palveluyksikön toiminnan keskeyttäminen tai lopettaminen 1/2

#### **Palveluyksikön toiminnan keskeyttäminen tai lopettaminen**

- Valitse ylhäällä olevasta navigointipalkista **Palveluyksiköt**-välilehti.
- Valitse **Palveluyksikkö**-otsikon alla olevasta valikosta se **Palveluyksikkö**, jonka toiminnan haluat keskeyttää tai lopettaa.

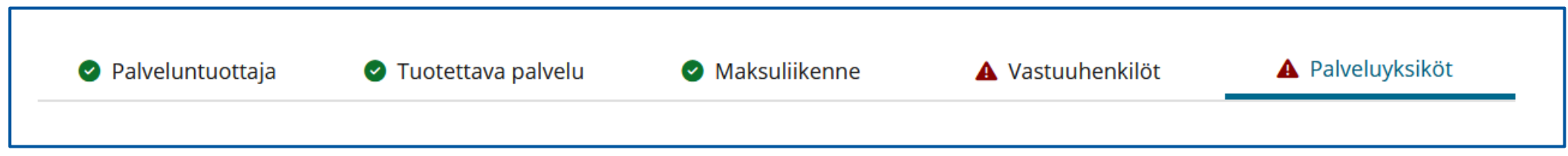

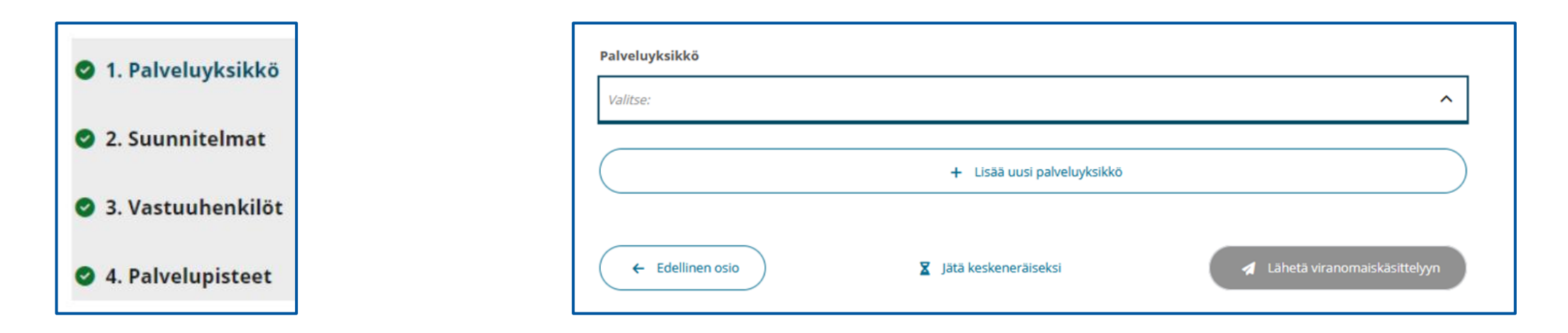

## Palveluyksikön toiminnan keskeyttäminen tai lopettaminen 2/2

### **Palveluyksikön toiminnan keskeyttäminen**

- Siirry kohtaan **Rekisteröintiaika.**
- Ilmoita toiminnan keskeyttämisen aloituspäivämäärä kohdassa **Keskeyttämisen aloituspäivämäärä**.
- Jos ilmoitat keskeyttämisestä ja tiedät sen olevan määräaikainen, anna myös keskeyttämisen lopettamispäivämäärä kohdassa **Keskeyttämisen lopettamispäivämäärä**.

### **Palveluyksikön toiminnan lopettaminen**

- Siirry kohtaan **Rekisteröintiaika**.
- Ilmoita toiminnan suunniteltu lopettamispäivämäärä kohdassa **Suunniteltu lopettamispäivämäärä**.

Kun olet ilmoittanut tarvittavat tiedot, tulee asiointiin näkyviin muutostieto.

Huom! Ilmoita muutokset myös palveluyksikön palvelupisteiden osalta. Ohjeet tähän löydät seuraavilta kahdelta dialta.

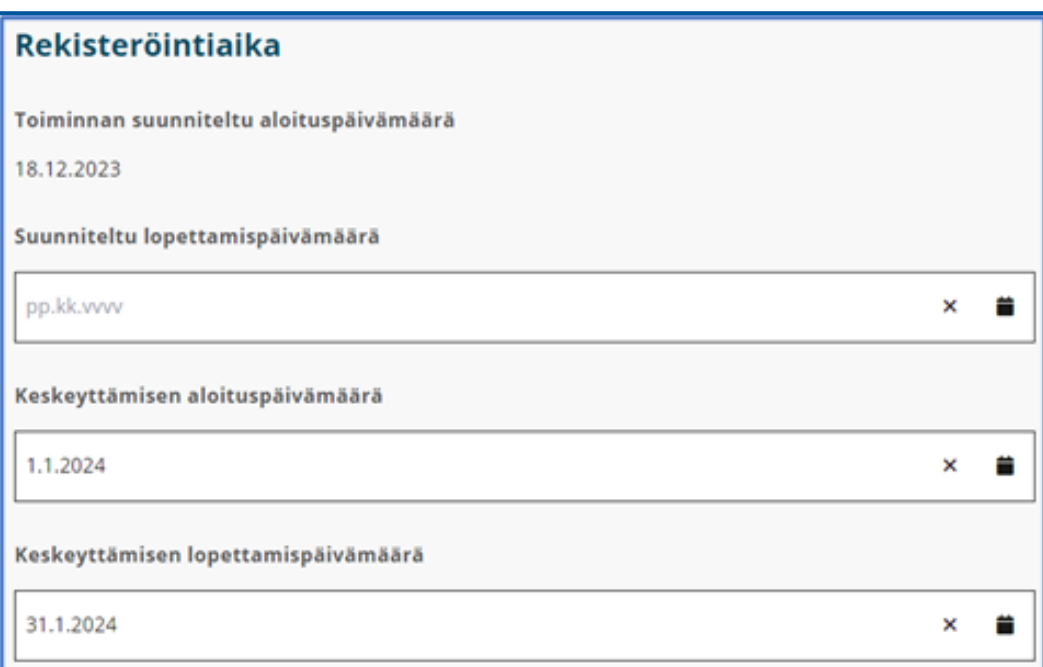

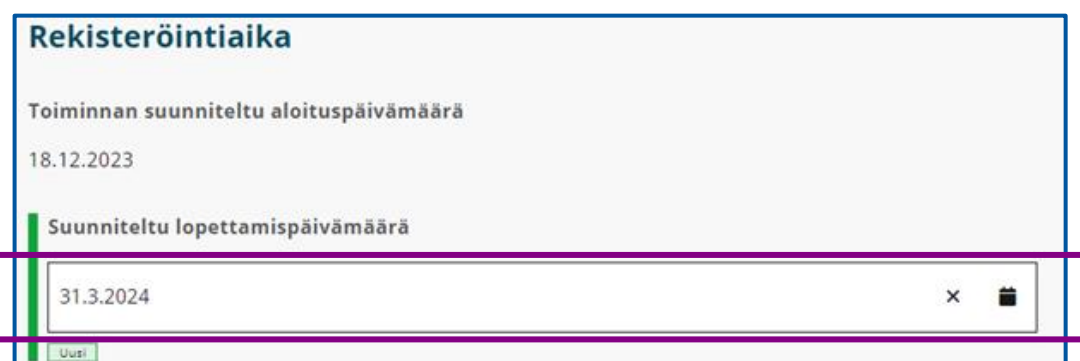

## Palvelupisteen toiminnan keskeyttäminen tai lopettaminen 1/2

#### **Palvelupisteen toiminnan keskeyttäminen tai lopettaminen**

- Valitse ylhäällä olevasta navigointipalkista **Palveluyksiköt**-välilehti.
- Valitse **Palvelupiste**-otsikon alla olevasta valikosta se **Palvelupiste**, jonka toiminnan haluat keskeyttää tai lopettaa.

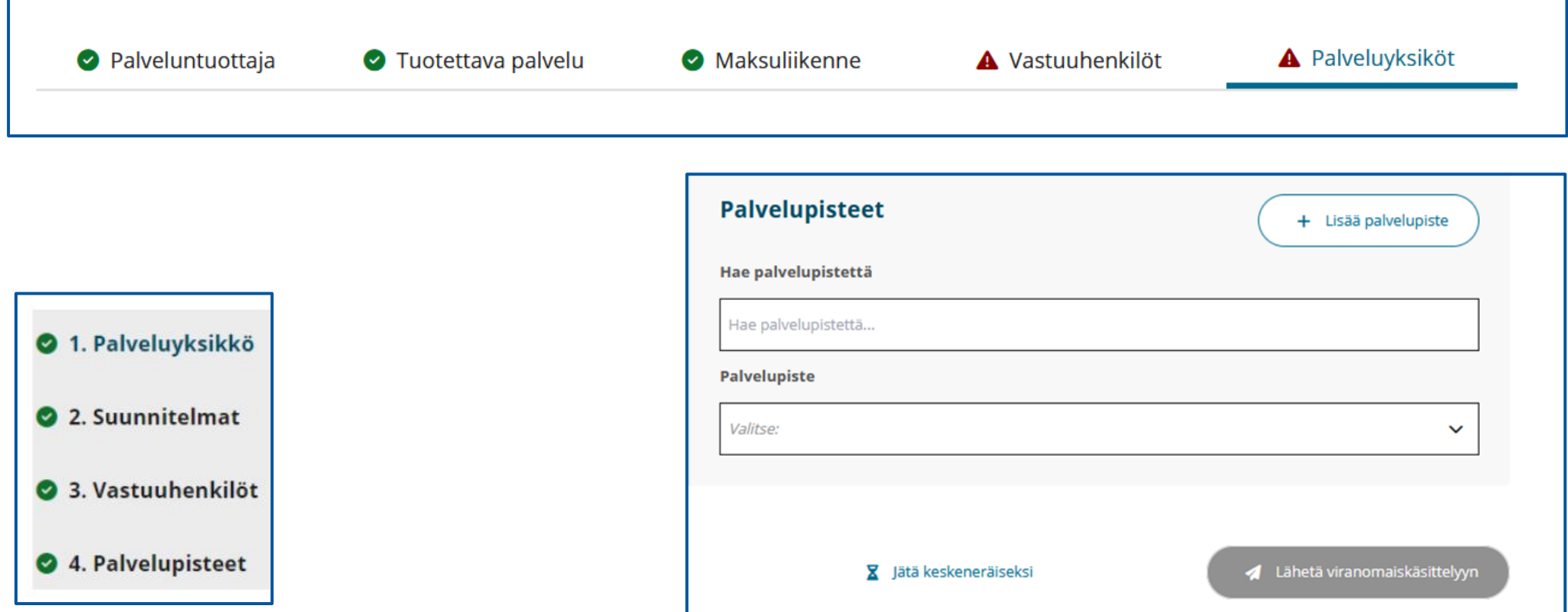

## Palvelupisteen toiminnan keskeyttäminen tai lopettaminen 2/2

### **Palvelupisteen toiminnan keskeyttäminen**

- Siirry kohtaan **Rekisteröintiaika.**
- Ilmoita toiminnan keskeyttämisen aloituspäivämäärä kohdassa **Keskeyttämisen aloituspäivämäärä**.
- Jos ilmoitat keskeyttämisestä ja tiedät sen olevan määräaikainen, anna myös keskeyttämisen lopettamispäivämäärä kohdassa **Keskeyttämisen lopettamispäivämäärä**.

### **Palvelupisteen toiminnan lopettaminen**

- Siirry kohtaan **Rekisteröintiaika**.
- Ilmoita toiminnan suunniteltu lopettamispäivämäärä kohdassa **Suunniteltu lopettamispäivämäärä**.

Kun olet ilmoittanut tarvittavat tiedot, tulee asiointiin näkyviin muutostieto.

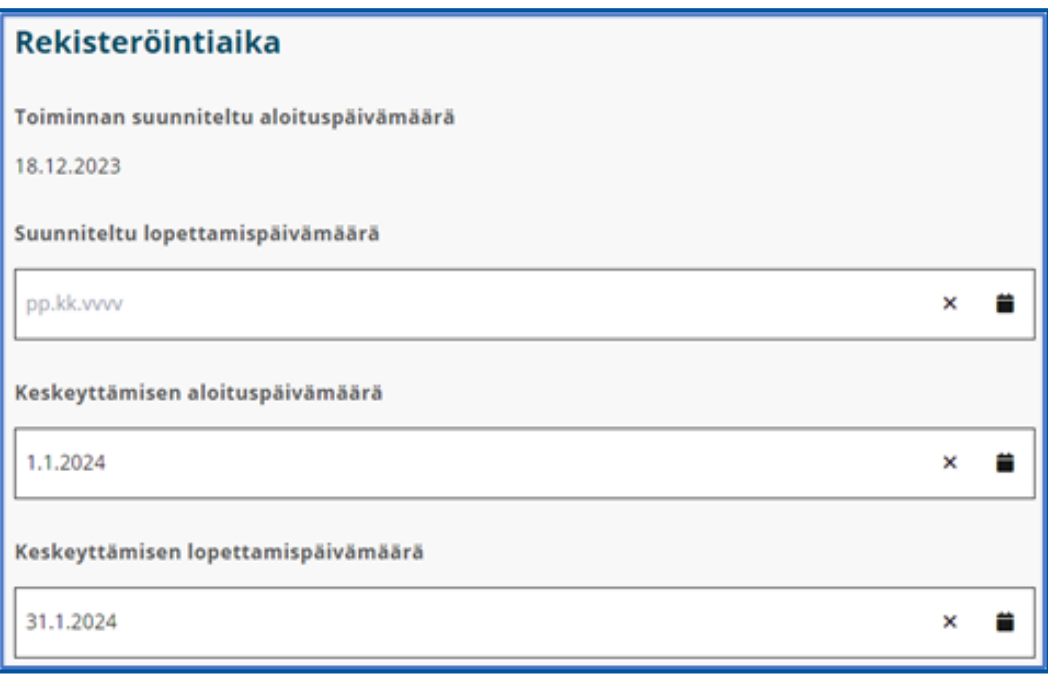

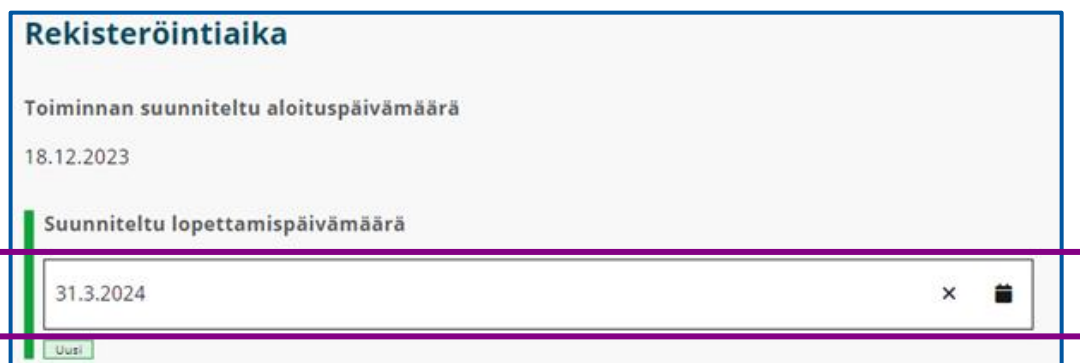

### Palveluntuottajan koko palvelutoiminnan lopettaminen

#### **Koko toiminnan lopettaminen**

• Mikäli palveluntuottaja lopettaa kokonaan palveluiden tarjoamisen, voit ilmoittaa sähköisessä asioinnissa palveluntuottajan rekisteröinnin lopettamisesta **Hakemuksen lisätiedot** –kohdassa.

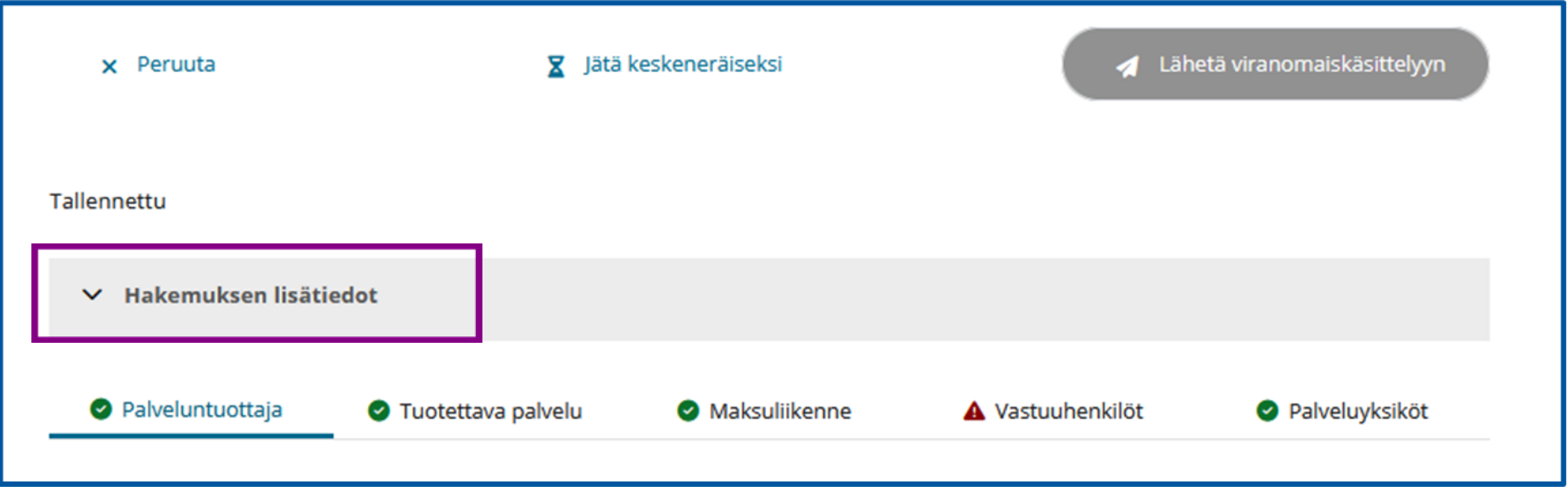

# Muutosten lähettäminen viranomaiskäsittelyyn

- Kirjoita vielä lopuksi **Hakemuksen lisätiedot** –kohtaan tiivis yhteenveto siitä, mihin haet muutosta.
- Kun tarvittavat muutokset on ilmoitettu, valitse **Lähetä viranomaiskäsittelyyn**.

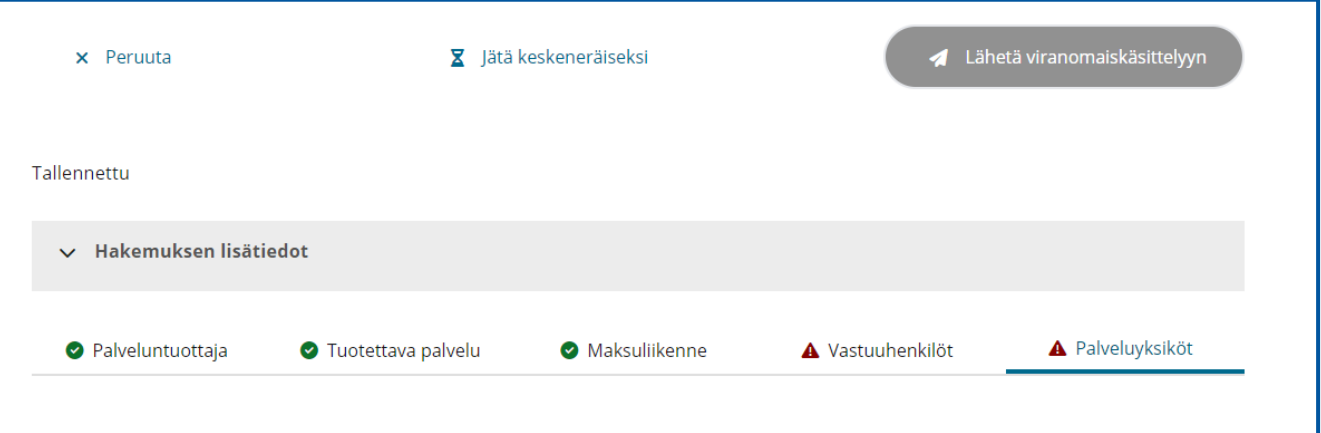

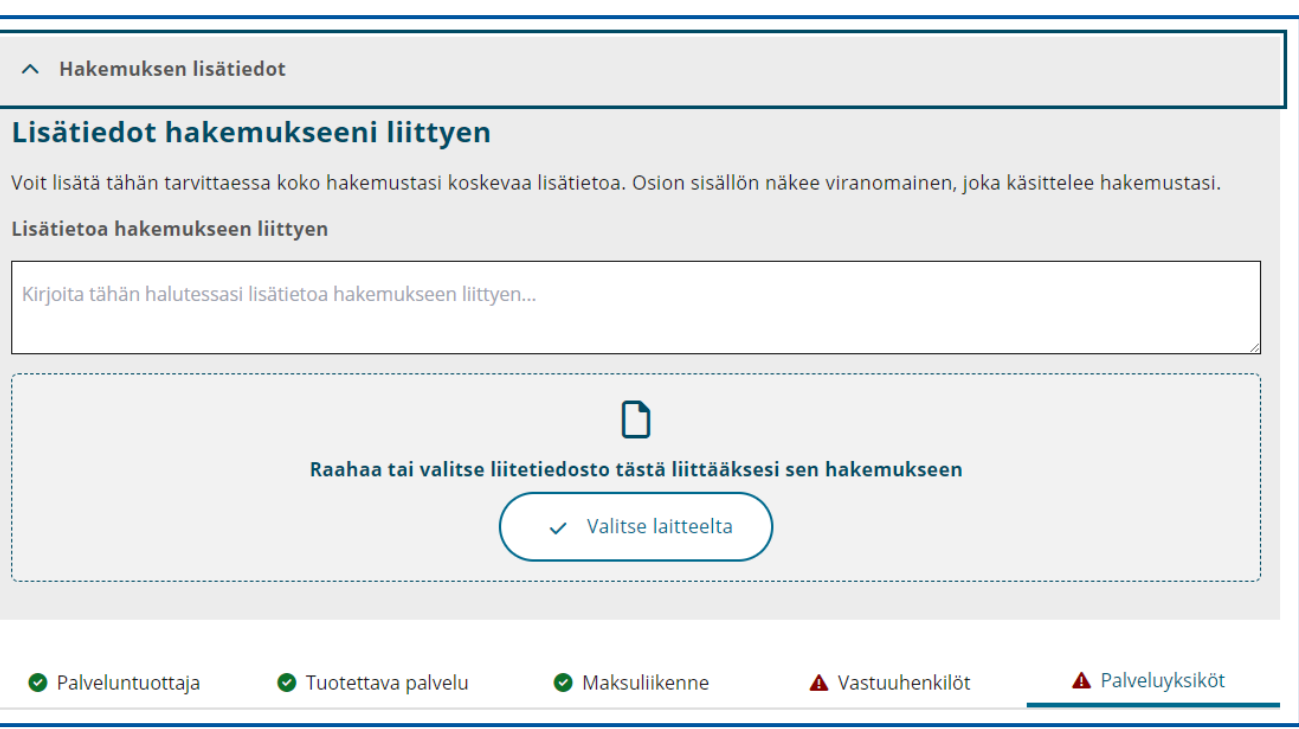

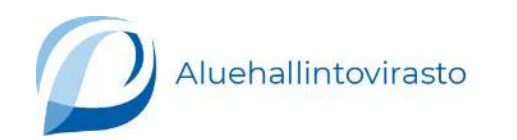

11.4.2024